**ChemStation Agilent per sistemi di cromatografia liquida** 

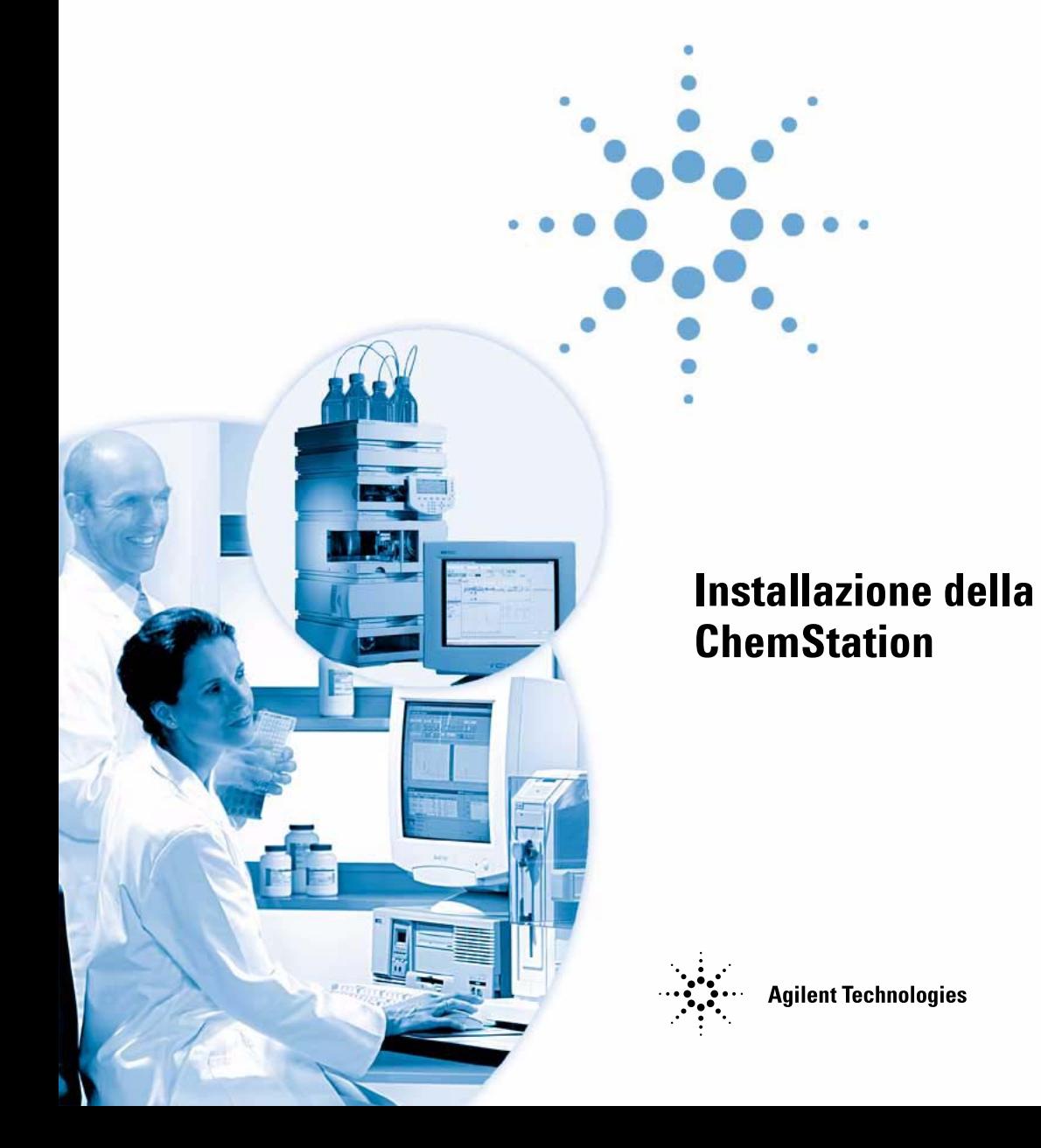

# **Avvisi**

© Agilent Technologies, Inc. 1994-2003

Nessuna parte di questo manuale può essere riprodotta in alcun formato o con alcun mezzo (inclusa l'archiviazione e la scansione elettroniche o la traduzione in una lingua straniera) senza previo consenso scritto di Agilent Technologies, Inc. secondo le disposizioni di legge sul diritto d'autore degli Stati Uniti, internazionali e locali applicabili.

#### **Codice del manuale**

G2170-94007

#### **Edizione**

07/03

Stampato in Germany

Agilent Technologies Deutschland GmbH Hewlett-Packard-Strasse 8 76337 Waldbronn, Germany

#### **Versione di software**

Questa Guida si applica alle revisioni A.10.xx del software ChemStation Agilent per sistemi di cromatografia liquida , dove xx è un numero compreso tra 00 e 99 e fa riferimento alle revisioni minori del software, che non hanno effetto sull'accuratezza tecnica della presente Guida.

#### **Garanzia**

**Le informazioni contenute in questo documento sono fornite allo stato corrente e sono soggette a modifiche senza preavviso nelle edizioni future. Agilent non rilascia alcuna garanzia, esplicita o implicita, relativamente al presente manuale e alle informazioni in esso contenute. Salvo il caso di dolo o colpa grave Agilent non sarà responsabile di errori o danni diretti o indiretti relativi alla fornitura o all'uso di questo documento o delle informazioni in esso contenute. In caso di separato accordo scritto fra Agilent e l'utente con diverse condizioni di garanzia relativamente al contenuto di questo documento in conflitto con le condizioni qui riportate, prevarranno le condizioni dell'accordo separato.**

### **Licenze sulla tecnologia**

I componenti hardware e/o software descritti in questo documento vengono forniti con licenza e possono essere utilizzati o copiati solo in conformità ai termini di tale licenza.

### **Indicazioni di sicurezza**

## **AVVERTENZA**

L'indicazione **AVVERTENZA** segnala un rischio. Richiama l'attenzione su una procedura operativa o analoga operazione che, se non eseguita correttamente o non rispettata, può provocare danni al prodotto o la perdita di dati importanti. Non eseguite mai alcuna operazione ignorando l'**AVVERTENZA**, fatelo solo dopo aver compreso e applicato completamente le indicazioni di Agilent.

## **ATTENZIONE**

**L'indicazione ATTENZIONE segnala un rischio serio. Richiama l'attenzione su una procedura operativa o analoga operazione che, se non eseguita correttamente o non rispettata, può provocare lesioni personali o morte. Non eseguite mai alcuna operazione ignorando l'indicazione ATTENZIONE, fatelo solo dopo aver compreso e applicato completamente le indicazioni di Agilent.**

## **Contenuto della guida**

Questo manuale descrive come installare il software iniziale, come aggiungere altri moduli strumentali, come configurare il sistema analitico e come verificare che l'installazione e la configurazione siano complete e funzionanti.

#### **[1](#page-14-1) [Installazione della ChemStation Agilent](#page-14-0)**

Questo capitolo contiene una descrizione del procedimento di installazione.

Esso fornisce una visione d'insieme sull'intero processo, iniziando dal sistema operativo e dal PC e dai relativi requisiti per terminare con il collegamento degli strumenti analitici.

L'installazione del software della ChemStation Agilent è descritta in questo capitolo in maniera dettagliata.

#### **[2](#page-40-0) [Requisiti per l'installazione](#page-40-1)**

Il capitolo elenca i requisiti minimi richiesti per il corretto funzionamento del software della ChemStation Agilent.

Esso fornisce informazioni dettagliate sui requisiti richiesti per il corretto funzionamento della ChemStation. Tali requisiti comprendono il tipo di PC e relative prestazioni, protocollo di rete, tipo di stampante, schede GPIB e sistemi operativi.

#### **[3](#page-50-0) [Installazione di componenti per la comunicazione](#page-50-1)**

Questo capitolo fornisce le informazioni di base per preparare l'hardware della ChemStation e l'ambiente operativo.

È necessario verificare che il PC abbia tutte le caratteristiche hardware e software richieste per la ChemStation ed effettuare eventuali adattamenti dove necessario.

Molte di queste operazioni non sono richieste per i sistemi completi Agilent ChemStation acquistati come prodotto unico dal gruppo Analisi chimica Agilent Technologies. In questo caso l'hardware del PC è già stato messo a punto, la scheda GPIB è già stata installata e configurata, il sistema e l'ambiente operativo sono già stati caricati sul disco rigido ed anche la ChemStation Agilent è stata installata.

#### **[4](#page-66-0) [Installazione della strumentazione analitica](#page-66-1)**

Questo capitolo spiega come collegare gli strumenti analitici HP 1050, HP 1090 ed Agilent 1100 per HPLC (con in relativi rivelatori) alla ChemStation usando un collegamento di tipo LAN oppure GPIB. Vengono anche descritti l'impostazione degli indirizzi GPIB predefiniti ed il firmware richiesto per la strumentazione HPLC.

#### **[5](#page-88-0) [Configurazione del sistema analitico](#page-88-1)**

La prima sezione di questo capitolo spiega come configurare la comunicazione fra il software della ChemStation Agilent con gli strumenti per cromatografia liquida utilizzando collegamenti GPIB o LAN, tramite il programma Agilent ChemStation Configuration Editor.

La seconda sezione spiega come configurare il server bootp richiesto per la comunicazione tramite collegamento LAN.

#### **[6](#page-108-0) [Verifica della ChemStation Agilent](#page-108-1)**

Questo capitolo descrive come si effettua un test di integrità del sistema.

Le fasi che seguono aiutano a validare l'installazione di un sistema.

#### **[7](#page-118-0) [Risoluzione di problemi comuni](#page-118-1)**

Questo capitolo fornisce informazioni su come risolvere piccoli problemi o malfunzionamenti.

Le informazioni spiegano come affrontare e risolvere i problemi più comuni di computer, di stampa e di avvio del software.

#### **[8](#page-140-0) [Manutenzione del computer della ChemStation Agilent](#page-140-1)**

La manutenzione è di vitale importanza per qualsiasi sistema poiché ne assicura il corretto funzionamento.

Questo capitolo descrive le operazioni di manutenzione che devono essere effettuate regolarmente. Queste operazioni comprendono la cancellazione dei file temporanei, il controllo dell'integrità della struttura fisica e logica del sistema di file, il controllo per accertare che non siano presenti virus e la produzione di copie di backup dove necessario.

## **[9](#page-150-0) [Aggiornamento da una versione precedente di ChemStation](#page-150-1)**

Questo capitolo descrive le operazioni necessarie per aggiornare versioni precedenti della ChemStation e riportare i file di sequenze, metodi e dati nella nuova architettura.

Lo scenario di aggiornamento varia a seconda del modello di ChemStation da aggiornare. Ogni scenario viene descritto in una sezione specifica di questo capitolo, a partire dall'aggiornamento dalla versione precedente.

## **[10](#page-180-0) [Informazioni supplementari](#page-180-1)**

```
1 Installazione della ChemStation Agilent 15
Procedimento di installazione 16
Contenuto del CD-ROM della ChemStation Agilent 17
   Moduli della ChemStation Agilent 17
   Utilità di verifica dell'installazione per la qualificazione 17
   Software Status Bulletin (SSB) per la ChemStation Agilent 17
   Storico delle revisioni della ChemStation Agilent 18
   Librerie di I/O per interfacce Agilent 82350 GPIB 18
   Server Bootpr 18
   Documentazione relativa al prodotto 18
   Che cosa sono le informazioni di riferimento e dove si trovano? 19
   Cosa si intende per informazioni pratiche e dove si trovano? 19
   A cosa serve il sistema di apprendimento integrato? 19
   Dove posso trovare la descrizione dei comandi della ChemStation Agilent e 
       delle strutture dei dati? 20
   Ho aggiornato una versione precedente - Come posso sapere che cosa è 
       cambiato? 20
Struttura della ChemStation Agilent 21
   Moduli di valutazione dati aggiuntivi 22
Installazione della ChemStation Agilent 23
   Generalità 23
   Procedimento di installazione 23
Impostazione di una rete basata su server — Installazione 30
   Cos'è l'installazione basata su server? 30
   Requisiti del sistema per l'installazione della ChemStation Agilent basata su 
      server 31
```
- [Come effettuare un'installazione della ChemStation Agilent basata su](#page-30-1)  [server](#page-30-1) 31
- [Installazione dei file di sistema della ChemStation Agilent sul server di](#page-31-0)  [rete](#page-31-0) 32
- [Attivazione di una installazione condivisa della ChemStation Agilent per l'uso](#page-32-0)  [da un PC client](#page-32-0) 33

[Attivazione dell'interfaccia basata su XLM](#page-36-0) 37

[Disinstallazione della ChemStation](#page-37-0) 38

#### **[2 Requisiti per l'installazione](#page-40-2)** 41

[Descrizione dell'hardware PC richiesto per la ChemStation Agilent](#page-41-0)[Requisiti hardware minimi per il PC da usare con la ChemStation Agilent](#page-42-0)[Computer non HP](#page-42-1)[Stampanti compatibili con la ChemStation Agilent](#page-43-0)[Sistemi di gestione avanzata dell'energia non supportati dall'hardware](#page-44-0) 

[analitico](#page-44-0) 45

[Requisiti del sistema operativo](#page-46-0) 47

[Numero di strumenti supportati](#page-47-0) 48

#### **[3 Installazione di componenti per la comunicazione](#page-50-2)** 51

[Installazione di componenti LAN per la comunicazione](#page-51-0) 52 [Installazione del protocollo TCP/IP su sistemi Windows 2000](#page-51-1) 52 [Installazione del programma CAG Bootp Server](#page-53-0) 54

[Comunicazione GPIB](#page-54-0) 55

[Matrice di compatibilità dello strumento](#page-54-1)[Scheda di interfacciamento GPIB Agilent 82341C](#page-55-0)[Scheda di interfacciamento GPIB Agilent 82350 A/B](#page-56-0)[Installazione di una scheda di interfacciamento GPIB su PC](#page-57-0)[Cavi GPIB](#page-58-0) 59

[Configurazione dei driver delle interfacce GPIB Agilent 82341 o Agilent 82350](#page-59-0) 60 [Configurazione della scheda GPIB con una ChemStation Agilent](#page-65-0) 66

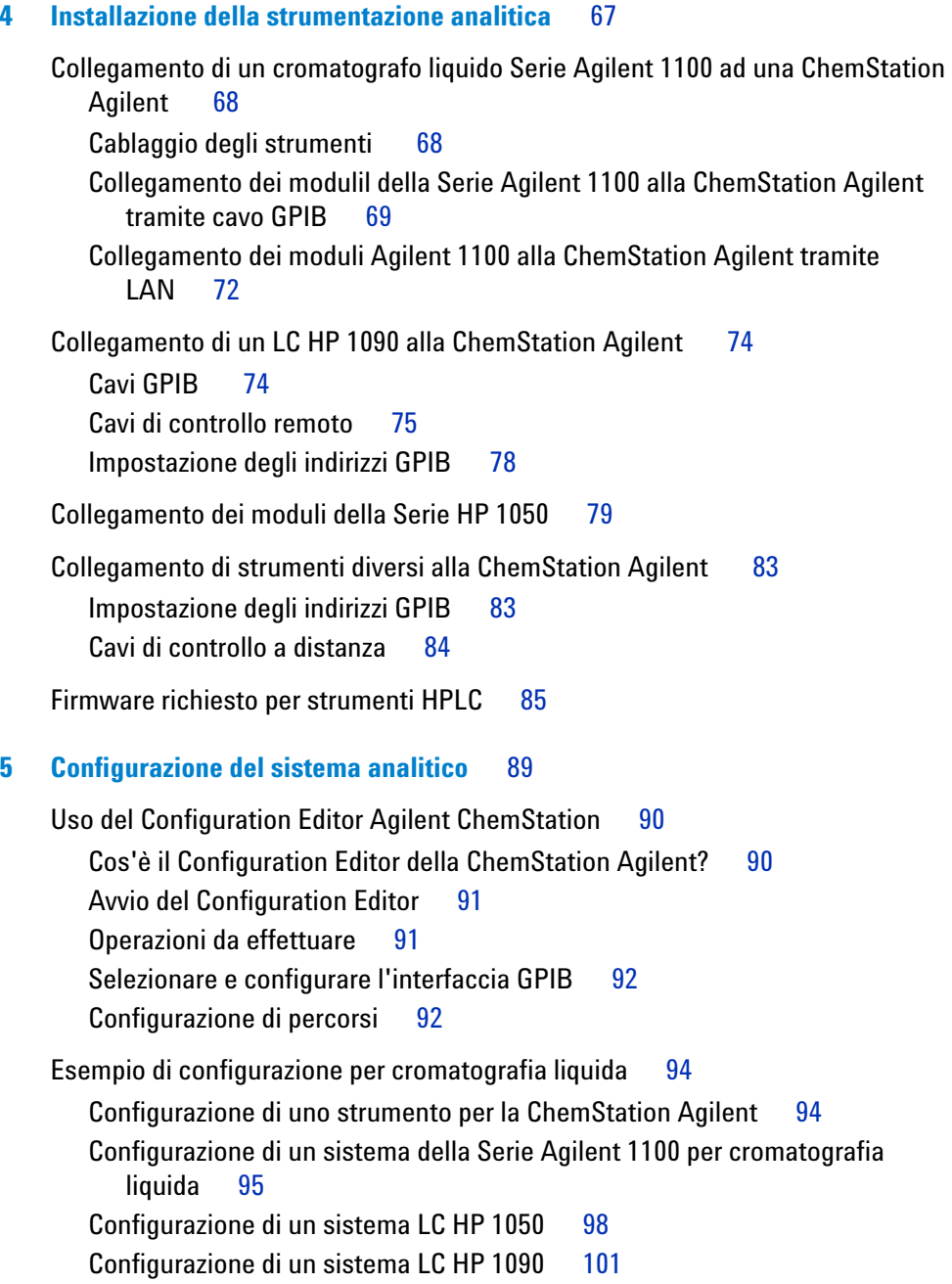

[Uso del protocollo Bootp](#page-102-0) 103 [Che cos'è un protocollo Bootp](#page-102-1) 103 [Configurazione del programma CAG Bootp Server](#page-103-0) 104 [Configurazione della scheda JetDirect tramite Bootp](#page-105-0) 106

#### **[6 Verifica della ChemStation Agilent](#page-108-2)** 109

[Verifica dell'installazione della ChemStation Agilent](#page-109-0) 110

[Generalità](#page-109-1) 110

[Qualificazione dell'installazione](#page-109-2) 110

[Aggiunta del programma per la verifica dell'installazione della](#page-110-0)  [ChemStation Agilent](#page-110-0) 111

[Esecuzione dell'utilità di verifica dell'installazione della ChemStation](#page-110-1)  [Agilent](#page-110-1) 111

[Risultati ottenuti dal programma Agilent ChemStation IQ](#page-111-0) 112

[Creazione di un file di riferimento per la verifica dell'installazione nel caso di](#page-114-0)  [installazione personalizzata](#page-114-0) 115

[Qualificazione del funzionamento: test di verifica della ChemStation Agilent](#page-115-0) 116

#### **[7 Risoluzione di problemi comuni](#page-118-2)** 119

[Risoluzione di problemi nella comunicazione LAN](#page-119-0) 120

[La ChemStation segnala mancanza di corrente](#page-119-1) 120

[Frequentieccessi di dati nel registro elettronico dello strumento](#page-120-0) 121

[Soluzione di problemi di interfacciamento GPIB](#page-121-0) 122

[Soluzione di conflitti della porta di I/O per la scheda Agilent 82341](#page-122-0) 123 [Soluzione di conflitti IRQ per l'interfaccia Agilent 82341](#page-123-0) 124

["Il tasto"Autoadd" di IOCFG installa impostazioni predefinite non compatibili](#page-123-1)  [con la ChemStation Agilent](#page-123-1) 124

[Problemi di avvio del software](#page-124-0) 125

[An online core must be purchased in order to install additional instrument](#page-124-1)  [modules \(per poter installare moduli strumentali aggiuntivi deve essere](#page-124-1)  [acquistato un core in linea\).](#page-124-1) 125

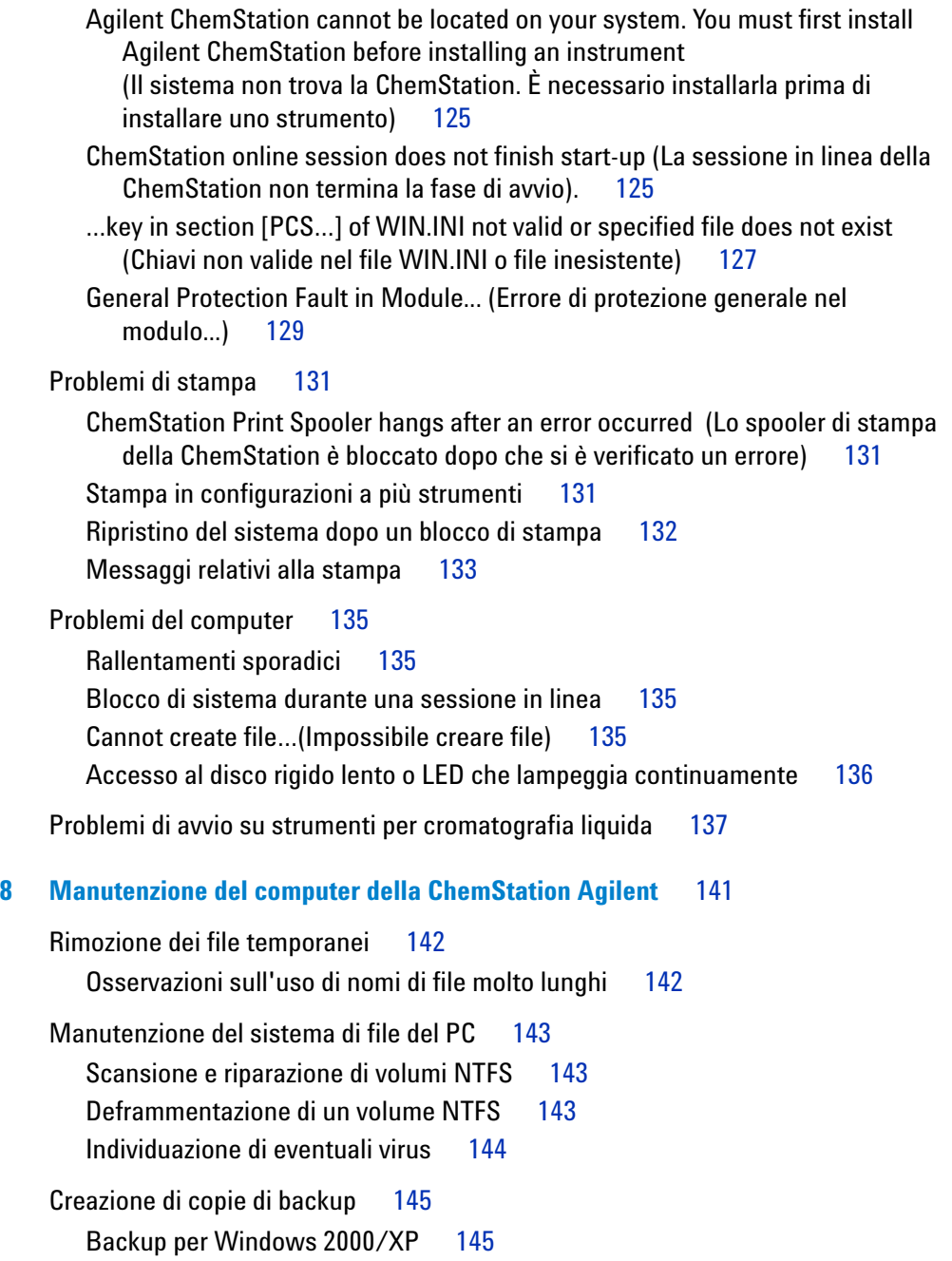

[Automazione e programmazione di backup per Windows 2000/XP](#page-144-2) 145 [Unità per nastri Travan](#page-145-0) 146 [Drive per nastri audio digitali \(, DAT\)](#page-145-1) 146 [Unità per dischi \(MO\) ottico-magnetici](#page-145-2) 146 [CD-ROM registrabile](#page-146-0) 147 [Server di rete](#page-146-1) 147 [Raccolta di informazioni sul sistema](#page-147-0) 148 [Raccolta di informazioni sul sistema con Windows 2000/XP](#page-147-1) 148 [Come utilizzare l'utilità Dr. Watson](#page-148-0) 149 [Cos'è Dr. Watson?](#page-148-1) 149 [Dr. Watson in Windows 2000/XP](#page-148-2) 149 **[9 Aggiornamento da una versione precedente di ChemStation](#page-150-2)** 151 [Introduzione](#page-151-0) 152 [Importazione di file da una precedente versione di ChemStation](#page-152-0) 153 [Importazione di file di sequenza da versioni precedenti la A.03.01](#page-152-1) 153 [Importazione dei file di dati](#page-155-0) 156 [Importazione dei modelli di rapporti personalizzati](#page-155-1) 156 [Cancellazione di uno stile di rapporto creato dall'utente](#page-156-0) 157 [Aggiornamento dalla versione A.01.0x della ChemStation per HPLC](#page-157-0)<sup>2D</sup> (Serie DOS) 158 [Importazione di file di metodo](#page-157-1) 158 [Aggiornamento dalla versione A.01.0x della ChemStation per HPLC](#page-159-0)<sup>2D</sup> (Serie DOS) 160 [Importazione di file di metodo](#page-159-1) 160 [Aggiornamento dalla versione A.02.0x della ChemStation per HPLC \(Serie](#page-160-0)  [DOS\)](#page-160-0) 161 [Importazione di file di metodo](#page-160-1) 161 [Aggiornamento della versione A.03.0x ChemStation](#page-161-0) 162 [Integratore avanzato](#page-161-1) 162

[Formato di archiviazione interna dei dati quantitativi](#page-162-0) 163 [Aggiornamento della versione A.03.0x dell'interfaccia utente per le](#page-162-1)  [sequenze](#page-162-1) 163 [Aggiornamento dei metodi della versione A.03.0x](#page-163-0) 164 [Trasferimento degli stili per i rapporti personalizzati](#page-164-0) 165 [Aggiornamento della versione A.03.0x ChemStation](#page-165-0) 166 [I metodi predefiniti della versione A.05.0x utilizzano l'integratore](#page-165-1)  [avanzato](#page-165-1) 166 [I metodi A.05.0x possono utilizzare la funzione "purezza dei picchi](#page-166-0)  [avanzata"](#page-166-0) 167 [Aggiornamento della versione A.03.0x ChemStation](#page-167-0) 168 [Aggiornamento della versione A.06.0x ChemStation](#page-168-0) 169 [Aggiornamento della versione A.07.0x della ChemStation](#page-169-0) 170 [Aggiornamento della versione A.08.0x della ChemStation](#page-170-0) 171 [Aggiornamento della versione A.09.0x della ChemStation](#page-171-0) 172 [Importazione di file dalla ChemStation per HPLC \(Serie Pascal\)](#page-173-0) 174 [Generalità](#page-173-1) 174 [Importazione di file dalla ChemStation Pascal utilizzando il programma LIF](#page-174-0) 175 [Prima di iniziare](#page-174-1) 175 [Conversione dei file di dati della ChemStation utilizzando LIF](#page-176-0) 177 [Conversione delle biblioteche dalla ChemStation per HPLC \(Serie Pascal\) alla](#page-177-0)  [ChemStation utilizzando LIF](#page-177-0) 178

### **[10 Informazioni supplementari](#page-180-2)** 181

[Convenzione sui codici di versione per la ChemStation Agilent](#page-181-0) 182 [Servizi di supporto dei centri di risposta Agilent Technologies](#page-182-0) 183 [Come chiamare il centro di risposta analitico Agilent Technologies](#page-183-0) 184

#### **In[dice](#page-184-0)** 185

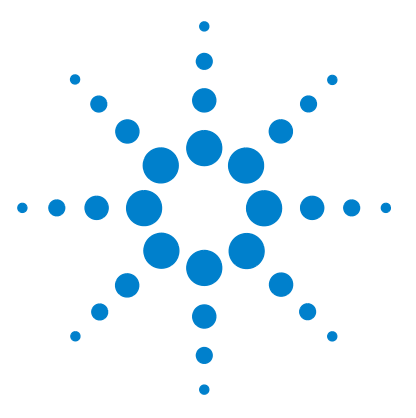

<span id="page-14-1"></span><span id="page-14-0"></span>**1**

**ChemStation Agilent per sistemi di cromatografia liquida Installazione della ChemStation**

# <span id="page-14-2"></span>**Installazione della ChemStation Agilent**

[Procedimento di installazione](#page-15-0) 16 [Contenuto del CD-ROM della ChemStation Agilent](#page-16-0) 17 [Struttura della ChemStation Agilent](#page-20-0) 21 [Installazione della ChemStation Agilent](#page-22-0) 23 [Impostazione di una rete basata su server — Installazione](#page-29-0) 30 [Disinstallazione della ChemStation](#page-37-0) 38

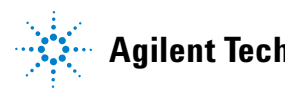

**1 Installazione della ChemStation Agilent Procedimento di installazione**

# <span id="page-15-0"></span>**Procedimento di installazione**

Per installare correttamente la ChemStation Agilent e collegare gli strumenti analitici, consigliamo vivamente di attenersi alla seguente procedura passo dopo passo.

- **1** Controllare i requisiti richiesti per il computer ed i sistemi operativi come descritto nel [Capitolo 2, "Requisiti per l'installazione"](#page-40-1).
- **2** Installare il software della ChemStation Agilent come descritto nella ["Installazione della ChemStation Agilent"](#page-22-0) a pagina 23.
- **3** Se richiesto, installare i driver per la comunicazione GPIB o il server bootp come descritto nella [Capitolo 3, "Installazione di componenti per la](#page-50-1)  [comunicazione".](#page-50-1)
- **4** Installare gli strumenti analitici come descritto nel [Capitolo 4,](#page-66-1)  ["Installazione della strumentazione analitica".](#page-66-1)
- **5** Configurare il software della ChemStation Agilent a seconda dell'installazione scelta come descritto nel [Capitolo 5, "Configurazione del](#page-88-1)  [sistema analitico"](#page-88-1)
- **6** Esaminare l'installazione come descritto nel [Capitolo 6, "Verifica della](#page-108-1)  [ChemStation Agilent".](#page-108-1)

# <span id="page-16-0"></span>**Contenuto del CD-ROM della ChemStation Agilent**

## <span id="page-16-1"></span>**Moduli della ChemStation Agilent**

Il CD-ROM contiene file eseguibili per tutti i moduli che appartengono alla famiglia della ChemStation. Per installare un modulo è necessario fornire un numero di licenza valido per quel modulo. I numeri hanno lo scopo di "aprire" il CD-ROM protetto. Essi sono compresi nel prodotto originale e sono la prova dell'avvenuto acquisto della licenza.

Esiste un programma di principale chiamato setup.exe per i moduli della ChemStation Agilent situato nella directory principale del CD-ROM.

## <span id="page-16-2"></span>**Utilità di verifica dell'installazione per la qualificazione**

La ChemStation possiede un'utilità che consente di qualificare e documentare la completezza e l'integrità di una nuova installazione. L'utilità di verifica dell'installazione viene installata automaticamente con il software della ChemStation.

## <span id="page-16-3"></span>**Software Status Bulletin (SSB) per la ChemStation Agilent**

Il *Software Status Bulletin* é un documento che riporta i risultati di ricerche effettuate da Agilent Technologies su eventuali difetti, loro controllo e metodologia di riparazione oltre allo stato attuale dei prodotti di software applicativo della ChemStation Agilent (difetti noti, possibili soluzioni ed informazioni supplementari).

Il bollettino SSB si trova nella directory SUPPORT\SSB del CD-ROM della ChemStation.

## <span id="page-17-0"></span>**Storico delle revisioni della ChemStation Agilent**

Lo storico delle revisioni si rivolge ad utilizzatori che debbano considerare la possibilità di rivalidare il loro sistema di gestione dei dati analitici dopo aver aggiornato il software applicativo. I file storici si trovano nella directory SUPPORT\HISTORY del CD-ROM della ChemStation Agilent.

## <span id="page-17-1"></span>**Librerie di I/O per interfacce Agilent 82350 GPIB**

Il CD-ROM della ChemStation contiene la versione di librerie di I/O verificate con successo con la ChemStation Agilent versione A.10.01. Le librerie di I/O devono essere installate separatamente come descritto nella sezione ["Configurazione dei driver delle interfacce GPIB Agilent 82341 o Agilent](#page-59-1)  82350" [a pagina 60](#page-59-1).

## <span id="page-17-2"></span>**Server Bootpr**

Il CD-ROM della ChemStation Agilent contiene un file di impostazione del server bootp, all'interno della directory bootp, che può essere utilizzato per fornire agli strumenti analitici collegati ad una LAN un indirizzo IP ed impostazioni per la configurazione. Il server bootp è facile da installare e da usare con gli strumenti analitici tramite una connessione LAN. Consultare la sezione ["Che cos'è un protocollo Bootp"](#page-102-2) a pagina 103per ulteriori informazioni sul server bootp.

## <span id="page-17-3"></span>**Documentazione relativa al prodotto**

La documentazione relativa alla ChemStation consiste di manuali di carta stampata contenenti informazioni di riferimento e documentazione online su soggetti di utilizzo pratico. I manuali stampabili si trovano anch'essi sul CD-ROM nella directory chiamata "manuals", unitamente al programma Adobe Acrobat Reader, necessario per aprirli.

L'interfaccia XLM appena implementata è completamente documentata nella guida *Agilent ChemStation XML Interface Guide* , disponibile in formato PDF sul CD-ROM della ChemStation.

## <span id="page-18-0"></span>**Che cosa sono le informazioni di riferimento e dove si trovano?**

Nella produzione della documentazione per la ChemStation, Agilent Technologies ha scelto di concentrare tutte le informazioni di riferimento, es. spiegazione di concetti generali, algoritmi e formule, all'interno dei manuali il cui titolo inizia con "Conoscere". I manuali di riferimento in genere non contengono informazioni di tipo applicativo (es. "Come impostare una sequenza").

I manuali della ChemStation Agilent non descrivono tutti i dettagli relativi all'hardware analitico (salvo quelli necessari per la configurazione ed il funzionamento con la ChemStation).

## <span id="page-18-1"></span>**Cosa si intende per informazioni pratiche e dove si trovano?**

Si tratta di informazioni specifiche, che descrivono l'esecuzione di determinate operazioni e quindi sono riferite al contesto. Le informazioni strettamente riferite al contesto hanno un titolo che inizia con "Come... (How to)" e sono comprese nella Guida in linea della ChemStation Agilent. La Guida può essere richiamata in qualunque momento premendo il tasto funzione F1, oppure aprendo il menu "Help" o selezionando il tasto "Help" da qualunque finestra di dialogo della ChemStation Agilent.

Aprire il menu "Help/Help Topics" e fare clic sull'indice "LC Tasks"(Funzioni di cromatografia liquida) o "GC Tasks" (Funzioni di gascromatografia). Selezionare la funzione per la quale si desiderano istruzioni.

## <span id="page-18-2"></span>**A cosa serve il sistema di apprendimento integrato?**

La ChemStation Agilent comprende un sistema di apprendimento integrato. "Integrato" significa che invece di effettuare una semplice simulazione, il sistema di apprendimento consente di lavorare davvero con la ChemStation Agilent. Se non si riesce a trovare un menu o un tasto per effettuare una determinata operazione, utilizzare il tasto "Show Me" (Mostra) nella schermata di Help per far sì che il sistema illustri le operazioni da effettuare puntando il cursore nel punto dello schermo più adatto e premendo il tasto giusto, oppure aprendo un determinato menu.

Il sistema non si limita ad uno scenario predefinito. Si può utilizzare la funzione "Setting Up an Analysis" per definire il primo metodo da usare.

Il sistema di apprendimento può essere avviato dal menu "Help/Tutorial". Le funzioni visualizzate nella finestra principale del sistema di apprendimento variano a seconda del contesto in cui si sta lavorando, es. se la finestra (view) corrente della ChemStation Agilent è "Method and Run Control", il sistema di apprendimento mostra solo le funzioni disponibili da questa finestra.

## <span id="page-19-0"></span>**Dove posso trovare la descrizione dei comandi della ChemStation Agilent e delle strutture dei dati?**

La guida Macro Programming Guide e la funzione Commands Reference sono disponibili per utilizzatori esperti e per coloro che sviluppano applicazioni nuove. Le informazioni di riferimento sui comandi sono contenute nella Guida della ChemStation ("Help/Commands") e strutturate in categorie e descrizioni del comando con sintassi, parametri e valori di ritorno oltre ad informazioni precise e numerosi esempi.

La guida Macro Programming Guide è disponibile in formato elettronico nella Guida della ChemStation Agilent.

## <span id="page-19-1"></span>**Ho aggiornato una versione precedente - Come posso sapere che cosa è cambiato?**

Quando si avvia la ChemStation per la prima volta si può scegliere di visualizzare la sezione What's new (Cosa c'è di nuovo) ed ottenere aiuto. In seguito si può consultare l'indice della guida in linea e selezionare le nuove caratteristiche per scoprire cosa è stato aggiunto alla versione di ChemStation che si sta utilizzando.

Un elenco delle soluzioni di tutti i difetti a partire dall'ultima versione si trova nella directory support\history.

## <span id="page-20-0"></span>**Struttura della ChemStation Agilent**

La ChemStation per GC, LC, LC/MS, CE ed A/D è stata progettata come una serie di moduli software per il controllo dello strumento, l'acquisizione e l'elaborazione dei dati e la stesura di rapporti di stampa. Moduli a strumento singolo specifici per tecnica forniscono capacità di controllo per una tecnica di separazione data, es. per un gascromatografo o per un cromatografo liquido. Le configurazioni a strumento singolo possono essere espanse aggiungendo un ulteriore modulo di controllo dello strumento. Con questo tipo di approccio una ChemStation Agilent è in grado di controllare più sistemi analitici, es. due cromatografi con la stessa tecnica di separazione o con tecniche diverse.

Si prega di considerare attentamente la memoria minima richiesta per ogni strumento aggiuntivo (consultare la sezione ["Requisiti hardware minimi per il](#page-42-2)  [PC da usare con la ChemStation Agilent"](#page-42-2) a pagina 43).

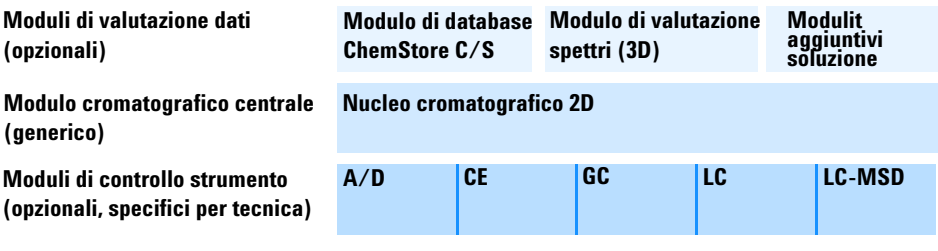

**Figura 1** Architettura di un modulo della ChemStation

Per ulteriori informazioni sui moduli aggiuntivi (es. software per la purificazione, CheAccess) rivolgersi all'amministratore di sistema.

**1 Installazione della ChemStation Agilent Struttura della ChemStation Agilent**

## <span id="page-21-0"></span>**Moduli di valutazione dati aggiuntivi**

I dati acquisiti sono in genere a due dimensioni ("2D"), cioè danno la misura della risposta del rivelatore nel tempo. I rivelatori spettroscopici sono in grado di elaborare dati tridimensionali ("3D") misurando ancora una volta la risposta del rivelatore su di un terzo asse (es. lunghezza d'onda o intervallo di massa). Il "Modulo di valutazione spettri" opzionale consente di analizzare i dati "3D" e di stendere rapporti di stampa; è compreso nei moduli per CE ed LC/MS mentre è opzionale per i moduli LC.

Il database Agilent ChemStore è un modulo di gestione ed archiviazione di risultati che può essere aggiunto a qualsiasi modulo analitico e per qualsiasi tecnica.

La ChemStation è in grado di controllare fino a quattro strumenti "2D" oppure fino a due strumenti "3D" contemporaneamente. Per LC/MS, CE e CE/MS il sistema PC non supporta strumenti aggiuntivi.

Si prega di controllare bene i requisiti di memoria richiesti per i moduli di valutazione dati aggiuntivi. Per ulteriori particolari sulle configurazioni supportate ed i requisiti necessari per il PC, consultare ["Requisiti hardware](#page-42-2)  [minimi per il PC da usare con la ChemStation Agilent"](#page-42-2) a pagina 43.

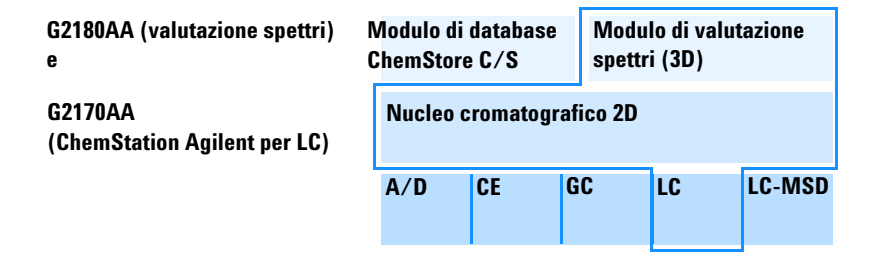

**Figura 2** Una combinazione di moduli crea una ChemStation Agilent adatta ad una tecnica ben precisa. L'esempio illustra una configurazione tipo per cromatografia liquida. Il driver per uno strumento per LC è compreso nel core della Chemstation G2170AA.

# <span id="page-22-0"></span>**Installazione della ChemStation Agilent**

## <span id="page-22-1"></span>**Generalità**

In questa sezione viene spiegato come utilizzare il CD-ROM allegato allo scopo di:

- **•** installare la ChemStation Agilent per la prima volta;
- **•** aggiornare il software della ChemStation esistente;
- **•** installare un modulo aggiuntivo.

## <span id="page-22-2"></span>**Procedimento di installazione**

In caso si utilizzi il CD-ROM per installare o aggiornare la ChemStation Agilent, utilizzare il procedimento seguente.

Prima di installare il software:

- **•** Preparare l'hardware del computer. Se si pensa di collegare gli strumenti utilizzando un'interfaccia GPIB installare l'apposita scheda di comunicazione sul PC come descritto in ["Installazione di una scheda di interfacciamento GPIB su PC"](#page-57-1) a pagina 58.
	- **•** Preparare l'hardware del computer.Si consiglia di impostare la scheda Impostazioni internazionali del Pannello di controllo del del computer su inglese americano. Se si sceglie un'altra opzione, è necessario anche effettuare le impostazioni descritte di seguito.
		- **•** Simbolo decimale = . (punto)
		- **•** Simbolo di raggruppamento caratteri = , (virgola)
		- **•** Separatore di elenco = , (virgola)
- **1** Installare il sistema operativo Windows 2000 Professional o Windows XP Professional sul PC. Consultare la documentazione fornita insieme al computer o al sistema operativo. Avviare il sistema operativo. Si prega di

assicurarsi che il logon abbia funzionalità di amministrazione poiché devono essere apportate modifiche al file win.ini ed ai registri di Windows.

- **2** Controllare lo schema di partizione del PC ed assicurarsi che la ChemStation sia installata su di una partizione sufficientemente grande e che il percorso delle directory di dati sia configurato anch'esso su di una partizione di dimensioni sufficienti (consultare la sezione ["Configurazione](#page-91-2)  [di percorsi"](#page-91-2) a pagina 92).
- **3** Inserire il CD-ROM della ChemStation Agilent nell'apposita unità.
- **4** Dal menu Start sulla barra di funzioni, selezionare Start > Run.
- **5** Sulla linea di comando digitare *diskdrive*:\Setup (es., D:\Setup), quindi fare clic su OK.

Se si tratta dell'installazione di un computer nuovo passare al punto 5.

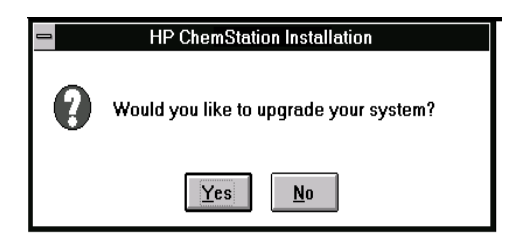

Se si sta aggiornando un sistema o aggiungendo un modulo strumentale, fare clic su Yes per far sì che il programma di Setup aggiorni *tutto il software della ChemStation Agilent esistente* all'interno del PC. Ciò garantisce che tutti i moduli strumentali della ChemStation abbiano la stessa versione. Fare clic su No per uscire dal programma senza installare nulla.

Dopo aver aggiornato l'installazione della ChemStation esistente è possibile installare nuovi moduli, come il modulo di controllo dello strumento o software aggiuntivo. Se non si desidera effettuare questa operazione, si possono saltare i passaggi che seguono ed iniziare subito a lavorare.

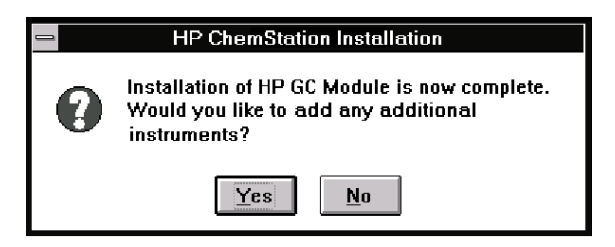

**6** Se si desidera installare un modulo aggiuntivo, specificare il numero dello strumento da aggiungere o da modificare.

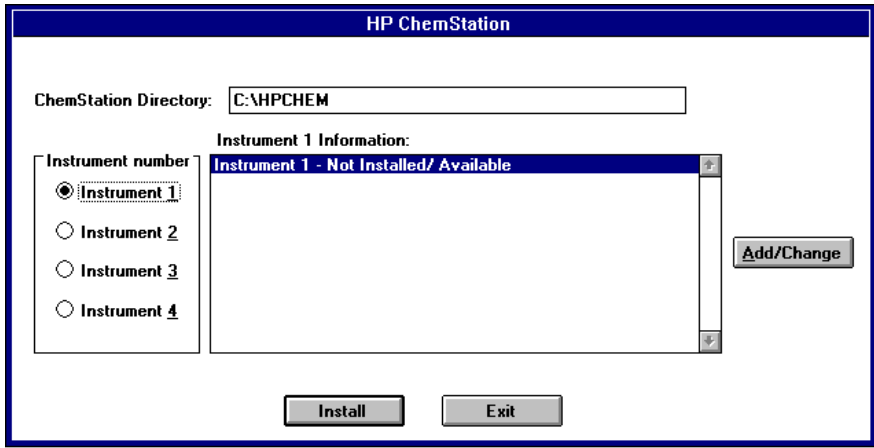

**1 Installazione della ChemStation Agilent**

**Installazione della ChemStation Agilent**

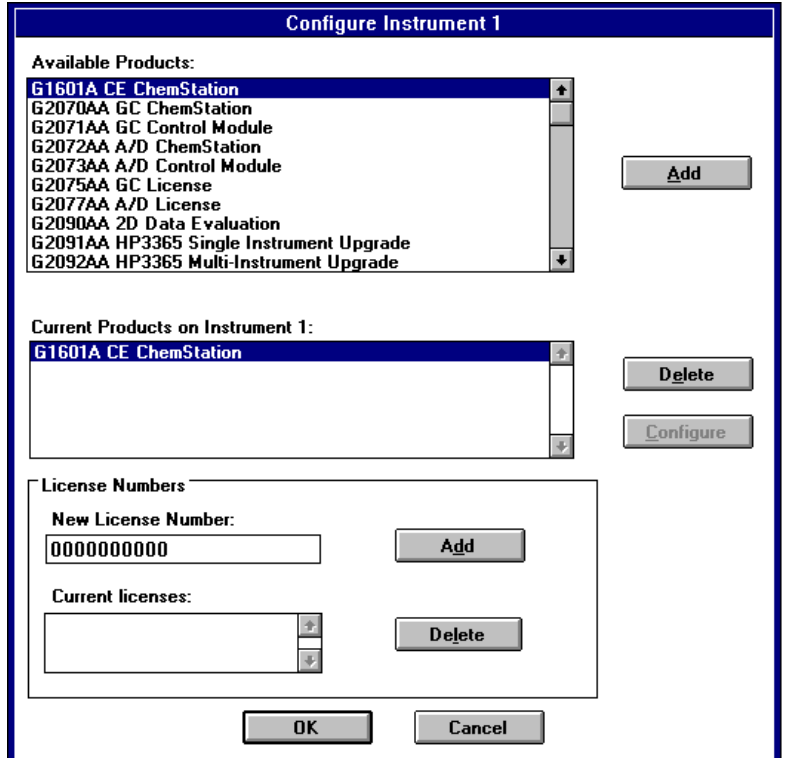

Selezionare un numero di strumento e fare clic su Add/Change.

- **7** Selezionare il modulo software adatto dalla lista dei prodotti disponibili nella finestra di dialogo "Configure Instrument" quindi premere "Add".
- **8** Inserire il numero di licenza per il modulo scelto nel campo "New License Number" e premere "Add".

I numeri di licenza e di prodotto applicabili si trovano stampati sul Software Certificate and Registration Packet (Certificato software e pacchetto di registrazione; vedere l'esempio di etichetta di registrazione della licenza).

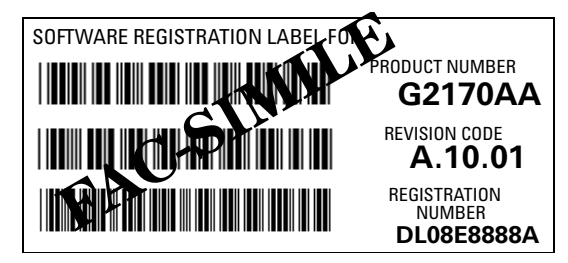

**Figura 3** Esempio di etichetta per la registrazione della licenza

Se si desidera installare un altro modulo per questo strumento, es. un modulo di valutazione dati aggiuntivo, passare al punto 5. Se sono state acquistate licenze del modulo di controllo per più strumenti per lo stesso PC, fare clic su OK e passare al punto 4 per installarlo come strumento aggiuntivo.

- **9** Controllare che i punti del percorso siano secondo la partizione corretta, quella predefinita è C:\. Fare clic su Install della finestra Instrument Setup per continuare.
- **10** Fare clic su Yes per consentire al programma di impostazione di aggiornare la definizione di percorso all'interno del file AUTOEXEC.BAT. Selezionare No solo nel caso in cui si stia aggiornando la propria ChemStation Agilent e non sia stata modificata la directory di installazione.
- **NOTA** Sebbene Windows NT e Windows 2000 ignorino la maggior parte degli inserimenti nel file AUTOEXEC.BAT, il percorso è comunque utilizzato e modificherà la variabile *PATH (PERCORSO)* dell'ambiente di sistema utilizzato dal sistema operativo.

## **1 Installazione della ChemStation Agilent**

**Installazione della ChemStation Agilent**

**AVVERTENZA** Se si seleziona No, non dimenticare di verificare successivamente la definizione del percorso nel file autoexec.bat., La directory della ChemStation Agilent (default: C:\ HPCHEM) e la directory di sistema (predefinita: C:\HPCHEM\SYS) devono essere inserite nell'impostazione del percorso.

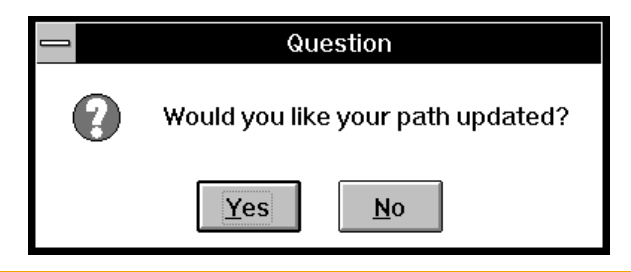

**11** Il programma Setup chiede se si desidera configurare i nuovi strumenti installati.

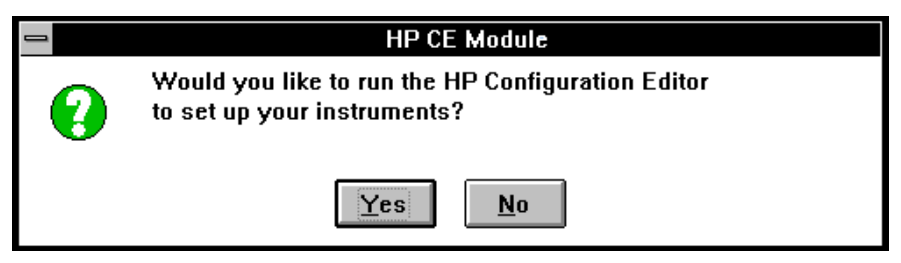

Fare clic sul tasto Yes per accedere al programma Agilent Configuration Editor e configurare gli strumenti. Fare clic sul tasto No per uscire dal programma Setup e ritornare a Windows.

**12** Ora l'installazione del software è stata completata. Il programma di Setup ha effettuato modifiche del file WIN.INI e salvato una copia del file WIN.INI originale all'interno del file denominato WIN.XXX (cioè, WIN.000, WIN.001, WIN.002, WIN.003) nella directory "C:\HPCHEM\BACKUP".

Togliere dal drive il CD-ROM ed archiviarlo in un luogo sicuro. Per ulteriori informazioni su come installare gli strumenti analitici, consultare la sezione ["Installazione della strumentazione analitica"](#page-66-1) a pagina 67.

Riporre il documento con il numero di licenza in un luogo sicuro. Esso potrà essere necessario nel caso i cui si debba reinstallare il software o per futuri aggiornamenti.

**13** Dopo aver installato e configurato il software della ChemStation Agilent non dimenticare di uscire da Windows ed effettuare un reboot del sistema prima di avviare la ChemStation, in modo che le modifiche apportate al file AUTOEXEC.BAT diventino effettive.

# <span id="page-29-0"></span>**Impostazione di una rete basata su server — Installazione**

## <span id="page-29-1"></span>**Cos'è l'installazione basata su server?**

Per maggiore comodità degli amministratori di sistema della ChemStation Agilent, che gestiscono molteplici computer analitici in un ambiente di laboratorio inserito in un sistema di rete, la versione di software A.04.01 (e successive) può essere installata su server ed utilizzata da esso. Il server di rete contiene il software di sistema della ChemStation Agilent, consentendo al previsto numero di utenti della ChemStation dotati di licenza di eseguire localmente il programma. Gli strumenti analitici sono collegati ai sistemi client. Le funzioni di controllo dello strumento, l'acquisizione e l'elaborazione dei dati vengono effettuate dai client.

L'installazione di una rete basata su server per la ChemStation consente di effettuare una sola installazione di software e quindi di validare il sistema una sola volta.

## <span id="page-30-0"></span>**Requisiti del sistema per l'installazione della ChemStation Agilent basata su server**

- **•** Ciascun PC client deve rispettare i requisiti hardware e software per la ChemStation Agilent.
- **•** Il PC utilizzato per l'installazione del software di sistema della ChemStation Agilent sul drive condiviso nel server di rete deve essere dotato di un drive per CD-ROM.
- **•** I componenti di rete installati sui PC client devono essere compatibili con i supporti di rete compresi in Microsoft Windows.
- **•** I PC client devono avere caricato i componenti di rete e devono avere effettuato con esito positivo le procedure di accesso al server.
- **•** I PC client devono avere accesso agli appositi drive condivisi sul server di rete.
- **•** Il server deve essere una macchina dedicata (es. HP Netserver) funzionante su di un sistema operativo apposito (es. Microsoft Windows NT Server 4.0 o Windows 2000 Server). Il protocollo di rete deve essere instradabile (es. TCP/IP).

## <span id="page-30-1"></span>**Come effettuare un'installazione della ChemStation Agilent basata su server**

L'installazione della ChemStation Agilent basata su server è un procedimento in due fasi.

- **1** Installazione dei file di sistema della ChemStation Agilent su un drive condiviso del server di rete di uno dei sistemi.
- **2** Installazione e configurazione dei file di configurazione strumentali della ChemStation Agilent sui PC client.

<span id="page-31-0"></span>**Impostazione di una rete basata su server — Installazione**

## **Installazione dei file di sistema della ChemStation Agilent sul server di rete**

I passaggi specificati di seguito consentono di installare i file di sistema della ChemStation Agilent su un'unità condivisa sul server di rete. Non è necessario installare i file di sistema della ChemStation Agilent utilizzando il sistema operativo di rete del server.

- **1** Avviare Windows sul PC client che si intende utilizzare per installare i file di sistema della ChemStation Agilent sul server di rete.
- **2** Definire una lettera indicativa dell'unità da condividere sul server da ogni PC client. Questa definizione deve essere permanente.
- **3** Inserire il CD-ROM di installazione della ChemStation Agilent.
- **4** Eseguire il programma di installazione del server (es. D:\SERVER\ SETUP.EXE, dove d: identifica l'unità del CD-ROM).
- **5** Nella finestra di dialogo Installation Location, specificare l'unità e la directory del disco condiviso sul server nel quale dovranno risiedere i file di sistema della ChemStation Agilent.

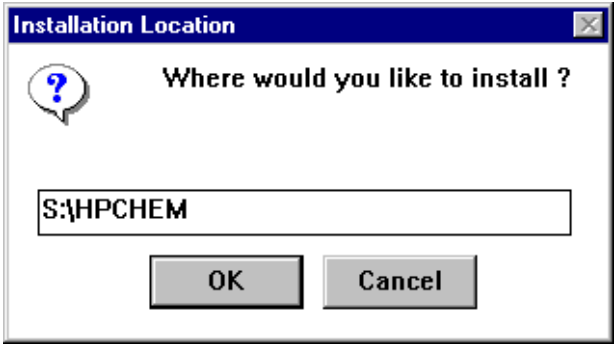

S:\HPCHEM, dove S: identifica l'unità della rete in condivisione.

**6** La procedura di installazione su server copia ora i file di sistema alla destinazione appena specificata nella finestra di dialogo.

## <span id="page-32-0"></span>**Attivazione di una installazione condivisa della ChemStation Agilent per l'uso da un PC client**

Dopo avere installato i file di sistema della ChemStation Agilent nell'unità in condivisione sul server, devono essere configurati i corrispondenti PC client della ChemStation. Questa azione deve essere effettuata su ciascun PC client che risulta in possesso della licenza per utilizzare i file di sistema su server.

**1** Avviare il programma di impostazione (setup) della ChemStation client per ogni client, eseguendo S:\HPCHEM\CLIENT\SETUP.EXE, dove S: identifica l'unità di rete in condivisione ed HPCHEM è la directory che contiene i file di sistema della ChemStation in condivisione.

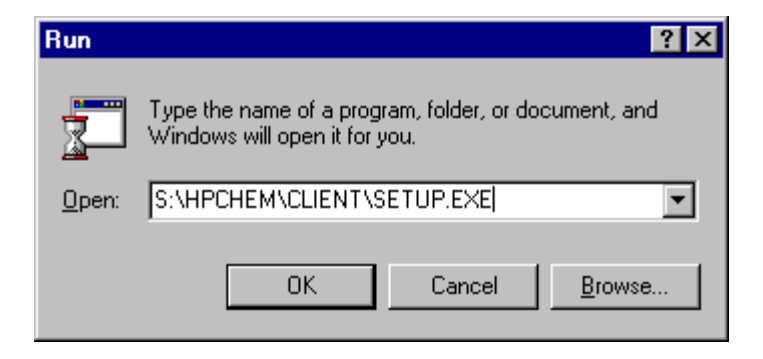

**NOTA** Le specifiche di percorso secondo la convenzione universale di denominazione (Universal Naming Convention, UNC) non sono supportate dalla routine di installazione della ChemStation. Deve essere specificato un parametro di identificazione dell'unità, ciò significa che la connessione di rete deve essere stabilita applicando un'unità di rete.

> **2** Dalla finestra di dialogo Local Setup precisare l'unità e la directory che conterranno le informazioni sulla configurazione dello strumento client locale (predefinita: C:\HPCHEM).

### **1 Installazione della ChemStation Agilent**

**Impostazione di una rete basata su server — Installazione**

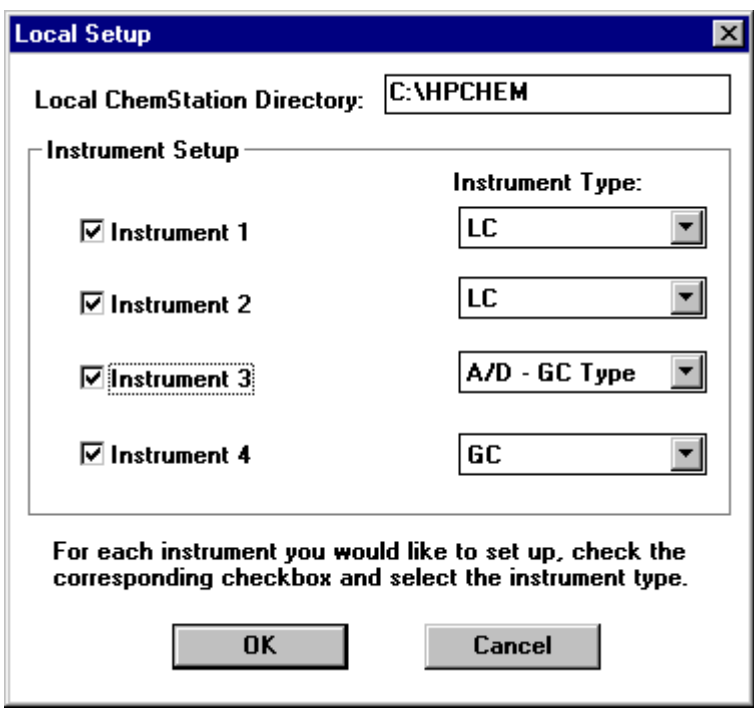

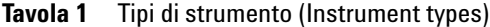

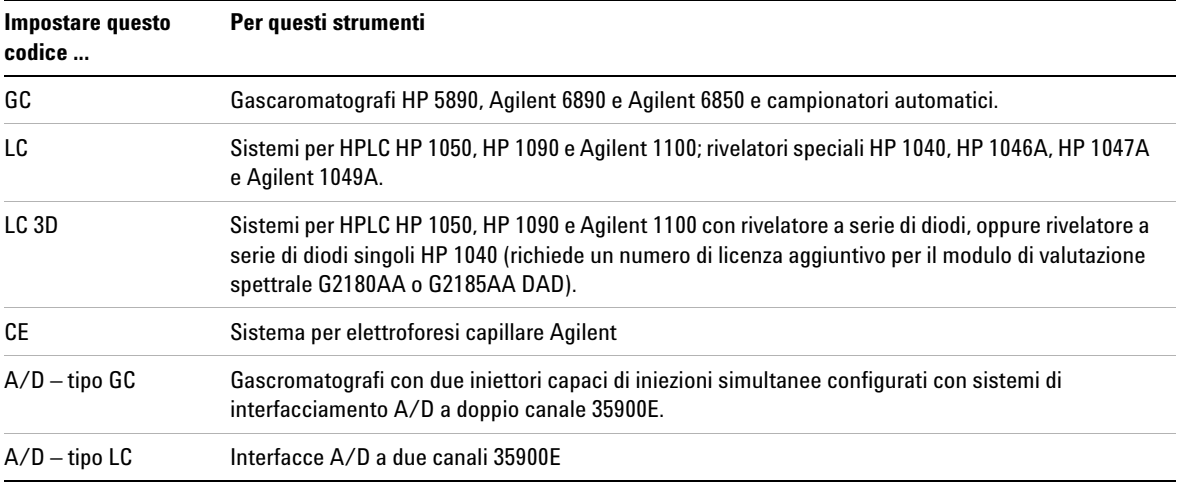

**3** Su ciascun client è possibile configurare fino a quattro sessioni strumentali 2D, a condizione di essere in possesso della licenza software adatta ed i numeri di registrazione della licenza.

L'esempio riportato sopra mostra l'installazione di un totale di quattro sessioni strumentali, due sessioni LC 2D, una sessione A/D ed una sessione GC.

**NOTA** Se si progetta di installare una configurazione a più strumenti, verificare le tabelle, riportate nella sezione di questo manuale relativa all'hardware della ChemStation Agilent, riguardanti i requisiti hardware del PC e le configurazioni multistrumento supportate.

> **4** Le directory che contengono i file di sistema della ChemStation Agilent devono essere comprese nella definizione relativa al percorso nel PC client. La procedura di installazione della ChemStation Agilent è in grado di effettuare autonomamente le necessarie modifiche.

È anche possibile effettuare manualmente tali modifiche. Se si desidera modificare il file autoexec.bat, selezionare No quando il sistema chiederà di effettuare l'aggiornamento automatico.

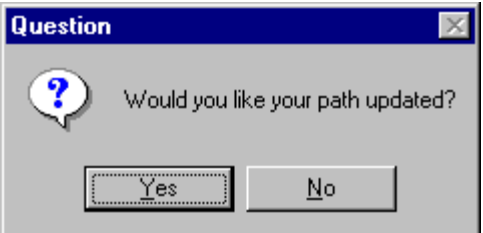

#### **1 Installazione della ChemStation Agilent**

**Impostazione di una rete basata su server — Installazione**

**5** Ricordarsi di esaminare il file README.TXT una volta completata l'installazione. Tale file contiene importanti informazioni di aggiornamento riguardanti il software, che non è stato possibile inserire nella documentazione all'atto della pubblicazione.

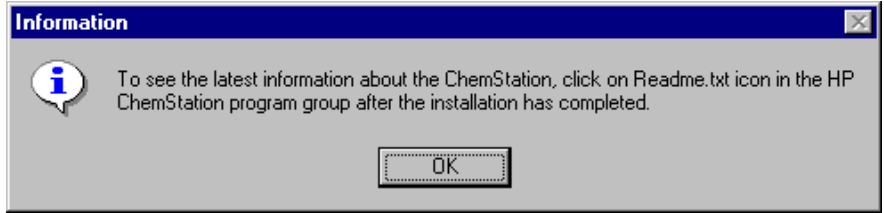

**6** Ciascuna sessione strumentale della ChemStation Agilent richiede un numero di registrazione della licenza valido, altrimenti non è possibile effettuare il controllo in linea dello strumento corrispondente. I numeri di registrazione della licenza sono compresi nel Software Certificate and Registration Packet consegnato unitamente al software Agilent ChemStation (vedere la Figura 3 a pagina 27).

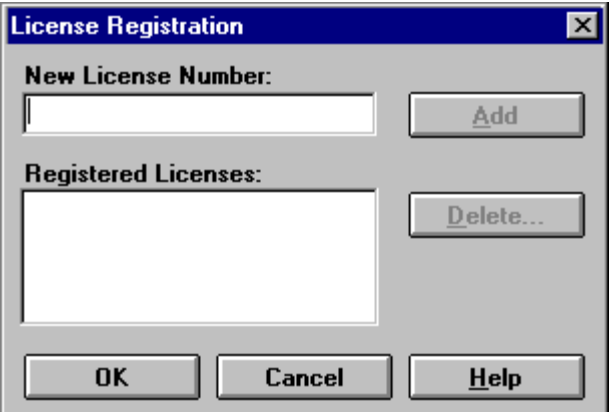

- **7** Per potere rendere attive le modifiche apportate ai file di inizializzazione del sistema è necessario chiudere tutte le applicazioni e riavviare il computer.
- **8** Utilizzare il programma Configuration Editor della ChemStation Agilent per impostare i parametri relativi alle sessioni strumentali (consultare il [Capitolo 5, "Configurazione del sistema analitico"](#page-88-1)).
# **Installazione della ChemStation Agilent 1**

**Impostazione di una rete basata su server — Installazione**

## **Attivazione dell'interfaccia basata su XLM**

Per attivare il supporto XML è necessario apportare alcune modifiche al file WIN.INI. Per informazioni più dettagliate, consultare la guida *Agilent ChemStation XML Interface Guide* sul CD-ROM della ChemStation Agilent.

**1 Installazione della ChemStation Agilent Disinstallazione della ChemStation**

## **Disinstallazione della ChemStation**

In alcuni casi potrebbe essere necessario disinstallare la ChemStation, ad esempio se si desidera installarla in una posizione diversa. Per disinstallare completamente una ChemStation, attenersi alla procedura riportata di seguito.

**NOTA** Qualora siano installati altri prodotti della famiglia ChemStation Plus che debbano essere disinstallati mediante la procedura standard di disinstallazione di Windows (Pannello di controllo> Installazione applicazioni (Add/Remove programs), quali ChemStore o ChemAccess, disinstallare questi prodotti utilizzando la routine di Windows, prima di cancellare la cartella HPCHEM e di modificare il file Win.ini. Per informazioni più dettagliate, consultare la documentazione relativa al software della ChemStation Plus.

- **1** Se la ChemStation è in funzione, chiudere tutte le sessioni e riavviare il computer.
- **2** Eseguire il backup dei dati, dei metodi e delle sequenze della ChemStation e, se necessario, anche delle macro personalizzate, come ad esempio user.mac. A tal fine, salvare sulla propria periferica di backup o in un luogo scelto per la memorizzazione le seguenti directory:
	- **•** \HPCHEM\1\ contiene tutti i dati, i metodi e le sequenze per lo strumento 1
	- **•** \HPCHEM\2\ contiene tutti i dati, i metodi e le sequenze per lo strumento 2
	- **•** \HPCHEM\3\ contiene tutti i dati, i metodi e le sequenze per lo strumento 3
	- **•** \HPCHEM\4\ contiene tutti i dati, i metodi e le sequenze per lo strumento 4
	- **•** \HPCHEM\REPSTYLE contiene i rapporti personalizzati dell'utente
	- **•** \HPCHEM\SPECLIBS contiene le biblioteche di spettri dell'utente
	- **•** \HPCHEM\CHEMSTOR contiene i database ChemStore locali
- **3** Eliminare dal disco fisso l'intera cartella HPCHEM.

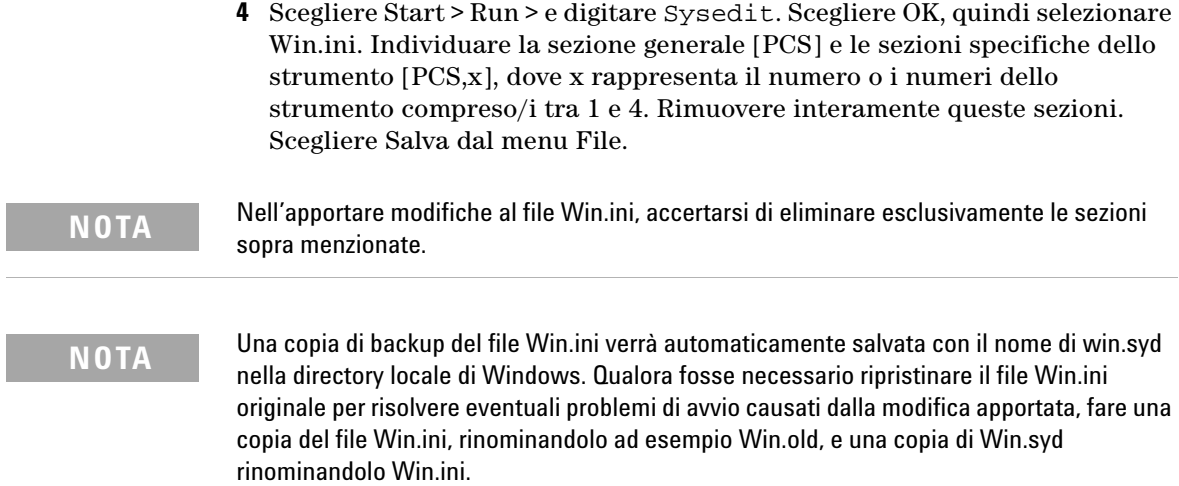

**1 Installazione della ChemStation Agilent**

**Disinstallazione della ChemStation**

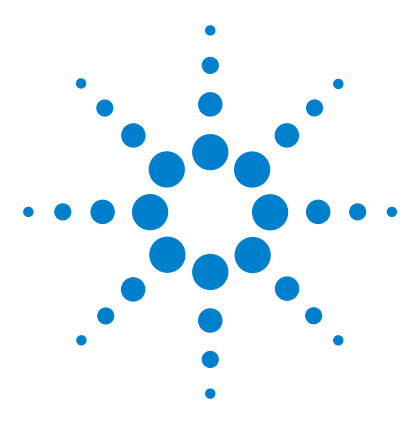

**ChemStation Agilent per sistemi di cromatografia liquida Installazione della ChemStation**

# **2 Requisiti per l'installazione**

[Descrizione dell'hardware PC richiesto per la ChemStation Agilent](#page-41-0) 42 [Requisiti del sistema operativo](#page-46-0) 47 [Numero di strumenti supportati](#page-47-0) 48

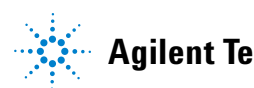

### **2 Requisiti per l'installazione**

**Descrizione dell'hardware PC richiesto per la ChemStation Agilent**

# <span id="page-41-0"></span>**Descrizione dell'hardware PC richiesto per la ChemStation Agilent**

Questa sezione stabilisce i requisiti hardware del PC ed il sistema operativo richiesti per installare e far funzionare correttamente la ChemStation Agilent.

La ChemStation A.10.0x o versioni successive è supportata da computer con processore Intel Pentium III 600 MHz (o successivi). A seconda del tipo di interfaccia GPIB è richiesta uno slot ISA o PCI. Per ulteriori dettagli sui requisiti dell'interfaccia GPIB, consultare la sezione ["Comunicazione GPIB"](#page-54-0) a [pagina 55](#page-54-0). Se per gli strumenti analitici si usa un collegamento LAN è necessario possedere un'interfaccia LAN adatta supportata dal sistema operativo; inoltre deve essere installato il protocollo Microsoft TCP/IP. Tutto l'hardware del PC e le periferiche devono essere contenuti nella lista di compatibilità hardware di Microsoft (HCL) disponibile sul sito Web Microsoft (http://www.microsoft.com). Se l'hardware non è contenuto nella lista HCL, è possibile che il sistema non funzioni correttamente con il software della ChemStation Agilent.

## **Requisiti hardware minimi per il PC da usare con la ChemStation Agilent**

| Processore                                                                                        | Pentium III 600 MHz           |  |
|---------------------------------------------------------------------------------------------------|-------------------------------|--|
| Risoluzione dello schermo                                                                         | Super VGA $(800 \times 600)$  |  |
| Archiviazione di massa                                                                            | Disco rigido da 4 GB e CD-ROM |  |
| Memoria minima per strumento singolo (2D)                                                         | 128 MB di RAM                 |  |
| Memoria minima per strumento singolo (3D)                                                         | 256 MB di RAM                 |  |
| Memoria minima per più strumenti                                                                  | 256 MB di RAM                 |  |
| Configurazione a strumento singolo con database<br>modulare Agilent ChemStore C/S (rev. B.02.0x), | 256 MB di RAM                 |  |
| Configurazione a più strumenti con database modulare<br>Agilent ChemStore C/S (rev. B.02.0x),     | 256 MB di RAM                 |  |

**Tavola 2** Requisiti hardware minimi per sistemi basati su Windows 2000 / XP

**NOTA** Generalmente si possono configurare al massimo quattro strumenti per ogni ChemStation, ma c'è un limite per il numero di moduli singoli collegati al PC della ChemStation Agilent. Consultare la sezione ["Numero di strumenti supportati"](#page-47-0) a pagina 48.

## **Computer non HP**

La ChemStation Agilent è stata progettata per funzionare correttamente con moltissimi personal computer compatibili, dotati di accessori e periferiche che rispondono agli standard di programmazione Intel per piattaforme PC e per i sistemi operativi Microsoft Windows.

Tuttavia Agilent Technologies ha sperimentato il software della ChemStation principalmente su materiale Agilent. Tutte le informazioni di configurazione riportate in questo manuale si applicano a computer Hewlett-Packard/Compaq Kayak, Vectra ed EVO e non possono essere ottimizzate per PC di altre marche. La configurazione standard dell'interfaccia GPIB, ad esempio, può provocare conflitti con la configurazione di memoria di computer non HP.

**Descrizione dell'hardware PC richiesto per la ChemStation Agilent**

Schede di interfacciamento accessorie aggiuntive possono causare incompatibilità di risorse collegate all'hardware (porte di I/O, parametri di interrupt, canali DMA, conflitti di indirizzi di memoria).

Per i computer non Hewlett-Packard si prega di usare il programma di impostazione (Setup) fornito dal produttore per configurare il computer e di controllare la relativa documentazione per eliminare conflitti di risorse durante la procedura di messa a punto del PC, specialmente per quanto riguarda la configurazione di interfacce GPIB. Se si verificano conflitti tra le risorse hardware, consultare ["Soluzione di conflitti della porta di I/O per la](#page-122-0)  [scheda Agilent 82341"](#page-122-0) a pagina 123.

## **Stampanti compatibili con la ChemStation Agilent**

La ChemStation Agilent è stata progettata per funzionare con stampanti compatibili con il sistema operativo usato. Le stampanti devono essere collegate ad una porta locale (preferibilmente parallela) o ad una in rete sul PC. Le stampanti a porta seriale sono supportate dal sistema operativo e possono presentare notevoli limiti di velocità. Le stampanti in rete devono essere suddivise da un server di rete funzionante secondo un protocollo apposito supportato dal sistema operativo Microsoft.

Consigliamo di utilizzare stampanti capaci di interpretare un linguaggio in codice di commutazione (es. PCL) o un linguaggio di descrizione pagina (es. PostScript). Le stampanti basate su host (es. stampanti GDI o PPA) richiedono l'imposizione di un numero maggiore di funzioni di processo alla CPU e sono sconsigliate per le sessioni in linea della ChemStation Agilent.

Per ottenere buoni risultati di stampa dalla ChemStation Agilent, utilizzare stampanti HP LaserJet. Se la quantità di documenti da stampare è limitata, possono essere usate anche stampanti HP DeskJet ad alte prestazioni. Per ulteriori informazioni sulle ultime versioni consigliate di driver per stampanti, controllare i file readme.txt.

Agilent Technologies non ha sperimentato tutte le stampanti o le combinazioni possibili in ambiente Windows. I risultati e le prestazioni di stampa possono variare su stampanti di altri produttori o su altri tipi di driver.

Le stampanti elencate nella Tavola 3 a pagina 45 sono state verificate con attenzione ed hanno ottenuto risultati ottimi fino al momento della stampa di questo manuale.

### **Requisiti per l'installazione 2**

**Descrizione dell'hardware PC richiesto per la ChemStation Agilent**

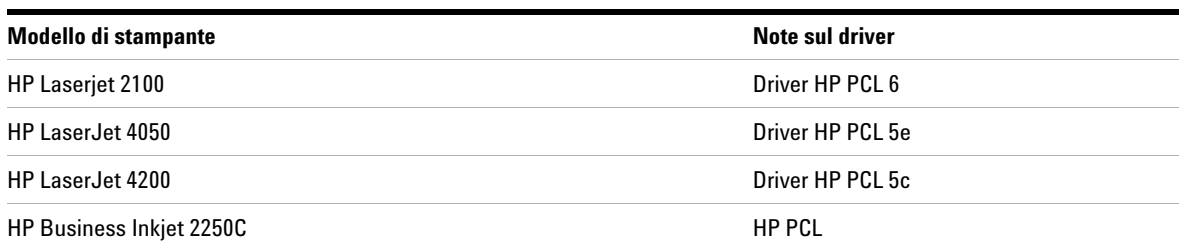

### **Tavola 3** Stampanti collaudate con esito positivo sulla ChemStation Agilent A.10.01

**NOTA** Questo elenco non è completo e non comprende modelli di stampanti e driver per stampanti messi in commercio dopo la pubblicazione di questo manuale. Se la stampante installata non è compresa in questa lista non significa che non funziona con la ChemStation, ma solo che non è stata collaudata.

**NOTA** Consigliamo di utilizzare stampanti Hewlett-Packard LaserJet. A causa delle limitate prestazioni di stampa (< 8 pagine al minuto) e della limitata capacità del vassoio (inferiore a 150 pagine), alcune stampanti di basso profilo potrebbero non rivelarsi adatte al funzionamento senza sorveglianza ed alla elevata quantità di dati prodotti dalla ChemStation Agilent, e. s. in configurazioni a più strumenti o quando si eseguono sequenze con molte iniezioni e tempi di analisi relativamente brevi (es. meno di 5 minuti di analisi), anche se elencate nella Tavola 3.

## **Sistemi di gestione avanzata dell'energia non supportati dall'hardware analitico**

I sistemi operativi e BIOS di molti PC moderni supportano sistemi di Advanced Power Management (APM). Dopo un periodo di inattività determinato il BIOS porta il sistema in stand-by disattivando il monitor del computer e riducendo il consumo di energia del PC e la frequenza dell'orologio interno in modo da risparmiare energia.

La riduzione della velocità dell'orologio interno ed il rallentamento del disco rigido possono rendere il PC incapace di gestire le esigenze di controllo dello strumento ed acquisizione dei dati in tempo reale. In genere ciò provoca un

## **2 Requisiti per l'installazione**

**Descrizione dell'hardware PC richiesto per la ChemStation Agilent**

eccesso di dati nei buffer dello strumento interno o, in altre parole, un perdita di dati. APM non è supportato sui sistemi utilizzati per il funzionamento in linea di hardware analitico.

## <span id="page-46-0"></span>**Requisiti del sistema operativo**

È necessario installare il sistema operativo Windows 2000 Professional *(Service Pack 2 o versioni successive)* oppure Microsoft Windows XP Professional (*Service Pack 1a*). Per informazioni aggiornate sui sistemi operativi supportati rivolgersi al servizio di assistenza tecnica della sede Agilent più vicina.

**NOTA** Windows 95 e Windows 98, Windows ME e Windows XP non sono supportati dalla presente versione di ChemStation.

> Se si utilizza una LAN per collegare gli strumenti analitici (solo Agilent 1100), il protocollo Microsoft TCP/IP deve essere installato e configurato.

> I sistemi operativi Windows 2000 Professional o Windows XP Professional sono necessari per il corretto funzionamento del software di acquisizione ed analisi dei dati della ChemStation Agilent. I sistemi operativi di Microsoft Server (NT Server e Windows 2000 Server) non sono supportati dalle ChemStation tranne che come server applicativi, quando la ChemStation Agilent viene utilizzata in installazioni basate su rete-server (vedere la sezione ["Come effettuare un'installazione della ChemStation Agilent basata su](#page-30-0)  server" [a pagina 31](#page-30-0)).

**NOTA** La scheda HP 82335 non è supportata. La scheda Agilent 82341C è supportata unicamente su Windows 2000 e le schede Agilent 82350 A/B sono supportate su Windows 2000 e Windows XP Professional, per tutto l'hardware analitico tranne che per gli strumenti non concepiti per la comunicazione GPIB. Per ulteriori informazioni, vedere la [Tavola 7 a](#page-54-1)  [pagina 55](#page-54-1).

# <span id="page-47-0"></span>**Numero di strumenti supportati**

Può essere configurato un massimo di 4 strumenti per un solo PC. Ogni strumento può essere composto da diversi moduli come i moduli Agilent 1100 per HPLC, il HP 1090 con DAD, i moduli della Serie HP 1050, ecc. Il numero massimo di strumenti è come riportato dalla Tavola 4.

**Tavola 4** Numero massimo di strumenti

| <b>Descrizione</b>                                                   | Numero di strumenti |  |
|----------------------------------------------------------------------|---------------------|--|
| Database ChemStore C/S                                               | 3                   |  |
| 2 moduli per l'acquisizione di spettri in linea come il DAD o il FLD |                     |  |
| Modulo LC/MSD Agilent                                                |                     |  |
| Modulo per CE Agilent G1600A                                         |                     |  |

Esiste anche una limitazione del numero totale di strumenti analitici collegati alla ChemStation Agilent. In genere, può essere connesso un numero massimo di circa 12 moduli, a seconda dell'esatta configurazione. I moduli di seguito elencati sono conteggiati come due: Agilent 1100 DAD, Agilent 1100 FLD, Agilent 1100 VWD e Agilent 6890 GC. La Tavola 5 fornisce un esempio di configurazione alla quale non sarebbe possibile aggiungere un altro rivelatore.

**Tavola 5** Numero massimo di moduli

| Agilent 1100 Sistema A                  | Agilent 1100 Sistema B               |  |
|-----------------------------------------|--------------------------------------|--|
| Pompa binaria                           | Pompa binaria                        |  |
| Rivelatore a lunghezza d'onda variabile | Rivelatore a serie di diodi          |  |
| Campionatore automatico                 | Campionatore automatico termostatato |  |
| Comparto colonne termostatato           | Comparto colonne termostatato        |  |

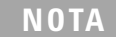

**NOTA** Per verificare se l'esatta configurazione di cui si dispone è possibile, soprattutto quando il<br>
NOTA superce dei moduli si pretizione e 12 contettere il preprio representante Agilant di fiducio numero dei moduli si avvicina a 12, contattare il proprio rappresentante Agilent di fiducia.

## **2 Requisiti per l'installazione**

**Numero di strumenti supportati**

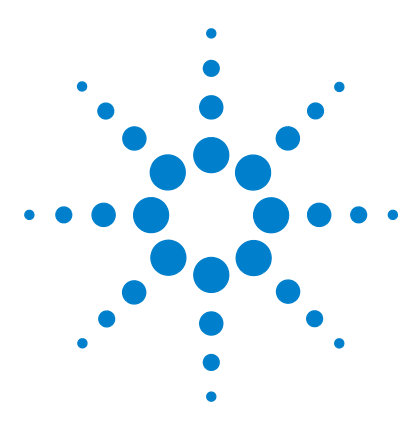

**3**

**ChemStation Agilent per sistemi di cromatografia liquida Installazione della ChemStation**

# **Installazione di componenti per la comunicazione**

[Installazione di componenti LAN per la comunicazione](#page-51-0) 52 [Comunicazione GPIB](#page-54-2) 55 [Configurazione dei driver delle interfacce GPIB Agilent 82341 o Agilent](#page-59-0)  [82350](#page-59-0) 60

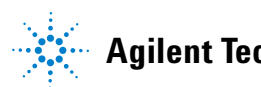

<span id="page-51-0"></span>Se si decide di collegare uno strumento utilizzando una connessione di tipo LAN standard è necessario assicurarsi che la comunicazione fra PC e gli strumenti analitici avvenga in maniera corretta. La comunicazione si serve del protocollo TCP/IP che deve essere installato come protocollo di rete sul PC. Per la configurazione della scheda JetDirect usata per collegare lo strumento analitico alla rete LAN, viene utilizzato il protocollo di boot strap che richiede un apposito server.

Questo capitolo evidenzia l'installazione del protocollo TCP/IP su sistemi Windows 2000 e Windows XP . Windows 2000 e Windows XP hanno in genere il protocollo TCP/IP già installato. Sono inoltre comprese informazioni sul programma del server bootp CAG richiesto per configurare i parametri TCP/IP degli strumenti.

## **Installazione del protocollo TCP/IP su sistemi Windows 2000**

- **1** Dal menu Start selezionare Start -> Settings -> Control Panel.
- **2** Aprire le connessioni di rete ed accesso remoto, selezionare LAN ed utilizzare il pulsante destro del mouse per accedere alle proprietà.
- **3** Nella scheda Generale, selezionare il protocollo Internet TCP/IP e scegliere Proprietà.
- **4** Selezionare Utilizza il seguente indirizzo IP per essere certi che il sistema non utilizzi l'indirizzo DHCP (per ulteriori informazioni, consultare la sezione ["Server DHCP"](#page-120-0) a pagina 121).
- **5** Rivolgersi al reparto IT della propria azienda per ottenere indirizzo IP valido, nodo di transito, maschera di rete secondaria e server DNS e WINS nel caso in cui il PC utilizzato sia collegato ad una rete locale. Se si sta impostando la propria rete interna e non si è collegati a nessun'altra rete si possono usare le impostazioni riportate nella Tabella 6. In questo caso, non è necessario configurare gli indirizzi IP di gateway, DNS e WINS, poiché non sono previsti collegamenti da altri punti della rete. La Figura 4 mostra un esempio di configurazione TCP/IP su Windows 2000.

**Installazione di componenti LAN per la comunicazione**

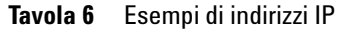

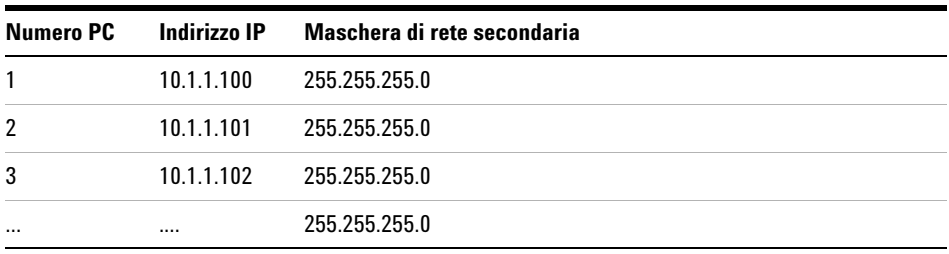

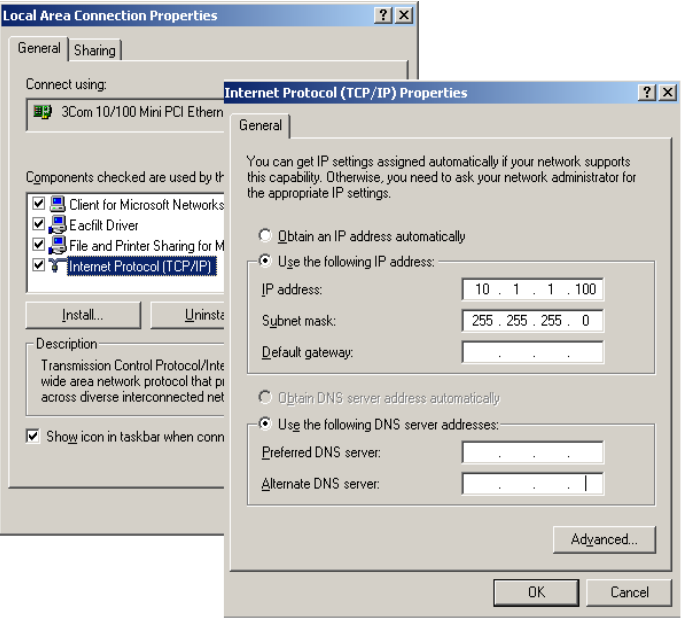

**Figura 4** Schermo di configurazione TCP/IP

**6** Scegliere OK per terminare la configurazione.

## **Installazione del programma CAG Bootp Server**

Se esiste già un server bootp sulla rete in uso, rivolgersi all'amministratore di sistema per ottenere le informazioni citate in ["Uso del protocollo Bootp"](#page-102-0) a [pagina 103.](#page-102-0) Se si desidera utilizzare un server bootp locale procedere come descritto di seguito per installare un programma server bootp CAG.

- **1** Dal menu Start sulla barra di funzioni, selezionare Start / Run.
- **2** Sulla linea di comando digitare *unità disco*:\bootp\BootpInstall (es. D:\bootp\BootpInstall), quindi fare clic su OK.
- **3** Seguire le istruzioni che compaiono sullo schermo per procedere all'installazione del programma. Si consiglia di leggere il file readme.txt che può contenere informazioni più aggiornate del presente manuale, aggiunte all'ultimo momento.
- **4** A questo punto il programma CAG bootp server può essere avviato utilizzando l'icona Agilent-Bootp dal gruppo Agilent ChemStations del menu Start.

**NOTA** Si prega di ricordare che il programma CAG bootp server si avvia sempre come icona dalla barra degli strumenti (come quando si preme il tasto di riduzione ad icona della finestra del programma).

# <span id="page-54-2"></span><span id="page-54-0"></span>**Comunicazione GPIB**

Gli strumenti analitici che comunicano con la ChemStation Agilent tramite GPIB richiedono l'installazione di una scheda GPIB sul computer.

Si possono usare una scheda di interfacciamento GPIB Agilent 82341C (16 bit) ad alte prestazioni, che è una scheda accessoria ISA-compatibile, oppure una scheda di interfacciamento GPIB Agilent 82350 PCI ad alte prestazioni.

## **Matrice di compatibilità dello strumento**

La tabella che segue può essere d'aiuto nella scelta di interfacce GPIB adatte al sistema installato.

**NOTA** Il modello Agilent 82335 di scheda di interfacciamento GPIB non è supportata dalla ChemStation Agilent versione A.07.01 e versioni successive

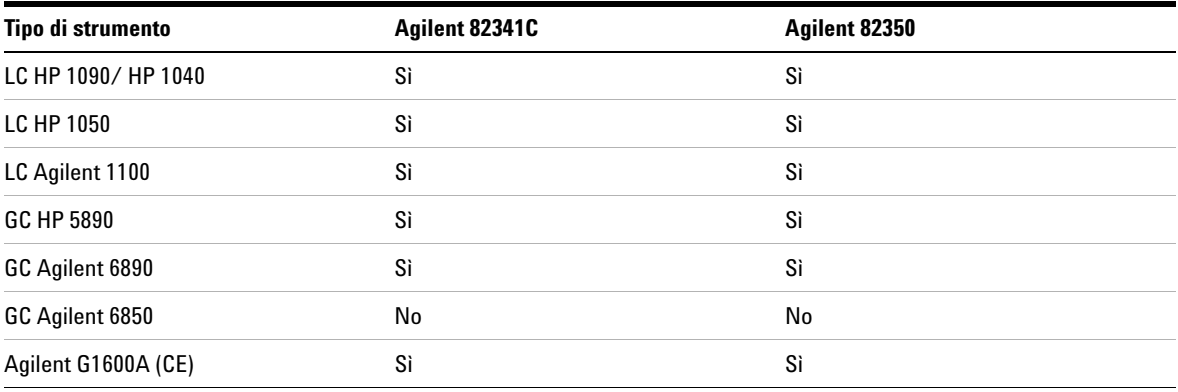

### <span id="page-54-1"></span>**Tavola 7** Matrice di compatibilità GPIB e hardware analitico

### **3 Installazione di componenti per la comunicazione Comunicazione GPIB**

**AVVERTENZA** La scheda GPIB è sensibile alle cariche statiche e deve essere maneggiata con cura in modo da non danneggiarla. Assicurarsi di aver afferrato la scheda per i bordi e di non aver danneggiato i componenti elettrici. Durante l'installazione utilizzare materiale antistatico, come tappetini e bracciali.

## **Scheda di interfacciamento GPIB Agilent 82341C**

La scheda Agilent 82341C è una scheda di interfacciamento GPIB compatibile ISA, che utilizza un intervallo di indirizzi di I/O ed una linea di interrupt (IRQ).

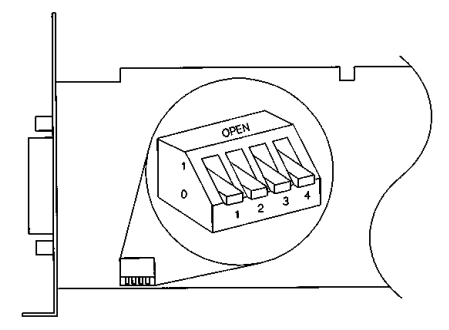

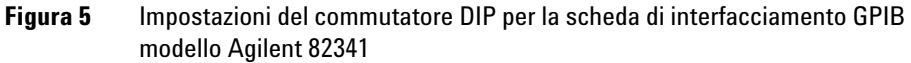

L'indirizzo di I/O base dell'Agilent 82341 I/O viene selezionato utilizzando gli switch da 1 a 4 del commutatore DIP, vedere la Figura 5. Per modificare l'indirizzo di base, spegnere il computer, togliere la scheda di interfacciamento GPIB, reimpostare i commutatori DIP, reinserire la scheda ed accendere il computer. Eseguire ancora una volta I/O Config per configurare l'interfaccia GPIB. Nella maggior parte dei casi non ci sarà bisogno di modificare l'impostazione predefinita del commutatore. Tuttavia se l'impostazione di default risultasse in conflitto con altre interfacce del computer, utilizzare la Tavola 8 a pagina 57 per selezionare l'intervallo di indirizzi adatto e risolvere il conflitto.

|              | <b>Commutatori</b> |              |   | Indirizzo di I/O di base | Indirizzo di I/O utilizzato |
|--------------|--------------------|--------------|---|--------------------------|-----------------------------|
|              | $\mathbf{2}$       | 3            | 4 | (Esadecimale)            | (Esadecimale)               |
| $\mathbf{0}$ | 0                  | 0            | 0 | 250 (Predefinito)        | 250-257                     |
|              | 0                  | 0            | 0 | 270                      | $270 - 277$                 |
| $\mathbf{0}$ | 1                  | 0            | 0 | 350                      | 350-357                     |
|              | 1                  | 0            | 0 | 370                      | 370-377                     |
| $\mathbf{0}$ | 0                  | 1            | 0 | 220                      | $220 - 227$                 |
|              | 0                  | $\mathbf{1}$ | 0 | 280                      | $280 - 87$                  |
| 0            | 1                  | 1            | 0 | 390                      | 390-397                     |
|              | 1                  | 1            | 0 | 380                      | 380-387                     |

**Tavola 8** Impostazioni di commutazione per la scheda Agilent 82341C

**NOTA** Gli intervalli di I/O selezionati non devono creare conflitti di risorse con altre interfacce di I/O installate sul computer, compresi i prodotti di altre marche (ad esempio le interfacce LAN). Riferirsi alla documentazione relativa ad altre interfacce, Tabella 8, per scegliere indirizzi esclusivi per tutte le interfacce del computer.

**NOTA** Dato che l'interfaccia Agilent 82341C ha una mappatura per porta di I/O e non una mappatura di memoria, non è necessario escludere intervalli di indirizzi dal software di gestione della memoria del computer.

## **Scheda di interfacciamento GPIB Agilent 82350 A/B**

La scheda Agilent 82350 è una scheda di interfacciamento GPIB. Quindi, non sono necessarie impostazioni aggiuntive, come la modifica dell'indirizzo di I/O di base.

## **Installazione di una scheda di interfacciamento GPIB su PC**

Poiché la scheda può essere installata su diversi computer, le istruzioni che seguono sono generali. In caso di difficoltà, consultare il manuale del computer oppure rivolgersi al rivenditore.

### **ATTENZIONE Spegnere il computer e staccare la spina di tutti i dispositivi elettrici prima di togliere qualsiasi coperchio.**

- **1** Spegnere il computer e staccare la spina, poi togliere i coperchi.
- **2** Selezionare uno slot ISA-compatibile o uno slot PCI a seconda del tipo di scheda GPIB. È meglio non collocare la scheda GPIB vicino ad adattatori grafici. Dato che il connettore GPIB è più ampio di un normale slot da PC, è meglio lasciare libero lo slot adiacente all'interfaccia GPIB.
- **3** Se sul computer esistono più schede GPIB o se qualche altro parametro del sistema è incompatibile con le risorse associate con l'impostazione predefinita stabilita dalla fabbrica per la scheda GPIB, assicurarsi di aver modificato i parametri di commutazione su di un select code disponibile, come descritto sopra (applicabile solo per la scheda Agilent 82341C).
- **4** Annotare il numero dello slot utilizzato ed archiviarlo per un possibile utilizzo successivo. Alcuni computer EISA compatibili richiedono informazioni sul numero di slot ed il tipo di scheda dopo l'installazione. Per i computer che richiedono questo tipo di informazioni, fare riferimento alla documentazione di installazione.
- **5** Allentare la vite di fissaggio e togliere la piastra posteriore dello slot libero prescelto.
- **6** Tenere la scheda per i bordi ed inserirla nello slot. Accertarsi che il connettore sul bordo della scheda sia collocato in posizione corretta. Fissare la scheda con l'apposita vite di montaggio.
- **7** Rimettere a posto il coperchio del computer. Inserire la spina ed avviare il computer.

## **Cavi GPIB**

Quando si collegano fra loro dispositivi GPIB, è necessario osservare alcune regole di base.

- **1** Quando è possibile, prima di installare i cavi GPIB staccare la spina e spegnere il computer e tutti i dispositivi ad esso collegati.
- **2** Prima di collegare qualunque strumento analitico ad un cavo GPIB, consultare la documentazione fornita con ciascun dispositivo e determinare il corrispondente indirizzo GPIB. Non è possibile avere due dispositivi collegati alla ChemStation con lo stesso indirizzo. Modificare gli indirizzi come necessario per evitare duplicazioni. Scrivere tutti gli indirizzi GPIB. Queste informazioni saranno utili in seguito.
- **3** Cercare di utilizzare cavi GPIB corti (lunghezza due metri od inferiore).

Cavo GPIB (0,5 m) (10833D) Cavo GPIB (1,0 m) (10833A) Cavo GPIB (2,0 m) (10833B) Cavo GPIB (4,0 m) (10833C)

- **4** Collegare un capo del cavo GPIB al connettore GPIB del computer.
- **5** Accertarsi di aver stretto bene tutti i connettori. Connessioni deboli possono causare errori difficili da diagnosticare.
- **6** Collegare i dispositivi GPIB a *catena (in serie)*. Una catena si ottiene quando un dispositivo GPIB viene collegato al dispositivo successivo, quest'ultimo, a sua volta, viene collegato al seguente e così via. Evitare configurazioni a *stella (in parallelo,* collegamento di tutti i dispositivi con un punto centrale).

**ATTENZIONE Secondo la specifica IEEE 488 relativa a bus strumentali per uso generale (GPIB), il bus non è specifico per configurazioni dinamiche. Interruzioni di corrente su di uno strumento GPIB collegato al bus mentre altri strumenti GPIB stanno comunicando attivamente con il controllore GPIB possono provocare picchi di tensione in grado di danneggiare il protocollo GPIB. In casi estremi ciò potrebbe richiedere l'interruzione della corrente su tutti gli strumenti compreso il controllore GPIB (di solito la ChemStation).**

### **3 Installazione di componenti per la comunicazione Configurazione dei driver delle interfacce GPIB Agilent 82341 o Agilent 82350**

# <span id="page-59-0"></span>**Configurazione dei driver delle interfacce GPIB Agilent 82341 o Agilent 82350**

Dopo aver installato la scheda GPIB sul computer, è necessario installare il driver corrispondente ed il software di configurazione che si trova sul CD-ROM della ChemStation Agilent nella directory "\GPIB". Sul CD-ROM si trova anche una guida per l'installazione delle librerie di I/O. Per installare le biblioteche di I/O, effettuare le operazioni che seguono.

**NOTA** La ChemStation versione A.10.01 o successiva richiede la versione L.02.00.01 delle biblioteche di I/O. Queste biblioteche sono supportate sia da Windows 2000 che da Windows XP.

> **1** Da Windows Explorer localizzare ed avviare il file 'Iolibs.exe' nella directory \GPIB del CDROM della ChemStation. Seguire le istruzioni che compaiono nelle finestre di installazione guidata (vedere la Figura 6). Questa operazione installerà la biblioteca Standard Interface Control Library (SICL) sul computer, aggiornerà il registro e aggiungerà al sistema un nuovo gruppo di programmi chiamato "Agilent I/O Libraries".

**Configurazione dei driver delle interfacce GPIB Agilent 82341 o Agilent 82350**

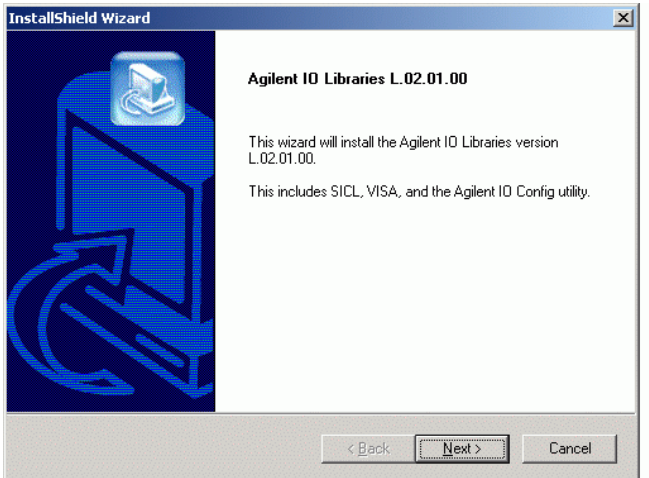

**Figura 6** Installazione del driver GPIB

- **2** Scegliere **Next/Yes** per accettare il contratto di licenza e visualizzare le informazioni contenute nel file Readme. Viene visualizzata la finestra Selection per l'installazione.
- **3** Scegliere **Full installation** per installare i componenti delle biblioteche SICL e VISA (vedere la Figura 7). Scegliere **Next**; il sistema inizia l'installazione dei componenti SICL e VISA delle biblioteche di I/O.

**Configurazione dei driver delle interfacce GPIB Agilent 82341 o Agilent 82350**

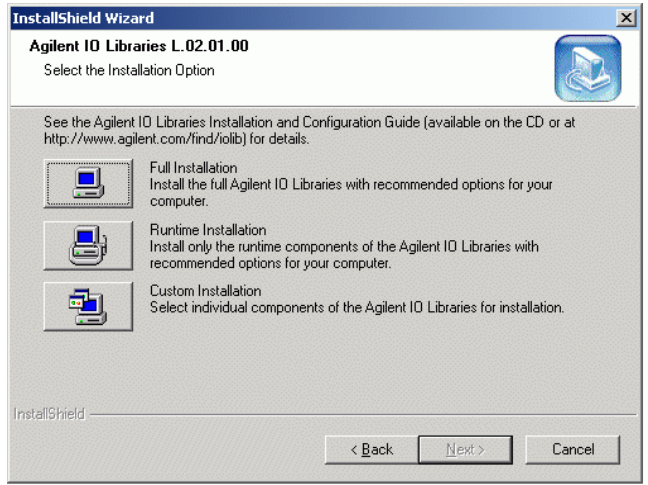

**Figura 7** Scegliere l'installazione SICL e VISA completa.

**4** Dopo aver correttamente completato l'installazione, selezionare **Run IO config** per configurare la scheda di interfacciamento di I/O.

**Configurazione dei driver delle interfacce GPIB Agilent 82341 o Agilent 82350**

**5** Dall'elenco dei tipi di interfacce disponibili selezionare quello più adatto, cioè "82341 ISA GPIB" " se è installata una scheda GPIB Agilent 82341C oppure "82350 PCI GPIB" nel caso sia installata una scheda Agilent 82350 (vedere la Figura 8).

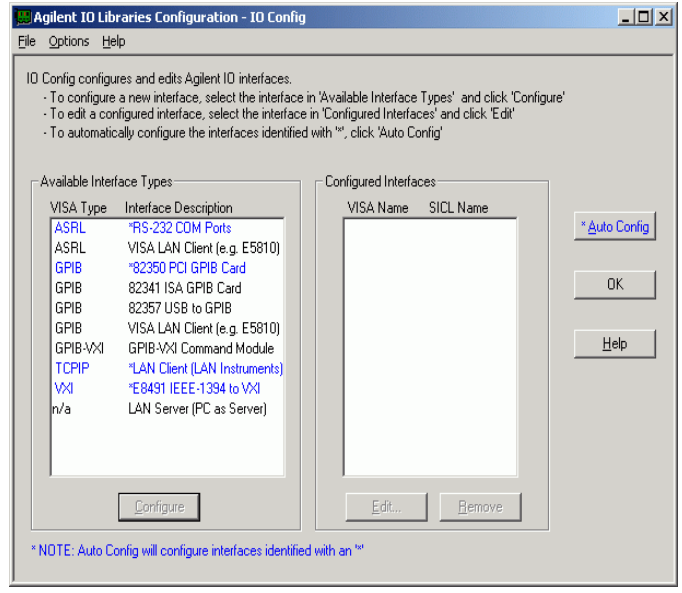

**Figura 8** Selezione del tipo di interfaccia adatto dalla finestra I/O Config

**6** Selezionare Configure. L'utilità di configurazione "IOCFG.EXE" cerca di localizzare l'interfaccia GPIB selezionata sul PC in modo da assegnare alla scheda le risorse corrette.

**NOTA** Se la scheda GPIB non viene individuata dal PC benché installata, passare alla sezione ["Soluzione di problemi di interfacciamento GPIB"](#page-121-0) a pagina 122. Consultare le istruzioni di installazione fornite con il CD-ROM della ChemStation.

**Configurazione dei driver delle interfacce GPIB Agilent 82341 o Agilent 82350**

**7** Impostare il nome di interfaccia SICL in "hp82341", l'indirizzo del bus a "30" e "System Controller" come illustrato nella Figura 9. Ricordare che l'aspetto di questa finestra di dialogo differisce leggermente a seconda del tipo di scheda GPIB installato.

**NOTA** È inoltre necessario digitare il nome di interfaccia SICL hp82341 a lettere minuscole.

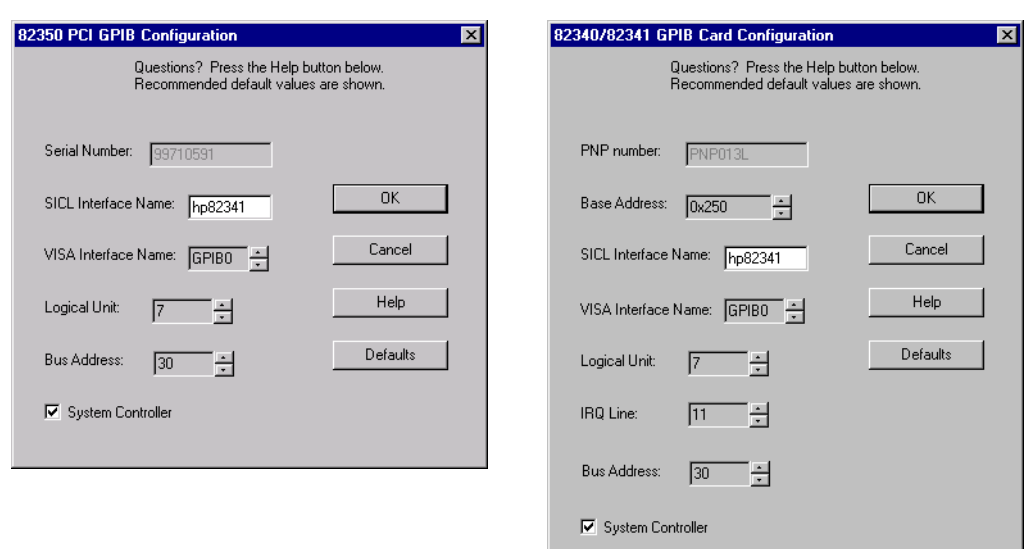

**Figura 9** Configurazione dell'interfaccia GPIB per l'uso con la ChemStation Agilent

**8** Selezionare OK. La scheda GPIB configurata dovrebbe ora essere elencata sotto "Configured Interfaces" nella finestra Interface Configuration (Figura 10 a pagina 65).

**NOTA** Per essere riconosciuta dalla ChemStation il nome dell'interfaccia SICL (Interface Name) deve essere "hp82341" anche se si ha una scheda di interfacciamento GPIB Agilent 82350 installata.

**9** Ora la scheda di interfacciamento GPIB è installata correttamente. Quando richiesto riavviare il computer per concludere l'installazione.

**AVVERTENZA** Se si sostituisce una scheda Agilent 82341 con una scheda Agilent 82350 o viceversa, cancellare la configurazione utilizzando l'utilità I/O Config dal gruppo di programmi I/O Libraries prima di sostituire la scheda. Dopo la sostituzione è necessario eseguire di nuovo l'utilità "IOCFG.EXE" per configurare i driver corretti per la scheda installata.

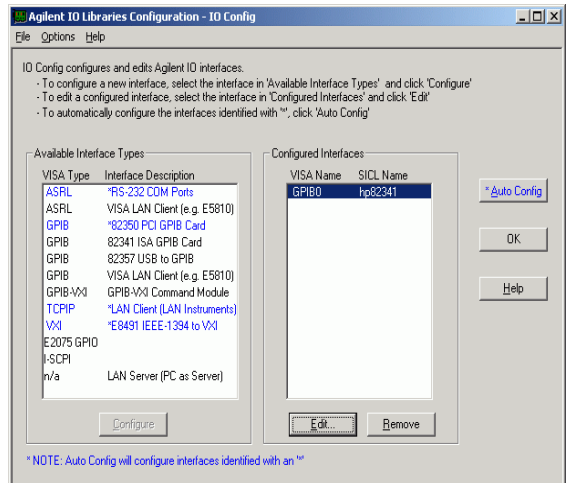

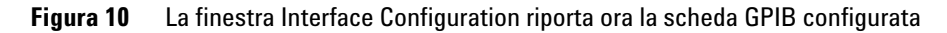

Si può accedere alla finestra di configurazione dell'interfaccia dal gruppo di programmi I/O Libraries, selezionando I/O Config.

**AVVERTENZA** Non cercare di avviare le utilità I/O Config o Visa Assistant mentre la ChemStation sta funzionando.

## **3 Installazione di componenti per la comunicazione Configurazione dei driver delle interfacce GPIB Agilent 82341 o Agilent 82350**

## **Configurazione della scheda GPIB con una ChemStation Agilent**

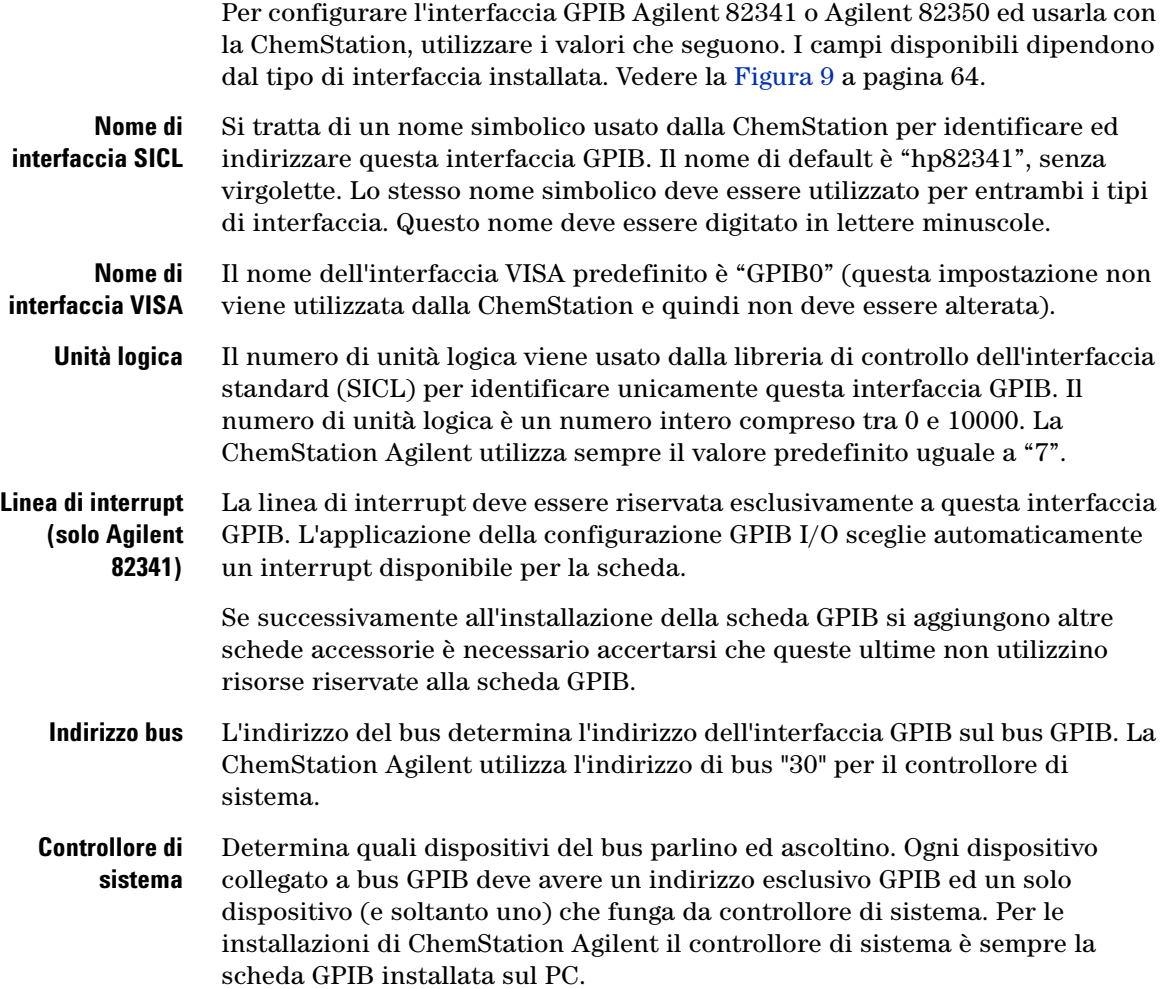

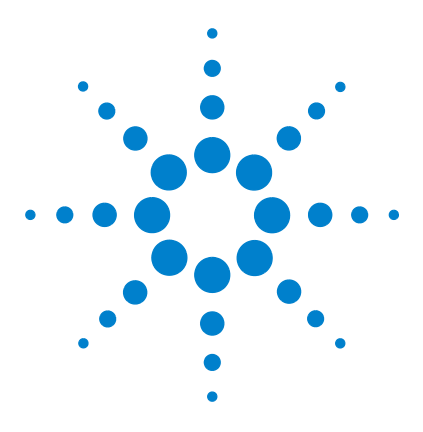

**4**

**ChemStation Agilent per sistemi di cromatografia liquida Installazione della ChemStation**

# **Installazione della strumentazione analitica**

[Collegamento di un cromatografo liquido Serie Agilent 1100 ad](#page-67-0)  [una ChemStation Agilent](#page-67-0) 68 [Collegamento di un LC HP 1090 alla ChemStation Agilent](#page-73-0) 74 [Collegamento dei moduli della Serie HP 1050](#page-78-0) 79 [Collegamento di strumenti diversi alla ChemStation Agilent](#page-82-0) 83 [Firmware richiesto per strumenti HPLC](#page-84-0) 85

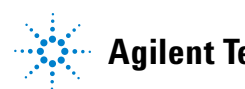

**Collegamento di un cromatografo liquido Serie Agilent 1100 ad una ChemStation Agilent**

# <span id="page-67-0"></span>**Collegamento di un cromatografo liquido Serie Agilent 1100 ad una ChemStation Agilent**

Utilizzando LAN o GPIB si possono collegare alla ChemStation Agilent i seguenti moduli per HPLC della Serie Agilent 1100:

- **•** Agilent 1100- Campionatore automatico (ALS)
- **•** Agilent 1100 Campionatore automatico a micropiastre (WPS)
- **•** Agilent 1100 Campionatore automatico termostatato (ALS)
- **•** Agilent 1100 Sistema di pompaggio (PMP)
- **•** Agilent 1100 Rivelatore a serie di diodi (DAD)
- **•** Agilent 1100 Rivelatore a lunghezza d'onda multipla (MWD)
- **•** Agilent 1100 Rivelatore a lunghezza d'onda variabile (VWD)
- **•** Agilent 1100 Rivelatore a fluorescenza (FLD)
- **•** Agilent 1100 Rivelatore ad indice di rifrazione (RID)
- **•** Agilent 1100 Comparto colonna termostatato (TCC)
- **•** Agilent 1100 Collettore di frazioni (AS/PS)
- **•** Agilent 1100 Collettore di micro frazioni
- **•** Agilent 1100 Sistema di degasaggio sotto vuoto

## **Cablaggio degli strumenti**

L'impostazione dei cavi del sistema Agilent 1100 è uguale a quella dei collegamenti LAN e GPIB. L'installazione ed interconnessione dei moduli della Serie Agilent 1100 per HPLC è descritta in modo più dettagliato sul manuale di riferimento dei *Moduli Serie Agilent 1100* fornito con ognuno di essi.

- **•** Installare un cavo CAN (controller-area-network) fra ciascun modulo Serie Agilent 1100, eccettuato il modulo di degasaggio sotto vuoto. Con ciascun modulo Agilent 1100 viene fornito un cavo CAN.
- **•** Installare un cavo di controllo remoto (Codice 5061-3378) fra il modulo di degasaggio sotto vuoto ed uno degli altri moduli Agilent 1100.

**Collegamento di un cromatografo liquido Serie Agilent 1100 ad una ChemStation Agilent**

**•** Se si usa un collegamento di tipo GPIB collegare il cavo GPIB fra uno dei moduli Agilent 1100 e la scheda GPIB sul computer.

**NOTA** Consigliamo di collegare il cavo GPIB ad un rivelatore Agilent 1100. Se nel sistema non è compreso nessun rivelatore Agilent 1100, collegarlo al sistema di pompaggio Agilent 1100.

> **•** Se si usa il collegamento LAN collegare il modulo Agilent 1100 con la scheda JetDirect inserita nel componente LAN utilizzando il cavo EtherTwist 10BaseT adatto. Per ulteriori informazioni, consultare le sezioni ["Installazione di un solo strumento"](#page-71-0) a pagina 72 e ["Installazione di più](#page-71-1)  strumenti" [a pagina 72.](#page-71-1)

**NOTA** Consigliamo di inserire la scheda JetDirect nel rivelatore Agilent 1100. Se nel sistema non è compreso nessun rivelatore Agilent 1100, collegarla al sistema di pompaggio Agilent 1100.

## **Collegamento dei modulil della Serie Agilent 1100 alla ChemStation Agilent tramite cavo GPIB**

I moduli della Serie HP 1050 possono essere usati in combinazione con i moduli della Serie Agilent 1100 (vedere la sezione ["Combinazione con i moduli](#page-68-0)  [Serie HP 1050"](#page-68-0) a pagina 69) se si usa un collegamento GPIB.

### <span id="page-68-0"></span>**Combinazione con i moduli Serie HP 1050**

Per utilizzare i moduli Serie HP 1050 con il sistema Serie Agilent 1100:

- **•** Installare un cavo di controllo remoto fra uno dei moduli Serie HP 1050 ed uno dei moduli Serie Agilent 1100.
- **•** Collegare un cavo GPIB da uno dei moduli della serie HP 1050 al cavo GPIB sul modulo Agilent Serie 1100, con cavo GPIB collegato.
- **•** Collegare i moduli della Serie HP 1050 come descritto nella sezione ["Collegamento dei moduli della Serie HP 1050"](#page-78-0) a pagina 79.

**Collegamento di un cromatografo liquido Serie Agilent 1100 ad una ChemStation Agilent**

### **Impostazione degli indirizzi GPIB**

I moduli Agilent 1100 vengono spediti con l'indirizzo GPIB predefinito, come illustrato nella Tabella 9.

| <b>Modulo Agilent 1100</b>                       | <b>Indirizzo GPIB predefinito</b> |
|--------------------------------------------------|-----------------------------------|
| Campionatore automatico (ALS)                    | 28                                |
| Pompa isocratica                                 | 22                                |
| Pompa quaternaria                                | 22                                |
| Pompa binaria                                    | 22                                |
| Pompa capillare                                  | 22                                |
| Rivelatore a serie di diodi (DAD)                | 26                                |
| Rivelatore a lunghezza d'onda multipla<br>(MWD)  | 26                                |
| Rivelatore a fluorescenza (FLD)                  | 23                                |
| Rivelatore ad indice di rifrazione (RID)         | 29                                |
| Rivelatore a lunghezza d'onda variabile<br>(VWD) | 24                                |
| Comparto colonne termostatato                    | 27                                |

**Tavola 9** Agilent 1100 Indirizzi GPIB predefiniti

**Collegamento di un cromatografo liquido Serie Agilent 1100 ad una ChemStation Agilent**

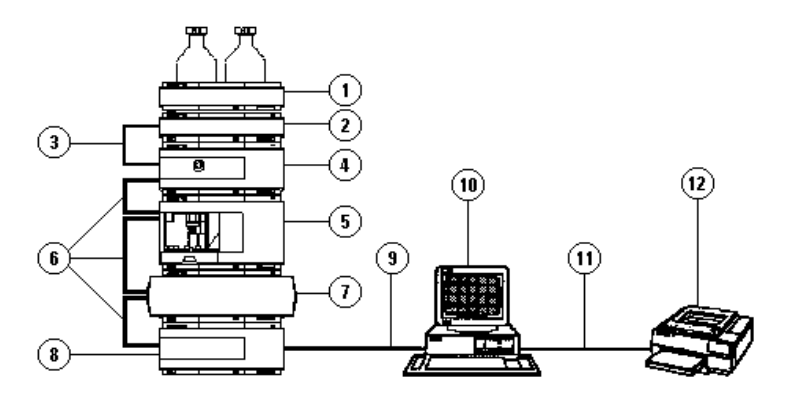

- **1. Comparto solventi**
- **2. Sistema di degasaggio sotto vuoto**
- **3. Cavo di controllo a distanza (5061-3378)**
- **4. Pompa**
- **5. Campionatore automatico**
- **6. Cavi bus CAN (Controller Area Network, 5181-1516) compresi con ciascun modulo**
- **Agilent 1100**
- **7. Comparto colonne**
- **8. Rivelatore**
- **9. Cavo 10833B GPIB**
- **10. ChemStation Agilent**
- **11. Cavo Centronics**
- **12. Stampante**

**Figura 11** Sistema Agilent 1100

**Collegamento di un cromatografo liquido Serie Agilent 1100 ad una ChemStation Agilent**

## **Collegamento dei moduli Agilent 1100 alla ChemStation Agilent tramite LAN**

Questa sezione descrive brevemente come si imposta una mini LAN dedicata per gli strumenti analitici. Se ci si collegherà ad una LAN esistente, si prega di rivolgersi all'amministratore di sistema per chiedere assistenza.

**NOTA** Un collegamento LAN richiede moduli Agilent 1100 dotati di firmware versione A.03.80 o successiva e scheda madre GXXXX-66520 (scheda exchange GXXXX-69520), dove XXXX indica il codice del modulo Agilent 1100.

### <span id="page-71-0"></span>**Installazione di un solo strumento**

In una installazione a strumento singolo si può collegare al PC un solo strumento ed il PC non può essere collegato ad una LAN. In questa configurazione usare un cavo incrociato da 10 piedi a cordone elettrico bipolare, Codice 5183-4649, fornito con il software della ChemStation: può essere utilizzato unicamente per il collegamento diretto di un solo strumento al PC.

**NOTA** Per il collegamento diretto di un solo strumento si può usare solo il cavo incrociato, Codice 5183-4649 fornito con il software della ChemStation Agilent. Non usare il cavo standard Ethertwist 10BaseT fornito con la scheda JetDirect G1846A.

### <span id="page-71-1"></span>**Installazione di più strumenti**

Se si desidera collegare al PC della ChemStation un numero maggiore di strumenti oppure se il PC deve essere collegato ad una rete, è richiesta la presenza di un pannello di connessione (ad esempio il pannello G2402A a 12 porte). Il nodo di connessione G2402A viene fornito con un cavo da 8m EtherTwist 10BaseT G1530-61480 utilizzato per il collegamento del PC. Usare il cavo standard EtherTwist 10BaseT G1530-61480 fornito con le schede JetDirect G1846A per collegare gli strumenti al nodo di connessione.

**NOTA** Non utilizzare il cavo incrociato Codice 5183-4649 per l'installazione di più strumenti.
**Collegamento di un cromatografo liquido Serie Agilent 1100 ad una ChemStation Agilent**

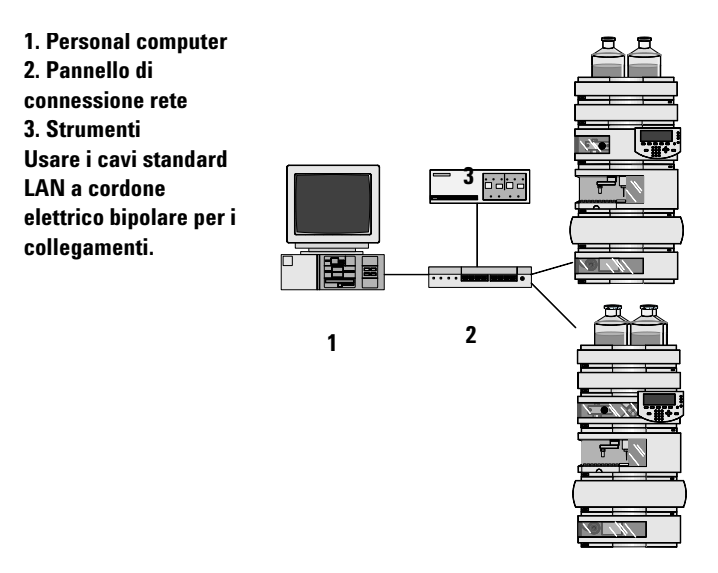

**Figura 12** Collegamento LAN tramite pannello di connessione

#### **Impostazione dell'indirizzo IP di un modulo Agilent 1100**

L'indirizzo IP della scheda JetDirect inserita nel modulo Agilent 1100 non può essere impostato dal sistema Agilent 1100. È richiesto un server bootp in grado di fornire alla scheda JetDirect un indirizzo IP adatto ad ogni avvio. Consultare la sezione ["Installazione del programma CAG Bootp Server"](#page-53-0) a [pagina 54](#page-53-0)e la sezione ["Uso del protocollo Bootp"](#page-102-0) a pagina 103.

**NOTA** È necessario assicurarsi che il server bootp stia funzionando prima di attivare lo strumento, poiché i dati di configurazione vengono caricati sulla scheda JetDirect solo quando il modulo viene avviato.

## **Collegamento di un LC HP 1090 alla ChemStation Agilent**

È possibile collegare alla ChemStation Agilent i seguenti componenti del cromatografo liquido HP 1090.

- **•** Mainframe dell'HP 1090. Comprende l'iniettore, la pompa, il forno e, come opzione, il rivelatore fotometrico a filtro (FPD)
- **•** Rivelatore a serie di diodi HP 1090

**NOTA** Si possono usare i rivelatori della Serie HP 1050 con i sistemi HP 1090 per HPLC come descritto nella Figura 13 a pagina 75.

> L'installazione dell'HP 1090 è descritta nella Guida *di installazione* contenuta nei *Guide Books for the HP 1090* (codice 01090-90214).

### **Cavi GPIB**

- **1** Collegare un cavo GPIB dal connettore GPIB sul retro dell'HP 1090 al connettore GPIB sul rivelatore a serie di diodi (DAD).
- **2** Collegare un cavo GPIB dal connettore GPIB del DAD al connettore GPIB situato sul computer.

Sono disponibili i seguenti cavi GPIB:

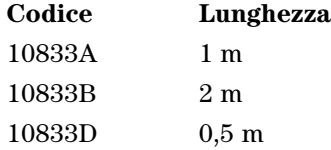

Con il sistema HP 1090 Serie II è compreso un cavo 10833B, mentre con il rivelatore a serie di diodi HP 1090 è compreso un cavo 10833D.

### **Cavi di controllo remoto**

Ciascun componente analitico deve essere collegato con un cavo di controllo a distanza (Codice 01040-60202) in modo da poter coordinare le operazioni per le quali il tempo è un fattore determinante. Ad esempio, con un sistema HP 1090 dotato di rivelatore a serie di diodi (DAD), è necessario installare un cavo di controllo remoto fra il rivelatore DAD e la parte posteriore dell'HP 1090.

#### **NOTA** Un cavo di controllo remoto (codice 01040-60202) ed un cavo GPIB (codice 10833B) sono compresi con il rivelatore a serie di diodi se acquistato come opzione di un sistema HP 1090.

Alcune configurazioni tipo del sistema HP 1090 sono illustrati nella Figura 13e dalla Figura 14 a pagina 76.

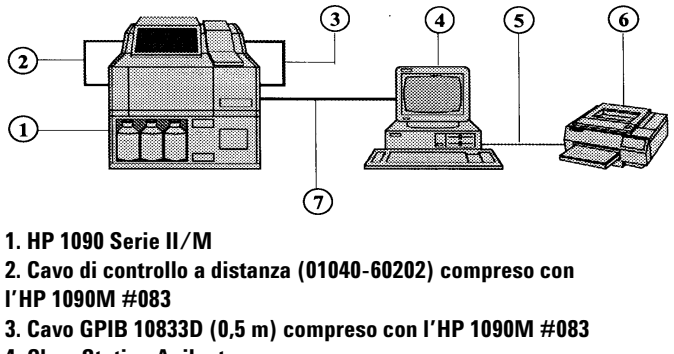

- **4. ChemStation Agilent**
- **5. Cavo Centronics**
- **6. Stampante**
- **7. Cavo 10833B GPIB (2 m)**

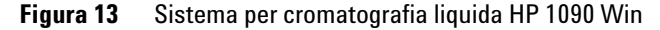

**Collegamento di un LC HP 1090 alla ChemStation Agilent**

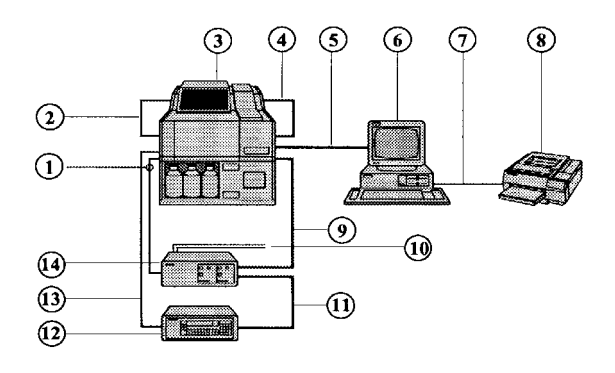

**1. Cavo APG di controllo a distanza (5061-3378)**

**2. Cavo di controllo a distanza (01040-60202) compreso con l'HP 1090M #083**

- **3. HP 1090 Serie II/M**
- **4. Cavo GPIB 10833D (0,5 m) compreso con l'HP 1090M #083**
- **5. Cavo GPIB 10833B (2 m) compreso con la ChemStation Agilent**
- **6. ChemStation Agilent**
- **7. Cavo Centronics**
- **8. Stampante**
- **9. Cavo GPIB 10833B (2 m) compreso con l'interfaccia a due canali**
- **10. Cavo a due segnali (opzione dell'Agilent 35900E)**
- **11. Cavo GPIB 10833A (1 m) compreso con l'FLD #305**
- **12. Rivelatore a fluorescenza HP 1046A**
- **13. Cavo APG di controllo remoto compreso con l'FLD**

**Figura 14** Sistema per LC HP 1090 Win (comprende FLD e convertitore A/D)

**Collegamento di un LC HP 1090 alla ChemStation Agilent**

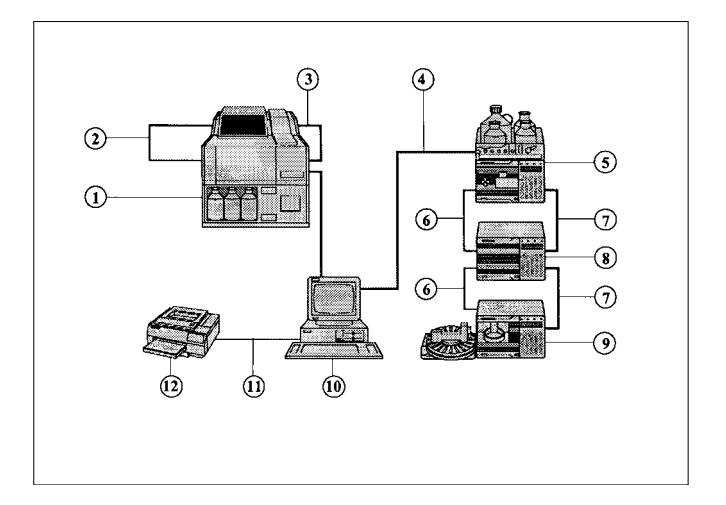

Un esempio di configurazione mista HP 1090 e HP 1050 è illustrato nella Figura 15.

**1. HP 1090 Serie II/M**

**2. Cavo di controllo a distanza (01040-60202) compreso con l'HP 1090M #083**

**3. Cavo GPIB 10833D (0,5 m) compreso con l'HP 1090M #083**

**4. Cavo 10833B GPIB (2 m)**

**5. Sistema di pompaggio HP 1050**

**6. Cavo di controllo a distanza (5061-3378) compreso con ciascun modulo HP 1050**

**7. Cavo GPIB 10833A (1 m) compreso con ciascun modulo HP 1050 8. DAD HP 1050**

**9. Campionatore automatico HP 1050**

**10. ChemStation Agilent**

**Figura 15** Sistemi HP 1090 e HP 1050: versioni a più strumenti

## **Impostazione degli indirizzi GPIB**

Il cromatografo liquido HP 1090 ed i moduli configurabili vengono consegnati con gli indirizzi GPIB predefiniti elencati nella Tabella 10.

| Modulo HP 1090    | Indirizzo GPIB predefinito |
|-------------------|----------------------------|
| Mainframe HP 1090 | 14                         |
| DAD HP 79883      | 15                         |

**Tavola 10** Indirizzi GPIB predefiniti per il sistema HP 1090

Per configurare più di un modulo dello stesso tipo è necessario cambiare i parametri predefiniti, in modo che ciascun modulo abbia un indirizzo GPIB univoco. Per ulteriori informazioni, consultare i manuali degli strumenti.

**NOTA** Le istruzioni per la modifica di indirizzi GPIB relativi al sistema HP 1090 sono riportate nella Guida *all'installazione* compresa nei *Guide Books for the HP 1090* (Codice 01090-90214).

## **Collegamento dei moduli della Serie HP 1050**

È possibile collegare alla ChemStation Agilent i seguenti moduli per HPLC della Serie 1050:

- **•** HP 1050 Rivelatore a lunghezza d'onda variabile (VWD)
- **•** HP 1050 Rivelatore a lunghezza d'onda multipla (MWD)
- **•** HP 1050 Sistemi di pompaggio (PMP)
- **•** HP 1050 Campionatore automatico (ALS)
- **•** HP 1050 Rivelatore a serie di diodi (DAD)

**NOTA** Si possono usare i rivelatori della Serie HP 1050 con i sistemi HP 1090 per HPLC come illustrato nella Figura 13 a pagina 75.

> L'installazione dei moduli HP 1050 per HPLC è descritta al Capitolo 1 del manuale *Installazione e manutenzione* contenuto nel kit di istruzioni fornito con i singoli moduli.

> Per collegare i moduli della Serie HP 1050 fra loro in modo da costituire un sistema completo, consultare il manuale *Getting It All Together* contenuto nel kit di istruzioni fornito con i singoli moduli.

| Kit di istruzioni                          | Codice      |
|--------------------------------------------|-------------|
| Sistemi di pompaggio                       | 79852-90008 |
| Rivelatore a lunghezza d'onda<br>variabile | 79853-90009 |
| Rivelatore a lunghezza d'onda<br>multipla  | 79854-90008 |
| Campionatore automatico                    | 79855-90008 |
| Rivelatore a serie di diodi                | G1306-90000 |

**Tavola 11** Manuali HP 1050

#### **Cavi**

**•** Collegare con un cavo GPIB tutti i moduli HP 1050 e la ChemStation Agilent. Un cavo GPIB è compreso fra gli accessori dell'interfaccia GPIB di ciascun modulo HP 1050.

Sono disponibili i seguenti cavi GPIB:

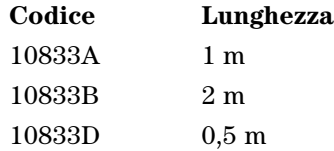

- **•** Si consiglia di collegare tutti i dispositivi GPIB con una configurazione a catena (in serie), nella quale ciascun elemento è collegato al precedente con un cavo GPIB.
- **•** Evitare di usare configurazioni nelle quali tutti gli elementi sono collegati ad un punto centrale (in parallelo), in particolare quando vengono utilizzati cavi con lunghezza maggiore di 3 m.

#### **Cavi di controllo remoto**

Ciascun componente analitico del sistema deve essere collegato con un cavo APG di controllo remoto (Codice 5061-3378), in modo da poter coordinare le operazioni per le quali il tempo è un fattore determinante, come l'iniezione. Collegare tutti i moduli fra loro in configurazione a catena.

Per ulteriori informazioni sui collegamenti GPIB consultare il manuale per la Serie HP 1050 dal titolo *Installazione e Manutenzione* contenuto nel kit di istruzioni consegnato con i moduli.

### **Impostazione degli indirizzi GPIB**

I moduli HP 1050 vengono consegnati con gli indirizzi GPIB predefiniti, come illustrato nella Tabella 12.

| Modulo HP 1050                                | <b>Indirizzo GPIB</b> |
|-----------------------------------------------|-----------------------|
| Rivelatore a lunghezza d'onda variabile (VWD) | 10                    |
| Pompe isocratica e quaternaria (PMP)          | 16                    |
| Rivelatore a lunghezza d'onda multipla (MWD)  | 17                    |
| Campionatore automatico (ALS)                 | 18                    |
| Rivelatore a serie di diodi (DAD)             | 17                    |

<span id="page-80-0"></span>**Tavola 12** Indirizzi GPIB predefiniti per il sistema HP 1050

Per configurare più di un modulo dello stesso tipo è necessario cambiare i parametri predefiniti, in modo che ciascun modulo abbia un indirizzo GPIB univoco. Per ulteriori informazioni sull'indirizzo GPIB, consultare i manuali *Installazione e Manutenzione* compresi con i singoli moduli analitici.

Due esempi di configurazione HP 1050 sono illustrati nella Figura 16 e nella Figura 17.

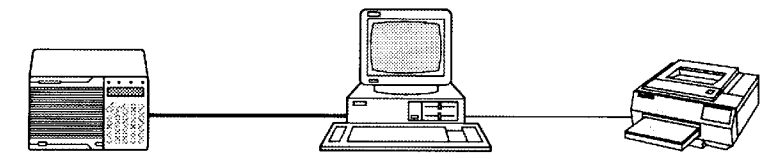

**Figura 16** ChemStation Agilent con rivelatore a serie di diodi HP 1050

**Collegamento dei moduli della Serie HP 1050**

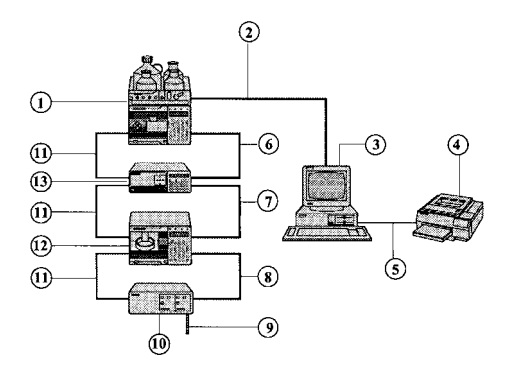

- **1. Sistema di pompaggio HP 1050**
- **2. Cavo 10833B GPIB (2 m)**
- **3. ChemStation Agilent**
- **4. Stampante**
- **5. Cavo Centronics**
- **6. Cavo GPIB 10833A (1 m) compreso con il VWD**
- **7. Cavo GPIB 10833D (0,5 m) compreso con il campionatore automatico**
- **8. Cavo GPIB 10833B (2 m) compreso con l'interfaccia a due canali**
- **9. Cavo a due segnali (opzione dell'Agilent 35900E)**
- **10. Agilent 35900E Interfaccia a due canali**
- **11. Cavo di controllo a distanza (5061-3378) compreso con ciascun modulo HP 1050**
- **12. Campionatore automatico HP 1050**

**Figura 17** Sistema HP 1050

## **Collegamento di strumenti diversi alla ChemStation Agilent**

In aggiunta alle Serie HP 1050, HP 1090 ed Agilent 1100 si possono collegare i seguenti strumenti analitici singoli alla ChemStation Agilent:

- **•** Rivelatore a serie di diodi HP 1040
- **•** HP 1046 rivelatore a fluorescenza
- **•** Agilent 35900 interfaccia a due canali
- **•** Agilent 1049 rivelatore elettrochimico

Per installare questi strumenti, consultare il manuale dell'operatore che accompagna ciascuno strumento.

Il rivelatore ad indice di rifrazione HP 1047A non può essere collegato tramite GPIB. Sarà necessaria un'interfaccia a doppio canale 35900 per acquisire i dati dall'HP 1047A.

## **Impostazione degli indirizzi GPIB**

Questi strumenti vengono forniti con i seguenti indirizzi GPIB predefiniti, come riportato nella Tabella 13.

| <b>Modulo HPLC</b>                        | <b>Indirizzo GPIB predefinito</b> |
|-------------------------------------------|-----------------------------------|
| DAD HP 1040A                              | 15                                |
| FLD HP 1046A                              | 12                                |
| ECD Agilent 1049A                         | 11                                |
| Agilent 35900<br>interfaccia a due canali | 13                                |

**Tavola 13** Indirizzi GPIB predefiniti per strumenti diversi

Per configurare più di un modulo dello stesso tipo è necessario cambiare i parametri predefiniti, in modo che ciascun modulo abbia un indirizzo GPIB univoco. Per ulteriori informazioni, consultare i manuali degli strumenti.

**Collegamento di strumenti diversi alla ChemStation Agilent**

### **Cavi di controllo a distanza**

Tutti i moduli degli strumenti che accettano immissioni di eventi programmati nel tempo o che entrano in funzione durante l'analisi, devono essere compresi nel circuito di connessione remoto. In generale, ciascun modulo deve essere collegato agli altri dispositivi con un cavo di controllo remoto. I moduli HP 1050, il rivelatore a fluorescenza HP 1046, il rivelatore elettrochimico Agilent 1049 e l'HP 1090 Serie II comprendono un doppio connettore APG remoto con capacità di attraversamento. Ciò significa che è possibile usare un connettore di controllo a distanza come ingresso e l'altro come uscita. Tutti i segnali di controllo che entrano in questi connettori, oltre ad essere segnalati al modulo, vengono anche passati all'altro connettore.

Le interfacce a due canali 35900C e 35900E utilizzano connettori di tipo APG remoto non passanti. Quando si mette in funzione le 35900 C/E con entrambi i canali, solo il controllo remoto del canale A sarà collegato. Il canale B agisce in sincronia con il canale A, reagendo ai segnali remoti provenienti dal connettore remoto del canale A. Il solo momento in cui si collegherà il cavo di controllo remoto con il connettore del canale B, sarà nel caso in cui si desideri far funzionare il canale B in modo indipendente. In questo modo, uno strumento può attivare o disattivare il canale A mentre un altro può tenere sotto controllo il canale B.

Il rivelatore a serie di diodi incorporato nel cromatografo liquido HP 1090 Serie I ed il rivelatore DAD HP 1040 A come strumento singolo non comprendono cavi APG standard di controllo a distanza. È necessario collegare la connessione a distanza del mainframe HP 1090 al connettore remoto del DAD (rivelatore a serie di diodi), incorporato o singolo, utilizzando un cavo di controllo a distanza singolo a connettore piatto (codice 01040-60202).

Se si collegano altri dispositivi (che in genere supportano il collegamento APG remoto) ad un sistema HP 1090, è necessario utilizzare un modulo di distribuzione del segnale.

## **Firmware richiesto per strumenti HPLC**

Il software della ChemStation per HPLC avrà bisogno di versione minima di firmware per potere operare con i dispositivi indicati nella Tabella 14.

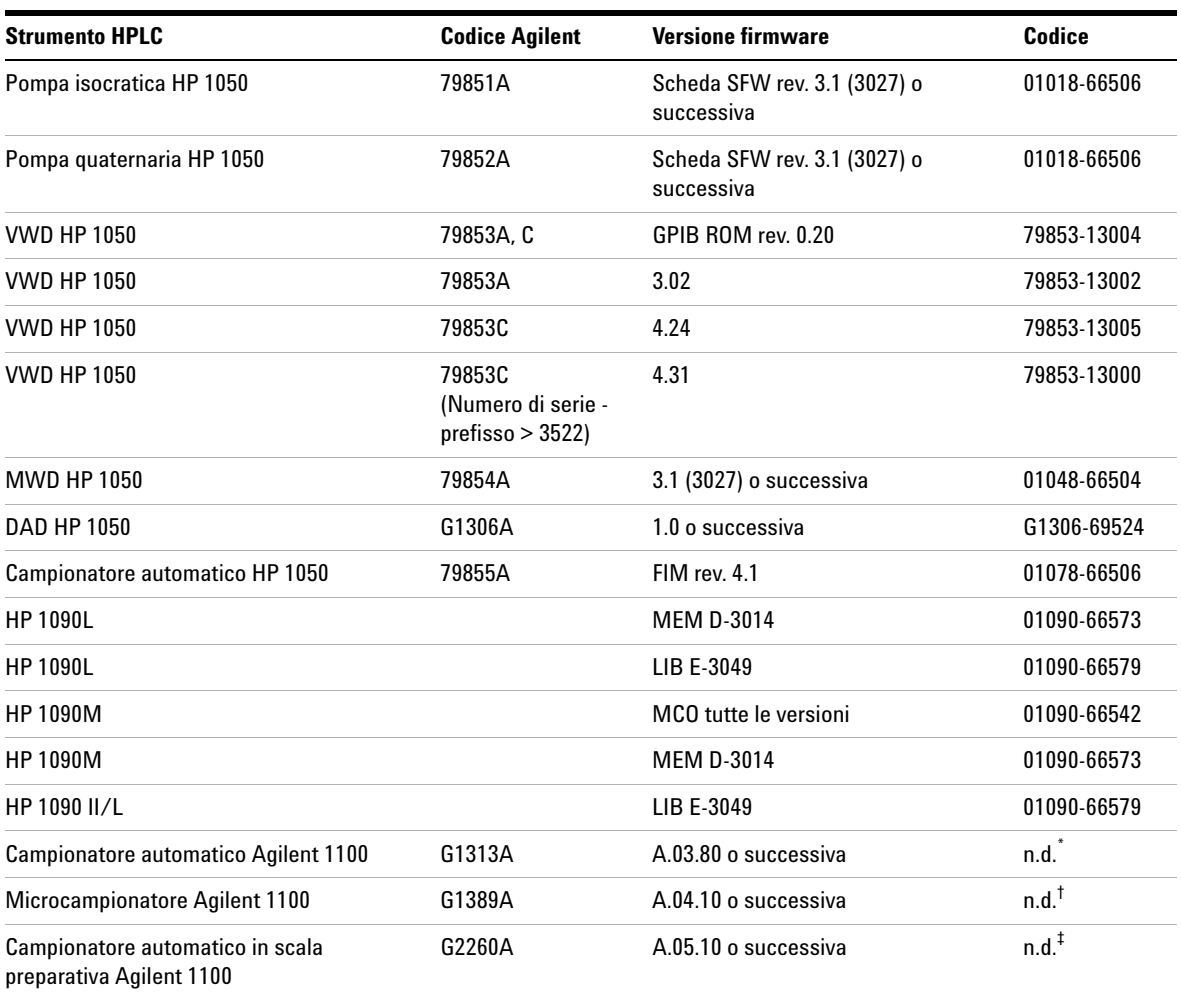

**Tavola 14** Firmware richiesto per strumenti HPLC

**Firmware richiesto per strumenti HPLC**

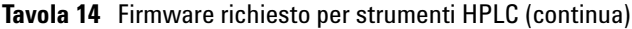

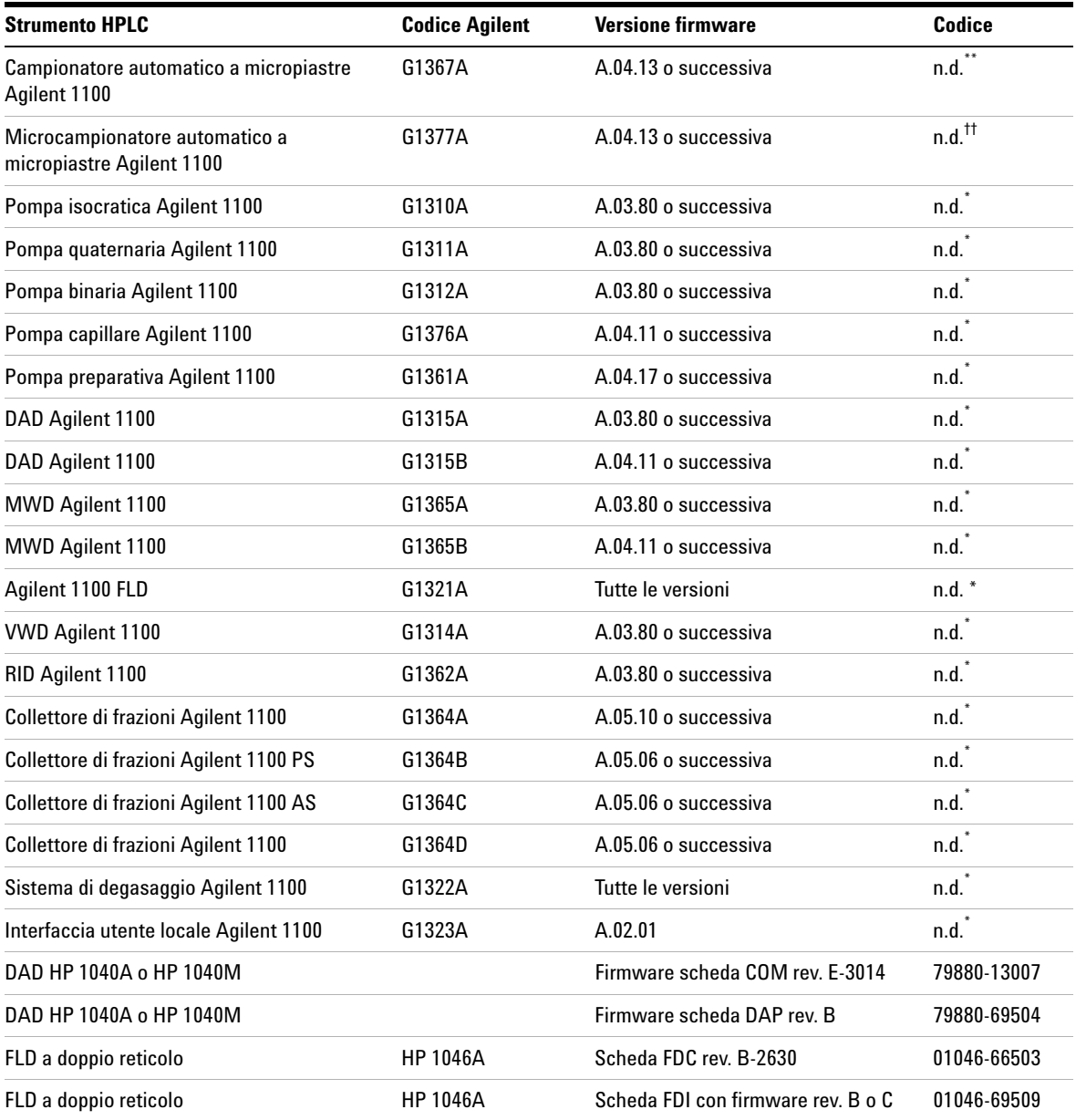

**Firmware richiesto per strumenti HPLC**

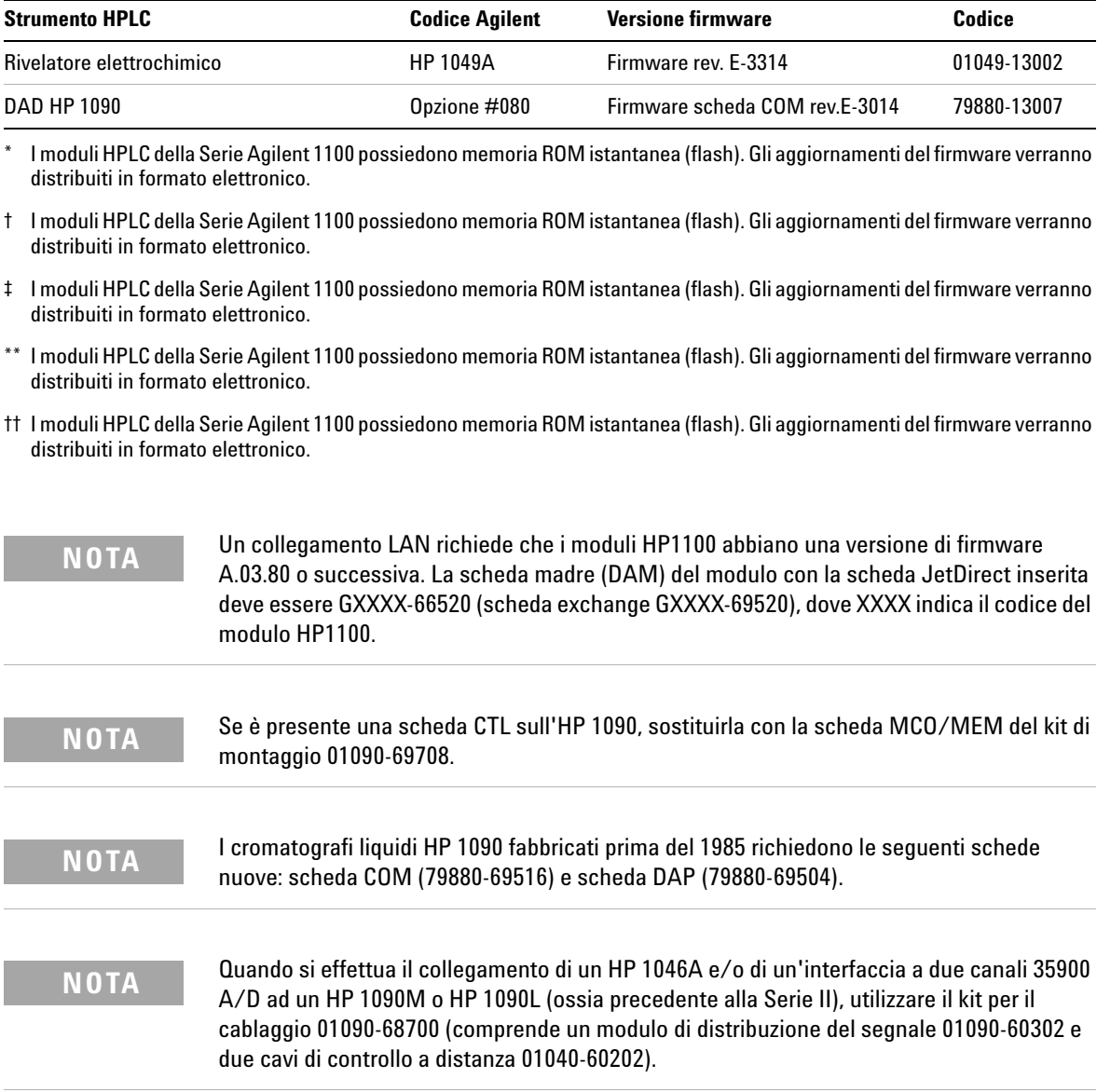

**Tavola 14** Firmware richiesto per strumenti HPLC (continua)

**Firmware richiesto per strumenti HPLC**

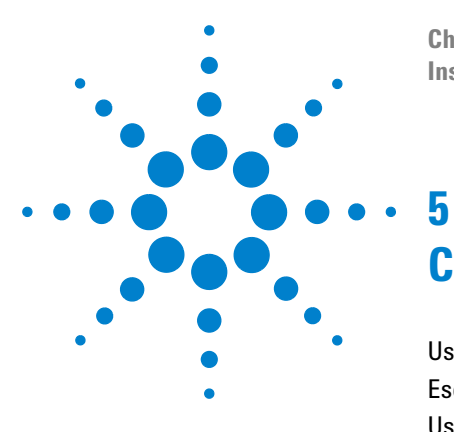

**ChemStation Agilent per sistemi di cromatografia liquida Installazione della ChemStation**

# **Configurazione del sistema analitico**

[Uso del Configuration Editor Agilent ChemStation](#page-89-0) 90 [Esempio di configurazione per cromatografia liquida](#page-93-0) 94 [Uso del protocollo Bootp](#page-102-1) 103

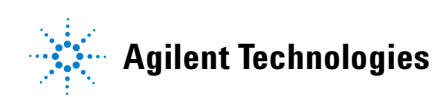

## <span id="page-89-0"></span>**Uso del Configuration Editor Agilent ChemStation**

## **Cos'è il Configuration Editor della ChemStation Agilent?**

Il programma Agilent ChemStation Configuration Editor consente di configurare facilmente il software della ChemStation Agilent. Ciò significa:

- **•** rilevare la collocazione dell'interfaccia GPIB sul PC;
- **•** selezionare la comunicazione LAN o GPIB;
- **•** configurare l'hardware analitico collegato al PC;
- **•** configurare il percorso usato per la memorizzazione di metodo, dati e sequenza;
- **•** configurare il video a colori della ChemStation Agilent.

Dopo aver installato il software della ChemStation, il prompt chiederà di configurare il sistema analitico completo.

Il Configuration Editor della ChemStation deve essere utilizzato ogni volta che un dispositivo GPIB viene collegato o scollegato al/dal bus GPIB del PC. Dato che il Configuration Editor modifica il database di comunicazione interna relativo al modulo, la ChemStation Agilent deve essere chiusa prima di effettuare qualsiasi operazione.

Per i collegamenti LAN il Configuration Editor deve essere usato solo se l'indirizzo IP dello strumento è cambiato.

## **Avvio del Configuration Editor**

Avviare il Configuration Editor della.ChemStation Agilent facendo doppio clic sull'icona Configuration Editor del gruppo di avvio della ChemStation oppure eseguendo "C:\HPCHEM\HPCED02.EXE" dal menu Start/Run.

### **NOTA** Se si usa un collegamento GPIB deve essere installata un'apposita interfaccia sul PC, tranne che per i prodotti denominati Agilent ChemStation Data Evaluation Only (prodotti destinati esclusivamente alla valutazione di dati), Agilent G2090AA e Agilent G2190AA. L'utilità I/O Config "IOCFG.EXE" deve essere eseguita per configurare l'interfaccia.

**NOTA** Se si usa un collegamento LAN, il protocollo Microsoft TCP/IP deve essere installato e configurato sul PC della ChemStation. Inoltre un server bootp deve essere funzionante e configurato per gli strumenti da utilizzare.

**AVVERTENZA** Per evitare errori di comunicazione sul bus GPIB, si consiglia di non accendere o spegnere i moduli mentre la ChemStation Agilent è in funzione.

## **Operazioni da effettuare**

- **•** Selezionare/configurare l'interfaccia GPIB (per la comunicazione GPIB) o impostare il server bootp (per la comunicazione LAN).
- **•** Configurare il tipo di strumento (sistema 1090, sistema a moduli, sistema solo per analisi di dati; ognuno può essere con o senza capacità di gestione spettri).
- **•** Configurare i dispositivi di ogni strumento come rivelatori speciali, punti di accesso, ecc.
- **•** Configurare i percorsi da usare per metodi, sequenze e file di dati (opzionale).
- **•** Configurare i colori da usare per i cromatogrammi, i titoli e le linee di base.(opzionale).
- **•** Salvare la configurazione.

## **Selezionare e configurare l'interfaccia GPIB**

Per stabilire la comunicazione nel bus GPIB deve essere impostata la configurazione dell'interfaccia nel Configuration Editor. Queste impostazioni non sono necessarie se si usa un collegamento di tipo LAN.

Si raccomanda di controllare attentamente che la scheda GPIB abbia i parametri predefiniti corretti. Per ulteriori informazioni, consultare la sezione ["Installazione di una scheda di interfacciamento GPIB su PC"](#page-57-0) on page 58.

- **1** Selezionare GPIB Card dal menu Configure. Il Configuration Editor cerca di rilevare la scheda installata.
- **2** Per le interfacce Agilent 82341 o Agilent 82350 selezionare "hp82341".
- **3** Fare clic sul tasto OK per salvare le modifiche e ritornare al Configuration Editor.

## **Configurazione di percorsi**

Il Configuration Editor consente di impostare percorsi alternativi per le sequenze, i metodi ed i file dei dati. Ciò consente di archiviare i file di dati in un'unità separata.

**NOTA** Prima di modificare le impostazioni di percorso con il Configuration Editor, è necessario creare le apposite directory.

**AVVERTENZA** Non cancellare il metodo e la sequenza predefinite ("DEF\_XX.S" e "DEF\_XX.M"), dove XX rappresenta la tecnica (LC, GC o CE). Questi file vengono utilizzati come modelli per le nuove sequenze ed i nuovi metodi.

Questa sezione descrive come configurare percorsi diversi per i metodi, le sequenze ed i file di dati. Sono anche elencati i parametri di default della ChemStation Agilent.

- **1** Selezionare Paths dal menu Configure.
- **2** Impostare il percorso del file di dati. Predefinito = C:\HPCHEM\1\DATA\
- **3** Impostare il percorso dei file di metodo. Predefinito =  $C:\HPCHEM\1$ METHODS\
- **4** Impostare il percorso dei file di sequenza. Predefinito = C:\HPCHEM\1\ SEQUENCE\
- **5** Fare clic sul tasto OK per aggiornare le informazioni riguardanti i percorsi e per ritornare al Configuration Editor.

**NOTA** Tutti i nomi di percorso terminano con il segno \.

## <span id="page-93-0"></span>**Esempio di configurazione per cromatografia liquida**

## **Configurazione di uno strumento per la ChemStation Agilent**

Nella maggior parte dei casi le informazioni sulla configurazione dello strumento per la ChemStation Agilent devono essere adattate per corrispondere all'hardware analitico dopo l'installazione del software applicativo. Molti strumenti analitici Agilent Technologies sono modulari e possono essere combinati in diversi modi. I tipi di strumento che seguono sono disponibili per la configurazione per cromatografia liquida:

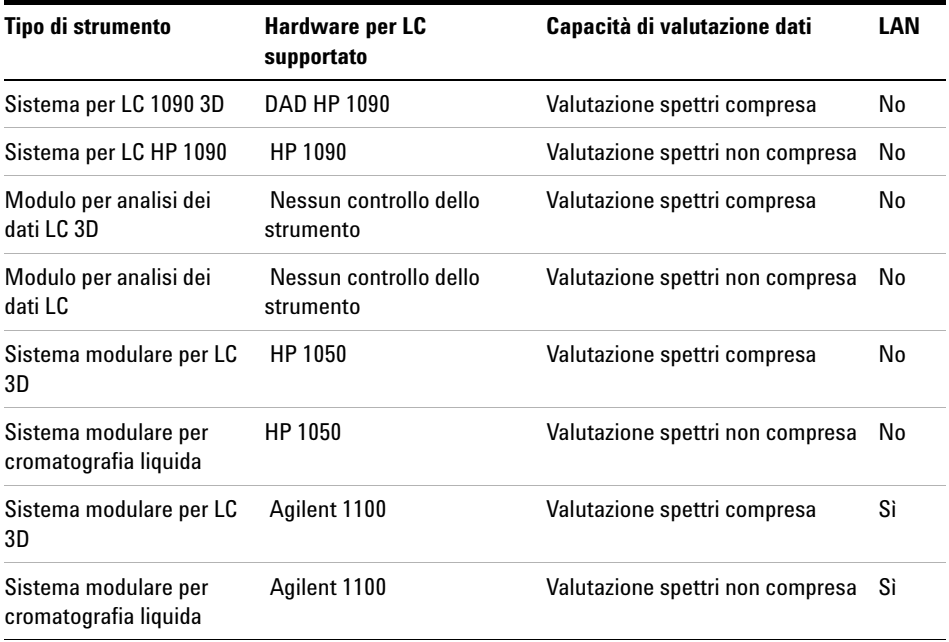

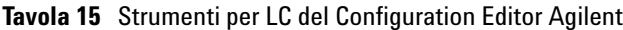

## **Configurazione di un sistema della Serie Agilent 1100 per cromatografia liquida**

L'esempio che segue descrive come configurare un sistema Agilent Serie 1100 con moduli collegati fra loro tramite CAN (controller area network) Agilent 1100 che configurerà automaticamente ciascun modulo.

Questa sezione descrive come impostare la configurazione del sistema Agilent Serie 1100.

- **1** Avviare il programma Agilent ChemStation Configuration Editor.
- **2** Selezionare il menu Configure/Instruments.
- **3** Selezionare il tipo di strumento ("Modular LC System" o "Modular 3D LC System").
- **4** Assegnare un nome allo strumento analitico (es. CL di Mario).
- **5** Selezionare NO per iniziare la sessione di lavoro dello strumento. Questo consente di avviare lo strumento tramite l'icona corrispondente nel gruppo della ChemStation Agilent.
- **6** Specificare quali dimensioni della finestra si preferiscono (Normal, Icon, Full Screen: normale, ridotta ad icona, schermo intero).
- **7** Premere il tasto OK.
- **8** Dalla finestra di dialogo Device Configuration, selezionare "1100 System Access" dalla lista (vedere la Figure 18 on page 97). Nel caso di un collegamento GPIB, selezionare il tasto radio GPIB, quindi l'indirizzo GPIB del modulo al quale è collegato il cavo; quest'ultimo è l'indirizzo GPIB di accesso al sistema. In caso di accesso di tipo LAN, selezionare il tasto radio LAN.

Per avere un elenco degli indirizzi GPIB predefiniti relativi agli strumenti analitici Agilent Technologies, premere il tasto Help dalla finestra di dialogo Device Configuration.

- **9** Selezionare Add per aggiungere l'accesso del sistema selezionato all'elenco di moduli configurati. Se è stato selezionato un accesso LAN, digitare l'indirizzo IP (o il nome dell'host se sulla rete è implementata la risoluzione del nome) del modulo Agilent 1100 con collegamento LAN.
- **10** Selezionare il tasto OK per uscire e ritornare al Configuration Editor.
- **11** Questa operazione è applicabile agli strumenti in linea che utilizzano la sola connessione GPIB. Per configurazioni di sola analisi dei dati o per collegamenti LAN procedere all'operazione successiva. Il Configuration

**Esempio di configurazione per cromatografia liquida**

Editor cerca di localizzare un'interfaccia GPIB all'interno del sistema. Se compare un messaggio di avviso del tipo "No GPIB cards found", installare e/o configurare un'interfaccia GPIB come descritto in ["Comunicazione](#page-54-0)  GPIB" [on page 55.](#page-54-0)

- **12** Salvare le modifiche di configurazione selezionando File/Save.
- **13** Questa operazione è applicabile agli strumenti in linea che utilizzano la sola connessine LAN. Per le configurazioni riservate alle analisi dei dati procedere alla fase successiva. Se il reparto IT della vostra azienda non ha impostato per voi un server bootp, è indispensabile che lo facciate da soli.
- **14** Quando si avvia laChemStation Agilent per la prima volta, la finestra di dialogo "Configure 1100 System Access" visualizza i moduli Agilent 1100 rilevati durante la fase di inizializzazione dello strumento (vedere la Figure 19 on page 97). I moduli Agilent 1100 che sono stati riconosciuti sono elencati come "online" (indicato da un'icona verde) unitamente ai loro numeri di serie. I moduli Agilent 1100 che non sono stati rilevati sono contrassegnati come "offline". È comunque possibile togliere alcuni moduli dalla configurazione software in maniera selettiva, ad es. se il sistema Agilent 1100 comprende due rivelatori Agilent 1100 e l'analisi successiva ne richiede uno solo. Il modulo Agilent 1100 non necessario può essere spento ma sempre collegato. È inoltre possibile riordinare moduli, ad esempio se si desidera utilizzare una pompa come pompa analitica primaria ed un'altra come pompa per il gas di make-up. Dopo aver modificato la configurazione è indispensabile riavviare la ChemStation Agilent. La finestra di dialogo "Configure 1100 System Access" è disponibile dal menu Instrument del View di "Method and Run-Control" quando vengono visualizzati i menu completi.

**Esempio di configurazione per cromatografia liquida**

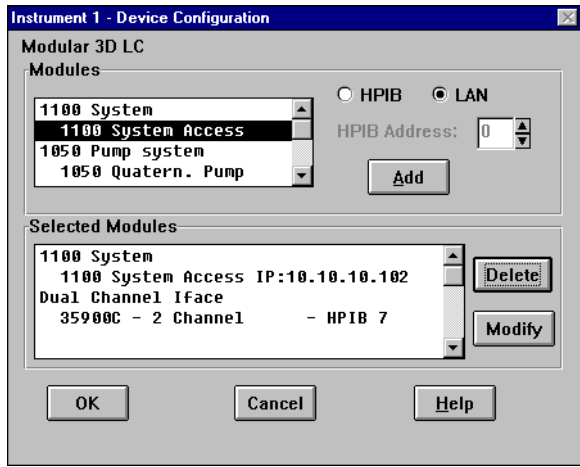

**Figura 18** Configuration Editor della ChemStation Agilent: Finestra di dialogo Device Configuration

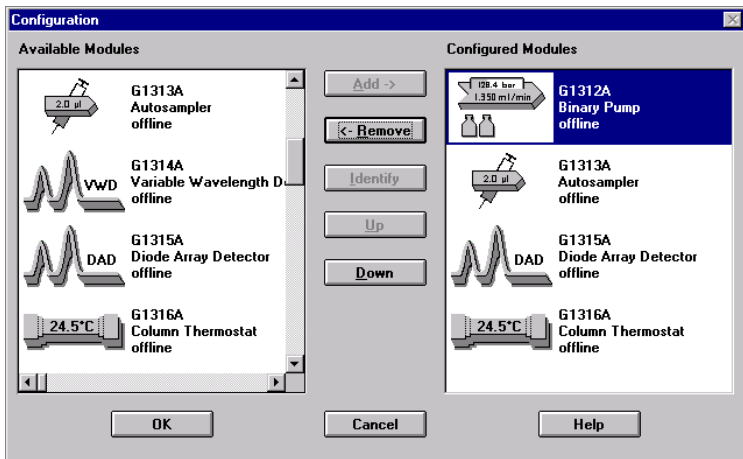

**Figura 19** La finestra di dialogo Configure Agilent 1100 System Access consente di scegliere i moduli Agilent 1100 da inserire nella configurazione.

**Esempio di configurazione per cromatografia liquida**

## **Configurazione di un sistema LC HP 1050**

I moduli che seguono possono essere configurati ed utilizzati con la ChemStation Agilent:

- **•** Pompa isocratica Serie HP 1050
- **•** Pompa quaternaria Serie HP 1050
- **•** Campionatore automatico Serie HP 1050
- **•** Rivelatore a serie di diodi Serie HP 1050
- **•** Rivelatore a lunghezza d'onda multipla Serie HP 1050
- **•** Rivelatore a lunghezza d'onda variabile Serie HP 1050
- **•** Rivelatore a fluorescenza HP 1046
- **•** Rivelatore elettrochimico Agilent 1049
- **•** Interfaccia a due canali 35900

**Esempio di configurazione per cromatografia liquida**

Questa sezione descrive come configurare un sistema della Serie HP 1050 con i seguenti dispositivi:

- **•** Pompa quaternaria HP 1050
- **•** Campionatore automatico HP 1050
- **•** Rivelatore a lunghezza d'onda variabile HP 1050

### **Configurazione dei dispositivi dello strumento**

Questa sezione descrive come impostare tutti i dispositivi collegati allo strumento analitico.

**Esempio di configurazione per cromatografia liquida**

- **1** Avviare il programma Agilent ChemStation Configuration Editor.
- **2** Selezionare il menu Configure/Instruments.
- **3** Selezionare il tipo di strumento adatto (es. 1050 3D LC System).
- **4** Assegnare un nome allo strumento analitico (es. CL di Mario).
- **5** Selezionare NO per iniziare la sessione di lavoro dello strumento. Questo consente di avviare lo strumento tramite l'icona corrispondente nel gruppo della ChemStation Agilent.
- **6** Specificare quali dimensioni della finestra si preferiscono (Normal, Icon, Full Screen: normale, ridotta ad icona, schermo intero).
- **7** Premere il tasto OK.

**NOTA** In questo esempio si suppone che il sistema HP 1050 sia costituito da una pompa quaternaria, da un campionatore automatico e da un VWD. Effettuando una configurazione reale, si devono selezionare i moduli corretti per il proprio strumento.

- **8** Selezionare "HP 1050 Series quaternary pump" nell'elenco dei moduli.
- **9** Impostare l'indirizzo GPIB nel campo corrispondente. Per la pompa quaternaria Serie HP 1050 l'indirizzo GPIB di default è 16.

**NOTA** Scegliere Help per visualizzare una lista degli indirizzi GPIB di default oppure consultare la [Table 12 on page 81](#page-80-0).

- **10** Selezionare Add dal menu principale per aggiungere la pompa quaternaria Serie HP 1050 nell'elenco Selected Modules.
- **11** Selezionare "HP 1050 autosampler" dall'elenco dei moduli, impostare l'indirizzo GPIB (default= 18), quindi selezionare Add per aggiungere il campionatore automatico HP 1050 nell'elenco Selected Modules.
- **12** Selezionare "HP 1050 variable wavelength detector" dall'elenco dei moduli, impostare l'indirizzo GPIB (default= 10), quindi selezionare Add per aggiungere il VWD HP 1050 nell'elenco Selected Modules.
- **13** Scegliere il tasto OK per uscire e ritornare alla visualizzazione del Configuration Editor.
- **14** Salvare le modifiche di configurazione selezionando File/Save.

#### **Salvataggio delle modifiche alla configurazione**

- **1** Scegliere File dal menu Configuration Editor.
- **2** Scegliere Save dal menu File. In questo modo, la configurazione viene salvata.

## **Configurazione di un sistema LC HP 1090**

L'esempio che segue descrive come configurare un sistema HP 1090 con i seguenti dispositivi:

- **•** HP 1090 con sistema di erogazione del solvente PV5
- **•** Campionatore automatico HP 1090
- **•** Rivelatore a serie di diodi HP 1090

#### **Configurazione dei dispositivi dello strumento**

Questa sezione descrive come impostare tutti i dispositivi collegati allo strumento analitico.

**Esempio di configurazione per cromatografia liquida**

- **1** Avviare il programma Agilent ChemStation Configuration Editor.
- **2** Selezionare il menu Configure/Instruments.
- **3** Selezionare il tipo di strumento adatto (es. 1090 3D LC System).
- **4** Assegnare un nome allo strumento analitico (es. CL di Mario).
- **5** Selezionare NO per iniziare la sessione di lavoro dello strumento. Questo consente di avviare lo strumento tramite l'icona corrispondente nel gruppo della ChemStation Agilent.
- **6** Specificare quali dimensioni della finestra si preferiscono (Normal, Icon, Full Screen: normale, ridotta ad icona, schermo intero).
- **7** Premere il tasto OK.
- **8** Impostare l'indirizzo GPIB per il mainframe HP 1090 (predefinito = 14).
- **9** Selezionare "HP 1090 diode-array detector" nell'elenco dei moduli.
- **10** Impostare l'indirizzo GPIB nel campo corrispondente (default= 15).
- **11** Selezionare Add dal menu principale per aggiungere il rivelatore a serie di diodi HP 1090 nell'elenco Selected Modules.

**NOTA** Se il sistema HP 1090 utilizza un rivelatore fotometrico a filtro (FPD), è necessario configurare un'interfaccia a due canali Agilent 35900C o 35900E, per convertire il segnale analogico del rivelatore in segnale digitale per la ChemStation Agilent.

**12** Selezionare il tasto OK per uscire e ritornare al Configuration Editor.

**13** Salvare le modifiche di configurazione selezionando File/Save.

## <span id="page-102-1"></span><span id="page-102-0"></span>**Uso del protocollo Bootp**

## **Che cos'è un protocollo Bootp**

Il Bootp (Bootstrap Protocol) si usa per amministrare centralmente e distribuire indirizzi IP ed impostazioni necessarie al funzionamento di dispositivi in rete. Perché questi processi avvengano, sulla rete deve funzionare un server bootp.

Nel caso lo strumento si trovi su LAN, la scheda HP JetDirect usata per collegare i moduli Agilent 1100 alla LAN non memorizza nessuna impostazione; ogni volta che lo strumento viene acceso la scheda invia una richiesta alla rete per l'assegnazione di un indirizzo IP e per ottenere informazioni sulla configurazione. L'implementazione del protocollo bootp sulla scheda JetDirect è conforme a RFC 951 e RFC 1048.

Per poter fornire alla scheda queste informazioni il server bootp deve essere operativo prima che la scheda invii la richiesta e configurato in modo da riconoscere l'indirizzo hardware (chiamato anche indirizzo MAC) della scheda JetDirect.

Se la rete in uso sta già utilizzando un server bootp, consultare la sezione ["Configurazione della scheda JetDirect tramite Bootp"](#page-105-0) on page 106. Se non si è in possesso di un server bootp, consigliamo di utilizzare il programma .CAG bootp server fornito sul CD-ROM relativo al software della famiglia ChemStation Agilent.

## **Configurazione del programma CAG Bootp Server**

Il programma bootp server CAG consente di configurare facilmente la scheda JetDirect. La selezione della voce Configure -> Add consente di aggiungere agevolmente un indirizzo MAC ed un indirizzo IP alla configurazione. Utilizzando le voci Configure > Manager... viene visualizzato un elenco di indirizzi MAC configurati che possono essere modificati.

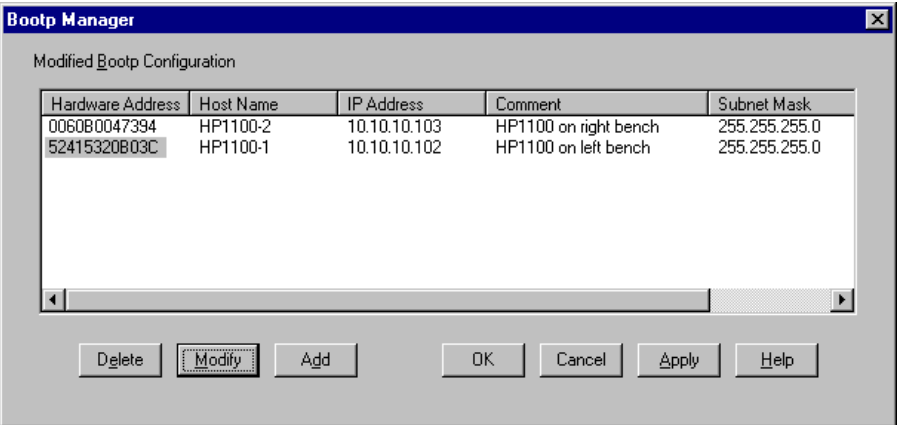

#### <span id="page-103-0"></span>**Ottenimento di un indirizzo MAC**

L'indirizzo MAC o hardware della scheda JetDirect è un identificatore esclusivo a livello mondiale. Nessun altro dispositivo di rete avrà lo stesso indirizzo hardware. Se l'indirizzo MAC non è stampato sulla scheda eseguire le seguenti operazioni:

- **1** Collegare lo strumento su LAN al PC; è preferibile che questo sia il solo dispositivo sulla rete che utilizza l'impostazione descritta alla sezione ["Installazione di un solo strumento"](#page-71-0) on page 72.
- **2** Avviare il server bootp.
- **3** Aprire la finestra relativa al server bootp facendo clic su di essa dalla barra delle funzioni.
- **4** La finestra riporterà le richieste bootp correnti per tutta la rete. Se sono visibili troppe richieste bootp, cercare di isolare il segmento di rete sul quale si trovano il PC e lo strumento su LAN.
- **5** Avviare lo strumento su LAN e visualizzare la finestra bootp. Dopo 2 -10 sec., il server bootp visualizzerà la richiesta proveniente dalla scheda JetDirect con l'indirizzo hardware (queste informazioni sono contenute anche nel file trace.txt nella directory del server bootp, attivando Log to Disk dal menu File).
- **6** Selezionare Configure > Default Settings... e specificare la maschera di rete secondaria e il gateway predefinito. Nell'esempio riportato la maschera di rete secondaria per una connessione isolata è 255.255.255.0 (l'impostazione predefinita del gateway non è richiesta). Confermare i dati immessi scegliendo OK.
- **7** Selezionare Configure -> Add Entry... per aggiungere una voce. L'elenco "MAC address" riporta tutti gli indirizzi MAC che hanno inviato recentemente una richiesta bootp. Selezionare quello relativo alla scheda JetDirect ed effettuare le impostazioni richieste. Scegliere OK per aggiungere le voci.

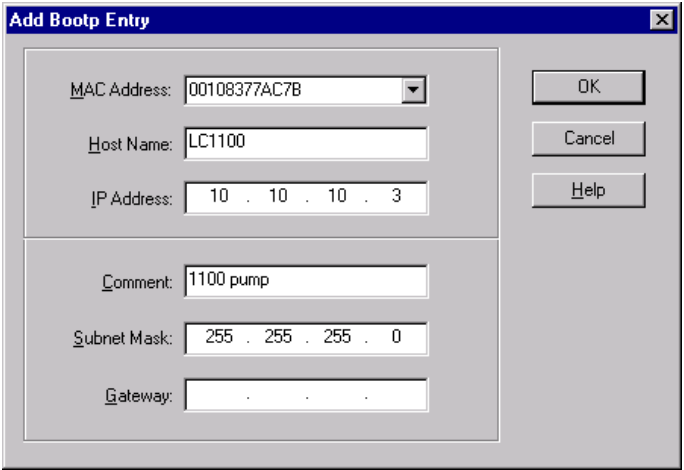

**Uso del protocollo Bootp**

**8** Accendere lo strumento analitico per costringerlo ad inviare di nuovo una richiesta bootp. Questa volta l'indirizzo MAC verrà ritrovato dal server bootp e la finestra CAG Bootp Server visualizzerà quanto segue.

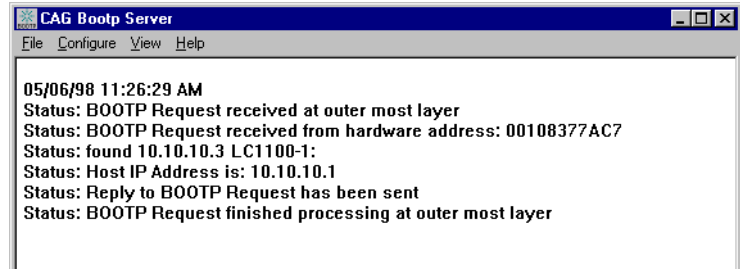

### <span id="page-105-0"></span>**Configurazione della scheda JetDirect tramite Bootp**

Perché una scheda JetDirect interna utilizzi il bootp, devono essere impostati i valori predefiniti: bootp=YES. Si tratta delle impostazioni predefinite stabilite in fabbrica, che possono essere visualizzate su di un sistema Agilent 1100 che utilizzi un modulo di controllo Agilent 1100. Da View di System sul modulo di controllo selezionare Configure >MIO per il modulo in cui è inserita la scheda JetDirect e scorrere verso il basso fino alla.voce corrispondente.

**NOTA** Una volta aperta la finestra di dialogo MIO dal modulo di controllo HP1100 la ChemStation non sarà in grado di comunicare con il sistema HP1100.

> Per modificare le impostazioni la scheda deve essere reimpostata; questa operazione viene effettuata ogni volta che il modulo Agilent 1100 con scheda JetDirect inserita viene avviato.

> Il server bootp utilizza un file chiamato bootptab nel quale sono archiviate tutte le informazioni necessarie. Il programma bootp sul CD-ROM della ChemStation Agilent consente di modificare con facilità il file bootptab. Se è già stato installato un server bootp le informazioni che seguono devono comunque essere fornite all'amministratore di sistema per poter impostare correttamente il file bootptab.

```
# LC 1100 JetDirect Card - Instrument 1
LC 1100-1:\ht=1:\`ha=0060B0047394:\
ip=10.10.10.2:\T145=64:T146=01:T147=01
```
Ecco le descrizioni delle voci contenute nella tabella.

**•** # LC 1100 JetDirect Card - Instrument 1

Qualsiasi inserimento dopo un segno # è considerato un'annotazione e quindi ignorato dal server bootp.

**•** LC 1100-1:\

È il nome dell'host dello strumento. La comunicazione del nome dell'host può essere utilizzata soltanto se un server DNS (Domain name server) è stato installato correttamente con quel nome oppure se esiste una voce corrispondente nel file HOSTS (windows\system32\drivers\etc\hosts).

• ha=0060B0047394:\

Si tratta dell'hardware o dell'indirizzo MAC della scheda JetDirect. In genere è stampato su un'etichetta applicata alla scheda. Se non è presente, consultare la sezione ["Ottenimento di un indirizzo MAC"](#page-103-0) on page 104.

• ip=10.10.10.2:\

Si tratta dell'indirizzo IP che sarà inviato alla scheda. L'indirizzo deve essere impostato nel Configuration Editor della ChemStation Agilent.

**•** T145=64:T146=01:T147=01

Questi parametri servono per gestire il buffer della scheda JetDirect, sono indispensabili per il corretto funzionamento dello strumento sulla LAN e non possono essere modificati.

Ulteriori voci della maschere di rete secondaria e gateway predefinito possono essere richieste a seconda delle impostazioni di rete. Questi valori devono essere impostati dall'amministratore di rete.

**Uso del protocollo Bootp**
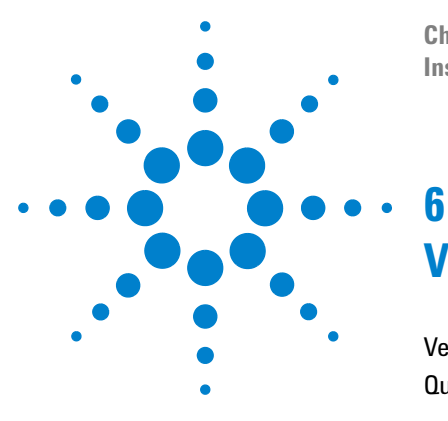

**ChemStation Agilent per sistemi di cromatografia liquida Installazione della ChemStation**

# <span id="page-108-0"></span>**Verifica della ChemStation Agilent**

[Verifica dell'installazione della ChemStation Agilent](#page-109-0) 110 [Qualificazione del funzionamento: test di verifica della](#page-115-0)  [ChemStation Agilent](#page-115-0) 116

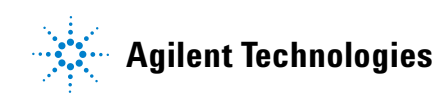

## <span id="page-109-0"></span>**Verifica dell'installazione della ChemStation Agilent**

### **Generalità**

Dopo aver installato sul computer i file della ChemStation Agilent ed aver configurato il sistema analitico, la procedura di validazione interna può richiedere di assicurare la correttezza e la completezza dell'installazione e di verificare la completa operatività del sistema analitico.

### **Qualificazione dell'installazione**

L'utilità di verifica dell'installazione della ChemStation si serve di file di riferimento sull'installazione di fabbrica per verificare l'esistenza, la correttezza e l'integrità dei file di sistema della ChemStation (programmi eseguibili, registro binario, macro, inizializzazione, guida, modelli di rapporti di stampa personalizzati). Questo procedimento viene chiamato qualificazione dell'installazione (IQ).

L'integrità del file viene verificata paragonando la somma di controllo di ridondanza ciclica (CRC) a 16 bit del file installato, a quella del file originale registrato sul master di installazione Agilent Technologies. I particolari relativi ai file del master di installazione vengono riportati sui cosiddetti *file di riferimento*. File modificati o danneggiati generano somme di controllo differenti e vengono quindi individuati dal programma IQ.

Inoltre, l'integrità degli stessi file di riferimento viene controllata con l'aiuto delle somme di controllo. Se il programma di verifica dell'installazione viene fornito con file di riferimento che sono stati modificati successivamente alla loro creazione, ciò viene evidenziato nel rapporto (sezione *file di riferimento non validi*).

Infine, il programma IQ verifica il codice di versione dei file di sistema eseguibili della ChemStation Agilent (\*.EXE, \*.DLL).

### **Aggiunta del programma per la verifica dell'installazione della ChemStation Agilent**

Il programma della ChemStation per la verifica dell'installazione viene installato automaticamente ed i file di riferimento IQ adatti vengono copiati sul disco rigido del PC; inoltre le icone IQ vengono aggiunte al gruppo Agilent ChemStation.

### **Esecuzione dell'utilità di verifica dell'installazione della ChemStation Agilent**

Fare doppio clic sull'icona "Installation Qualification" nel gruppo Agilent ChemStation.

**NOTA** Assicurarsi di aver chiuso la ChemStation Agilent prima di utilizzare l'utilità di verifica dell'installazione.

> Il calcolo della somma di controllo per tutti i file di sistema della ChemStation Agilent può durare alcuni minuti. Una finestra di dialogo indica il nome del file di sistema che viene attualmente analizzato.

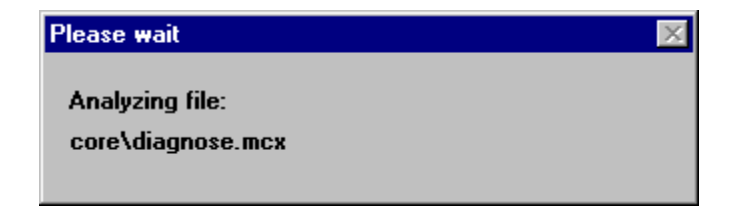

**Verifica dell'installazione della ChemStation Agilent**

### **Risultati ottenuti dal programma Agilent ChemStation IQ**

Il programma Agilent ChemStation IQ visualizza sullo schermo i risultati della verifica effettuata e può, se richiesto, creare un rapporto su quanto riscontrato.

Nel caso di un'installazione completa e consistente, la procedura di verifica si completa senza messaggi di errore e nessun file viene indicato come modificato o mancante.

Nel caso in cui il rapporto della verifica elenchi file modificati o mancanti, il programma visualizzerà il messaggio Installation Verification completed with error(s) sulla riga dei messaggi.

Il programma Agilent ChemStation IQ riporta le seguenti categorie di file.

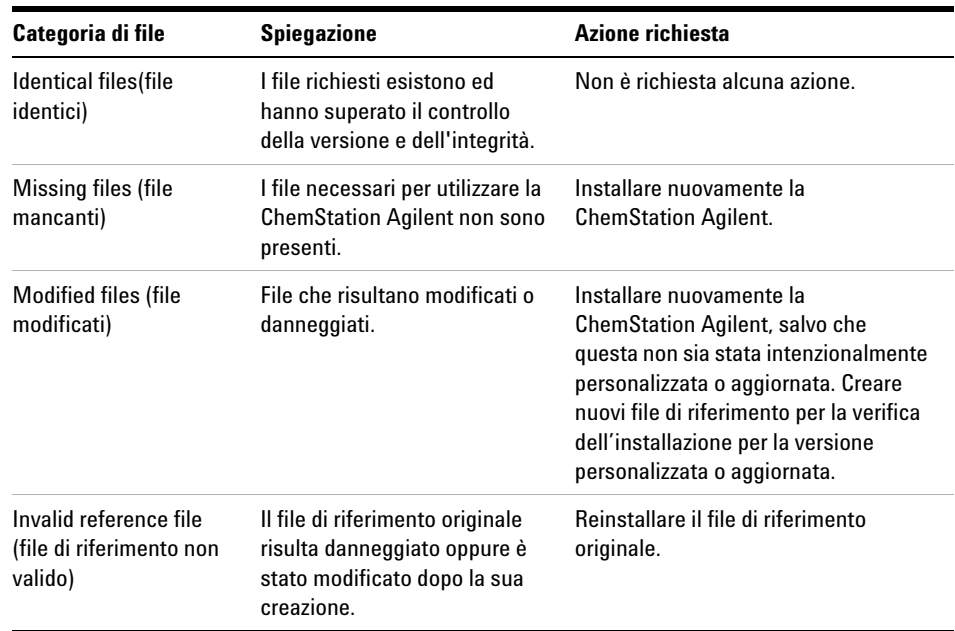

**Tavola 16** Categorie di file riportate dal programma per la verifica dell'installazione della ChemStation Agilent

#### **Verifica della ChemStation Agilent 6**

**Verifica dell'installazione della ChemStation Agilent**

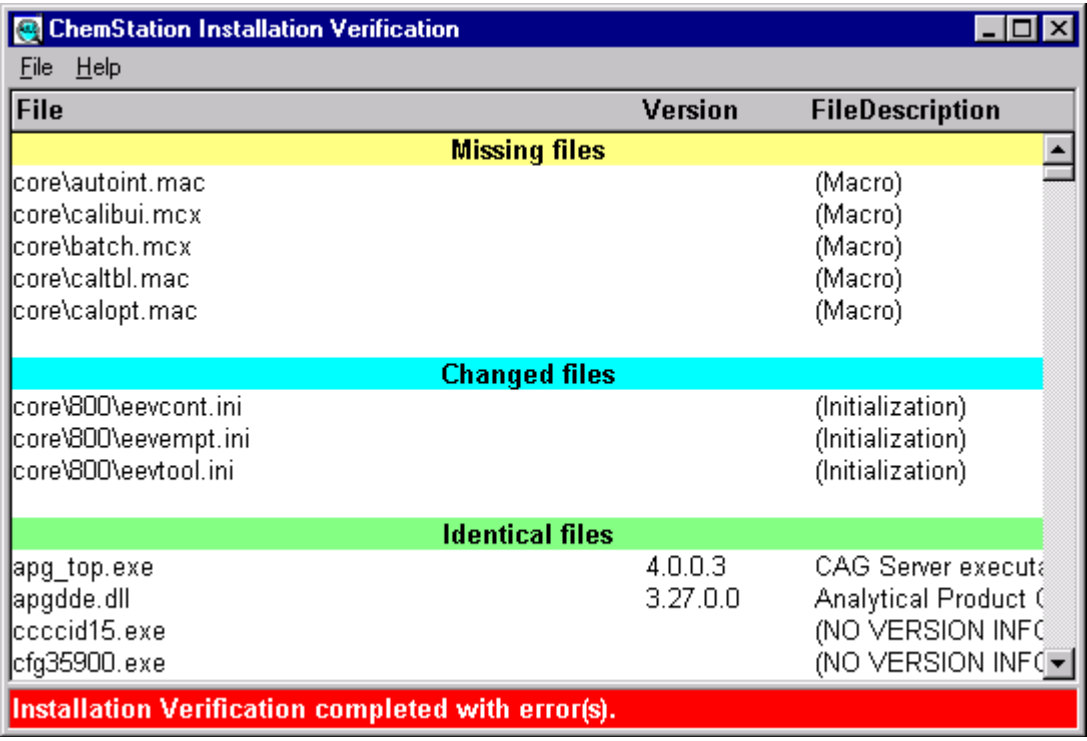

**Figura 20** Esempi di modifiche del sistema rilevate da Installation Verification

#### **6 Verifica della ChemStation Agilent**

**Verifica dell'installazione della ChemStation Agilent**

Il rapporto stampato contiene i numeri di registrazione della licenza software usati sul sistema controllato. Esso elenca inoltre i file di riferimento (codice di data e nome) che sono stati utilizzati per la verifica dell'installazione.

Esempio di rapporto:

Agilent ChemStation Installation Verification Installed licenses XM00000000 Reference files sys\lc3d.ref (14. Feb 2001, 12:43) Identical files  $(\ldots)$ hpced02.exe 1.1.5.1 238B HP APG Configuration Editor hpfabs00.dll 1.0.3.3 9BC0 support functions  $( \ldots )$ 

### **Creazione di un file di riferimento per la verifica dell'installazione nel caso di installazione personalizzata**

La ChemStation Agilent ha un'architettura aperta che consente all'utilizzatore esperto di aggiungere i propri codici di personalizzazione. Negli ambienti regolamentati è pratica comune documentare gli adattamenti, le aggiunte o le modifiche. Per scopi personali di rintracciamento, è possibile utilizzare il programma di verifica dell'installazione per generare un file di riferimento per il sistema personalizzato. Questo file di riferimento può essere utilizzato per qualificare la completezza e l'integrità della ChemStation Agilent personalizzata e come documento che elenchi le operazioni effettuate in previsione di future modifiche. II programma ricerca file con estensioni {\*.dlc, \*.dll, \*.drv, \*.enu, \*.exe, \*.hlp, \*.ini, \*.mac, \*.mcx}.

Ad esempio per creare un elenco del contenuto del file unitamente alle somme di controllo corrispondenti per l'installazione esistente, eseguire l'utilità di verifica dell'installazione con le seguenti opzioni sulla linea di comando: C:\HPCHEM\SYS\HPVERI00.EXE -f custom.ref

Aggiungere il file di riferimento che ne risulta alla documentazione relativa al progetto. Per eseguire automaticamente un test di qualificazione dell'installazione utilizzando il nuovo file di riferimento, impostare un'icona che contenga fra le sue proprietà la seguente specifica sulla linea di comando: hpveri00.exe -r custom.ref

Per una descrizione dettagliata della sintassi della linea di comando relativa all'utilità di verifica dell'installazione, riferirsi al file di help ("C:\HPCHEM\ SYS\HPVERI.HLP").

**NOTA** Per una descrizione completa dell'utilità di verifica dell'installazione e delle relative opzioni per la linea di comando, consultare la Guida in linea. La procedura non controlla i file di metodo, quelli di sequenza o quelli dei dati. Questi file sono archiviati in formati binari non alterabili, specifici di Agilent Technologies, e la loro integrità viene controllata quando vengono caricati nella ChemStation Agilent.

**Qualificazione del funzionamento: test di verifica della ChemStation Agilent**

## <span id="page-115-0"></span>**Qualificazione del funzionamento: test di verifica della ChemStation Agilent**

#### **Generalità**

La ChemStation Agilent possiede un test di verifica che controlla il funzionamento del software di sistema. Utilizzando file di dati e metodi forniti da Agilent, oppure creati dall'utilizzatore, il sistema confronterà le integrazioni calcolate ed i risultati di quantificazione con quelli precedentemente creati ed archiviati in file di registro binari, inalterabili e con somma di controllo protetta.

Quando si usa un DAD HP 1050 (codice G1306A), uno strumento per CE Agilent con DAD incorporato (codice G1600A) oppure un rivelatore della Serie Agilent 1100, il test di verifica può esteso e comprendere un controllo sull'acquisizione dei dati. Questo test genera un bollettino che comprende la lista degli strumenti compresi nella configurazione verificata e i particolari della verifica, come i file di dati ed i metodi utilizzati, insieme ai risultati del test, che indicano se il sistema ha superato o meno le varie fasi di verifica.

#### **Esecuzione del test di verifica**

- **•** Dopo aver installato la ChemStation Agilent ed aver superato il test di verifica dell'installazione, avviare la ChemStation.
- **•** Selezionare Run Test dal View di Verification ed eseguire il procedimento di verifica denominato default.val.
- **•** Per ulteriori informazioni, consultare la sezione Analytical Tasks nella Guida.

#### **Criteri di accettazione**

Il test viene superato se il rapporto di verifica indica che tutte le singole fasi sono state superate. Ciò significa che tutti i componenti interni, come il processore dei comandi, il sistema di gestione dei metodi e quello interno di gestione della memoria per i dati, i registri, le tabelle, i moduli di elaborazione dei dati per l'identificazione e la quantificazione dei picchi, la stesura dei rapporti e lo spooler di stampa della ChemStation Agilent sono completamente operativi.

#### **Verifica della ChemStation Agilent 6**

**Qualificazione del funzionamento: test di verifica della ChemStation Agilent**

Se il test non viene superato, il rapporto indica quale parte non risponde ai criteri di accettazione. Assicurarsi di aver usato la procedura di verifica corretta. Se il test di verifica continua a dare risultati negativi, si consiglia di ripetere nuovamente l'installazione della ChemStation Agilent. Non cancellare l'installazione attuale del sistema, poiché la procedura sovrascrive i file originari della ChemStation Agilent su quelli esistenti.

### **6 Verifica della ChemStation Agilent**

**Qualificazione del funzionamento: test di verifica della ChemStation Agilent**

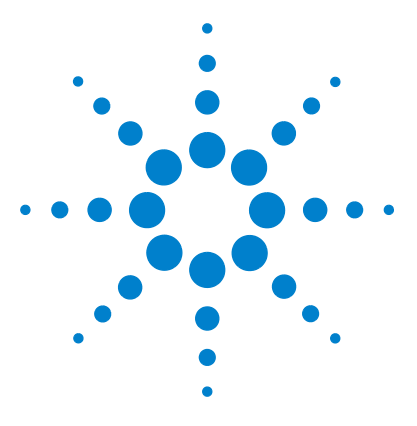

**7**

**ChemStation Agilent per sistemi di cromatografia liquida Installazione della ChemStation**

# **Risoluzione di problemi comuni**

[Risoluzione di problemi nella comunicazione LAN](#page-119-0) 120 [Soluzione di problemi di interfacciamento GPIB](#page-121-0) 122 [Problemi di avvio del software](#page-124-0) 125 [Problemi di stampa](#page-130-0) 131 [Problemi del computer](#page-134-0) 135 [Problemi di avvio su strumenti per cromatografia liquida](#page-136-0) 137

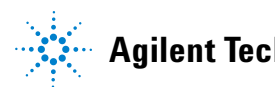

## <span id="page-119-0"></span>**Risoluzione di problemi nella comunicazione LAN**

### **La ChemStation segnala mancanza di corrente**

Se la ChemStation non riesce a collegarsi con lo strumento analitico configurato utilizzando una comunicazione di tipo LAN, eseguire le seguenti operazioni.

#### **Verificare che l'indirizzo IP sia corretto.**

Controllare l'indirizzo IP e la maschera di rete secondaria del sistema HP1100 utilizzando se possibile un modulo di controllo. Dalla finestra System del modulo di controllo scegliere Configure->MIO per il modulo nel quale è stata inserita la JetDirect e scorrere lo schermo fino a trovare l'indirizzo IP della scheda JetDirect.

**NOTA** Una volta aperta la finestra di dialogo MIO dal modulo di controllo HP1100, la ChemStation non sarà in grado di comunicare con il sistema HP1100.

#### **Verificare che le comunicazioni di base siano possibili**

Usare il comando ping per verificare che l'indirizzo IP sia operativo.

- **1** Aprire una finestra di comando sul PC.
- **2** Digitare "ping 10.10.10.2" e premere Enter; dove 10.10.10.2 deve essere sostituito dall'indirizzo IP adatto o dal nome dell'host selezionato.
- **3** Il ping di comando invierà una richiesta di risposta all'indirizzo IP aggirando una parte delle impostazioni Windows TCP/IP. Un ping corretto avrà l'aspetto seguente:

Reply from 10.10.10.2: bytes=32 time<10ms TTL=128

Se compare il messaggio "request timed out" significa che l'indirizzo IP non può essere raggiunto dal comando ping.

**4** Se la richiesta ping è stata accolta dallo strumento in maniera corretta è necessario verificare che le impostazioni di Windows TCP/IP siano corrette per la rete selezionata; controllare con particolare attenzione la maschera di rete secondaria e le impostazioni del gateway.

#### **Identificazione per nome di host**

Se il sistema Agilent 1100 viene identificato in base al nome dell'host, assicurarsi che il nome dell'host utilizzato e l'indirizzo IP siano correttamente specificati nel server DNS oppure che la voce corrispondente sia presente nel file HOSTS (consultare la sezione ["Configurazione della scheda JetDirect](#page-105-0)  [tramite Bootp"](#page-105-0) a pagina 106). Cercare di usare l'indirizzo IP dal Configuration Editor.

#### **Verificare che la scheda JetDirect sia configurata correttamente**

Per essere sicuri che tutti i parametri della scheda JetDirect siano impostati correttamente usare il programma CAG Bootp server dal CD-ROM della ChemStation, quindi disabilitare qualsiasi altra modalità di configurazione della scheda JetDirect dello strumento. Installare il server bootp come descritto alla sezione ["Installazione del programma CAG Bootp Server"](#page-53-0) a [pagina 54](#page-53-0) e configurarlo per l'indirizzo MAC dello strumento JetDirect. Lasciare il server bootp aperto, accendere lo strumento e verificare che il server bootp configuri correttamente la scheda JetDirect. In questo modo si assicura che i parametri per la gestione del buffer sulla scheda JetDirect siano impostati per gli strumenti analitici.

#### **Server DHCP**

Controllare che nessun server DHCP funzioni nella stessa rete secondaria degli strumenti analitici dato che anche questi server rispondono a richieste bootp e non impostano correttamente la gestione del buffer sulla scheda JetDirect. Inoltre essi inviano allo strumento un indirizzo IP ogni volta che viene avviato.

### <span id="page-120-0"></span>**Frequentieccessi di dati nel registro elettronico dello strumento**

Si prega di mettersi in contatto con l'amministratore del sistema per controllare se la rete sia in grado di sopportare il traffico indotto dal procedimento di acquisizione dei dati da parte degli strumenti. Il problema potrebbe anche essere dovuto ad una scheda JetDirect non configurata correttamente (vedi sopra).

**Soluzione di problemi di interfacciamento GPIB**

## <span id="page-121-0"></span>**Soluzione di problemi di interfacciamento GPIB**

Il problema che ricorre più frequentemente quando si usa I/O Config è che una delle interfacce non venga trovata. Per le interfacce Agilent 82341 o Agilent 82350 GPIB ciò è dovuto ad una delle ragioni che seguono.

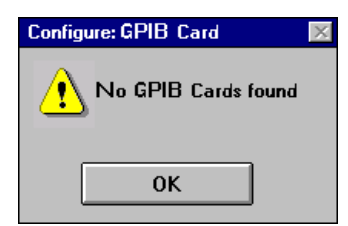

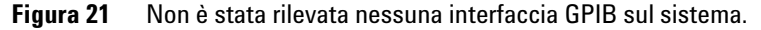

- **•** L'interfaccia non è stata installata sul PC prima dell'esecuzione di I/O Config. Installare l'interfaccia GPIB sul sistema e riprovare ad eseguire I/O Config.
- **•** L'interfaccia non è stata fissata saldamente. Assicurarsi che la scheda sia in posizione e che i connettori sui bordi siano bene inseriti in sede. Si prega di consultare la sezione ["Installazione di una scheda di interfacciamento GPIB](#page-57-0)  su PC" [a pagina 58](#page-57-0).
- **•** L'interfaccia GPIB è stata sostituita da un tipo diverso o è stata installata in un'altra slot. Eseguire di nuovo I/O Config, togliere la scheda configurata e riconfigurare la scheda nuova.

#### **Risoluzione di problemi comuni 7**

**Soluzione di problemi di interfacciamento GPIB**

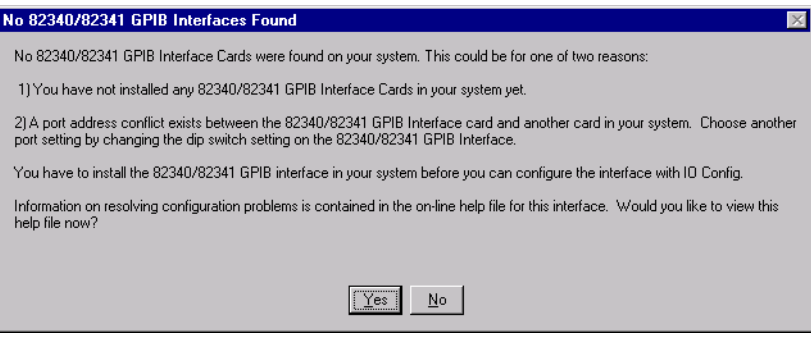

**Figura 22** L'interfaccia GPIB è già stata configurata.

- **•** L'interfaccia è stata impostata per utilizzare un indirizzo di porta I/O (indirizzo base) oppure Agilent 8234182341ea di interrupt request (IRQ) già in uso. Per risolvere questo problema è necessario risolvere il conflitto di indirizzi per la porta di I/O (consultare ["Soluzione di conflitti della porta](#page-122-0)  [di I/O per la scheda Agilent 82341"](#page-122-0) a pagina 123) oppure il conflitto IRQ (consultare la sezione ["Soluzione di conflitti IRQ per l'interfaccia Agilent](#page-123-0)  82341" [a pagina 124\)](#page-123-0). Ciò si applica unicamente alla scheda di interfacciamento GPIB Agilent 82341 dato che la scheda Agilent 82350 è una scheda PCI.
- **•** L'interfaccia è già stata configurata tramite I/O Config. Per risolvere questo problema, è necessario modificare la configurazione esistente per l'interfaccia invece di cercare di aggiungere una nuova interfaccia. Nella finestra principale di I/O Config fare clic sul nome dell'inserimento di configurazione per Agilent 82341 dall'elenco in Configured Interfaces. Quindi fare clic sul tasto Edit direttamente accanto all'elenco Configured Interfaces per modificare l'inserimento per l'interfaccia Agilent 82341.

### <span id="page-122-0"></span>**Soluzione di conflitti della porta di I/O per la scheda Agilent 82341**

Se I/O Config non trova un'interfaccia GPIB Agilent 82341 quando si cerca di aggiungere una voce alla configurazione, è possibile che ci sia in atto un conflitto di porta di I/O (indirizzo base) con quell'interfaccia. Né I/O Config né la ChemStation riconosceranno l'interfaccia GPIB Agilent 82341 se esiste un conflitto di risorse con l'indirizzo base della porta di I/O utilizzata

**Soluzione di problemi di interfacciamento GPIB**

dall'interfaccia. Per risolvere questo problema, selezionare un altro indirizzo per la porta di I/O relativa all'interfaccia, modificando le impostazioni del commutatore DIP, vedere la [Figura 5 a pagina 56](#page-55-0).

Gli intervalli di I/O selezionati non devono creare conflitti di risorse con altre interfacce di I/O installate sul computer, compresi i prodotti di altre marche (ad esempio le interfacce LAN). Riferirsi alla documentazione relativa ad altre interfacce per scegliere indirizzi esclusivi per tutte le interfacce del computer.

### <span id="page-123-0"></span>**Soluzione di conflitti IRQ per l'interfaccia Agilent 82341**

La linea di interrupt request (IRQ) assegnata ad un'interfaccia GPIB Agilent 82341 da I/O Config deve essere riservata esclusivamente a questa interfaccia. Se questa linea di interrupt viene già utilizzata da un'altra interfaccia si possono verificare comportamenti imprevedibili (come guasti del sistema, problemi di LAN e di rilevazione del mouse).

Se si sospetta l'esistenza di un conflitto IRQ fra un'interfaccia Agilent 82341ed un'altra interfaccia del sistema, modificare l'inserimento in configurazione per l'interfaccia Agilent 82341 ed assegnare un'altra IRQ.

### **"Il tasto"Autoadd" di IOCFG installa impostazioni predefinite non compatibili con la ChemStation Agilent**

IOCFG ha un tasto "Autoadd". Sconsigliamo di usare il tasto Autoadd perché installa impostazioni predefinite non compatibili con la ChemStation Agilent. Si prega di configurare le biblioteche IO in modo interattivo, come descritto nel [Capitolo 6, "Verifica della ChemStation Agilent".](#page-108-0)

### <span id="page-124-0"></span>**Problemi di avvio del software**

### **An online core must be purchased in order to install additional instrument modules (per poter installare moduli strumentali aggiuntivi deve essere acquistato un core in linea).**

Molto probabilmente è stata installata sul PC una versione precedente di ChemStation Agilent, ma l'albero secondario della directory HPCHEM è stato cancellato prima di avviare setup. WIN.INI contiene ancora riferimenti all'installazione della ChemStation Agilent cancellata nelle sezioni [PCS] e [PCS,...]. Cancellare le sezioni [PCS] in WIN.INI.

### **Agilent ChemStation cannot be located on your system. You must first install Agilent ChemStation before installing an instrument (Il sistema non trova la ChemStation. È necessario installarla prima di installare uno strumento)**

Prima di installare qualsiasi strumento aggiuntivo, è necessario installare il nucleo (core) della ChemStation Agilent (es. G2170AA).

### **ChemStation online session does not finish start-up (La sessione in linea della ChemStation non termina la fase di avvio).**

#### **No valid license… (Licenza non valida)**

Prima di poter usare la Chemstation Agilent, è necessario immettere il numero di registrazione della licenza fornito con il pacchetto consegnato insieme ai dischi di installazione della ChemStation Agilent. È necessario inserire un numero per ciascun modulo strumentale che è stato installato.

Se si installa personalmente la ChemStation Agilent, la procedura di installazione chiede di inserire il numero di registrazione della licenza del relativo modulo strumentale.

Se il software del Core della ChemStation Agilent è stato preinstallato da parte di Agilent Technologies, è necessario installare il software del modulo strumentale ed il numero di registrazione della licenza.

Se il numero di registrazione della licenza non viene specificato al momento dell'installazione, bisognerà avviare la funzione di registrazione della licenza dal gruppo Agilent ChemStation del Program Manager di Windows. Il programma di registrazione della licenza richiederà i numeri necessari.

La ChemStation Agilent non inizializza moduli strumentali per i quali non sia stato inserito un numero di licenza corretto.

#### **Instrument not found (Strumento non trovato)**

La comunicazione GPIB con lo strumento configurato o il modulo strumentale non è possibile. Questo può essere causato da diversi fattori:

- **•** lo strumento è spento,
- **•** l'indirizzo GPIB dello strumento non corrisponde all'indirizzo configurato nella ChemStation Agilent,
- **•** il cavo GPIB non è collegato correttamente,
- **•** la scheda GPIB non è stata configurata correttamente (consultare ["Configurazione dei driver delle interfacce GPIB Agilent 82341 o Agilent](#page-59-0)  82350" [a pagina 60](#page-59-0)) oppure,
- **•** la scheda GPIB non è compatibile con il PC.

#### **System Status shows Not Ready (Visualizzazione di stato di sistema non pronto)**

La causa per la quale lo strumento è in condizioni di non pronto viene individuata dallo strumento. Le condizioni di non pronto relative ai cromatografi liquidi Agilent sono descritte nella documentazione che accompagna lo strumento.

#### **Cannot find HPNLS01.DLL (File non trovato)**

Windows ha bisogno di questo file per eseguire C:\HPCHEM\CORE\ HPCORE.EXE

La ChemStation non si può avviare. Si ricevono messaggi di errore che indicano che il sistema non riesce ad accedere alle biblioteche specifiche. È possibile chiudere tutte le finestre che segnalano messaggi di errore.

Verificare che le directory principali della ChemStation Agilent (predefinita: C:\HPCHEM e C:\HPCHEM\SYS) siano comprese nell'impostazione del percorso del PC digitando PATH al prompt di MS-DOS. Se le directory di sistema della ChemStation Agilent sono elencate nell'impostazione di PATH, chiudere semplicemente tutte le applicazioni e riavviare il computer.

Se le directory non sono nell'impostazione di PATH aprire C:\ AUTOEXEC.BAT, trovare l'ultimo inserimento che specifica "SET PATH" ed aggiungere "C:\HPCHEM;C:\HPCHEM\SYS" alla linea.

### **…key in section [PCS…] of WIN.INI not valid or specified file does not exist (Chiavi non valide nel file WIN.INI o file inesistente)**

#### **File Initialization failed (Inizializzazione del file non riuscita)**

La ChemStation Agilent segnala un errore durante la fase di inizializzazione della propria struttura. Verificare che tutti i percorsi relativi ai dati, ai metodi ed alle sequenze della ChemStation Agilent puntino a directory esistenti sul disco rigido. È possibile visualizzare questi parametri nel Configuration Editor.

Andare alla sezione [PCS…] in WIN.INI specificata nel messaggio di errore (ad esempio, [PCS,1] e controllare il contenuto dell'inserimento chiave.

Se l'errore si trova nel parametro \_Exe(cution)\$, controllare se il parametro \_EXEPATH\$ contiene il percorso corretto per i moduli del Core della ChemStation Agilent (predefinito: C:\HPCHEM\CORE\).

Se è il parametro \_Meth(od)File\$ che risulta inconsistente, verificare (con File Manager) che la directory di metodo dello strumento (ad esempio, C:\ HPCHEM\1\METHOD) contenga un metodo chiamato def\_lc.m.

Se è il parametro \_Seq(uence)File\$ che risulta inconsistente, verificare che la directory di sequenza dello strumento (ad esempio, C:\HPCHEM\1\ SEQUENCE) contenga il file di sequenza chiamato def\_lc.s.

Se uno di essi od entrambi non esistono, effettuare la reinstallazione (restore) da una copia di backup, oppure copiare il file o la directory mancanti da un altro modulo della ChemStation Agilent, oppure installare nuovamente il software.

### **System Exception in dialogs.c (Eccezione di sistema in dialogs.c)**

La ChemStation Agilent è stata chiusa in modo anormale e non si riavvia. Questo inconveniente è causato di solito dalle biblioteche specifiche delle singole applicazioni ancora attive nella memoria del PC. Chiudere tutte le applicazioni e riavviare Windows.

#### **Configuration Editor no longer runs (Configuration Editor non funziona più)**

Se sono state effettuate modifiche manuali al file di configurazione WIN.INI, o se è stato in qualche modo danneggiato, è possibile che nelle sezioni di questo file che riguardano la ChemStation Agilent siano stati introdotti errori di sintassi o inesattezze, che causano difficoltà di funzionamento al Configuration Editor.

La migliore soluzione per risolvere questo inconveniente è quella di recuperare una copia di backup del file WIN.INI priva di errori. Se non esiste nessuna copia, le sezioni di configurazione possono essere tolte manualmente e la configurazione può essere ripristinata utilizzando il Configuration Editor. Per fare questo, modificare il file WIN.INI utilizzando il programma NOTEPAD, togliendo le sezioni precedute da [PCS,1], [PCS,2], [PCS,3] e [PCS,4], compresi i titoli. Quindi modificare le righe per dispositivi e strumenti della sezione principale [PCS] in modo che risulti:

```
devices=
instruments=
```
Togliere tutte le istruzioni relative ad altri dispositivi. A questo punto dovrebbe essere possibile usare il Configuration Editor. Aggiungere di nuovo lo strumento alla configurazione e riconfigurare i dispositivi dello strumento.

Se le informazioni sulla configurazione continuano ad essere errate e il Configuration Editor non si avvia, si raccomanda di eliminare la sezione [PCS] da WIN.INI e di installare nuovamente il software.

#### **Autostart Macro failed (Il sistema di avviamento automatico macro non ha funzionato)**

Durante la fase di inizializzazione, la ChemStation Agilent automaticamente carica ed esegue un codice macro da un gruppo di file stabiliti. Un errore nei tempi di esecuzione ha fatto fallire il sistema di avviamento automatico.

Sulla riga (rossa) dei messaggi della ChemStation Agilent viene visualizzato un messaggio di errore.

Se è stato aggiunto un codice macro personalizzato a User.Mac nella directory principale della ChemStation (percorso predefinito: C:\HPCHEM\CORE), controllare che tutte le macro caricate in questo file siano specificate correttamente.

Se non si riesce ad identificare o ad isolare il problema, cambiare il nome di "User.Mac" in "Usr.Mac" e riavviare la ChemStation Agilent. Se non compaiono messaggi di errore, è necessario correggere la macro personalizzata e quindi ripristinarne il nome.

Se l'errore persiste, è possibile che la copia di lavoro del registro di configurazione della ChemStation Agilent sia stato danneggiato. Modificare il nome del registro di configurazione (o cancellarlo) nella directory dello strumento corretta:

- il registro di configurazione per lo strumento 1 online è C:\HPCHEM\1\ CONFIG.REG, oppure
- il registro di configurazione per lo strumento 1 off-line è C:\HPCHEM\1\ CONF\_OFF.REG.

In alternativa, uno dei file macro della ChemStation Agilent può essere stato modificato o danneggiato. In questo caso bisognerà reinstallare il software della ChemStation.

### **General Protection Fault in Module... (Errore di protezione generale nel modulo...)**

Il sistema operativo segnala un difetto di protezione generale (GPF) quando un'applicazione tenta di scrivere in una parte di memoria che appartiene ad un'altra applicazione o ad un processo. Un GPF potrebbe anche essere sintomatico di un guasto del sistema. Per stabilire le cause esatte di un GPF è **Problemi di avvio del software**

necessario registrare il messaggio di errore esatto e le informazioni relative all'indirizzo, in modo da identificare la parte di programma applicativo che ha causato l'errore.

Windows consente di individuare i GPF tramite un'utilità chiamata Dr. Watson. Per maggiori informazioni, consultare ["Come utilizzare l'utilità Dr.](#page-148-0)  Watson" [a pagina 149](#page-148-0).

### <span id="page-130-0"></span>**Problemi di stampa**

### **ChemStation Print Spooler hangs after an error occurred (Lo spooler di stampa della ChemStation è bloccato dopo che si è verificato un errore)**

Se lo spooler della ChemStation Agilent non funziona dopo che si è verificato un errore, cercare di inizializzarlo digitando sulla riga di comando della ChemStation quanto segue:

\_LoadServiceResetPrinting

La ChemStation Agilent chiede se cancellare o meno tutti i lavori in corso. Per non annullare i lavori in corso, premere No. Se l'errore di stampa persiste, è necessario salvare il lavoro, chiudere tutte le applicazioni e riavviare Windows; la Chemstation Agilent inizializzerà nuovamente l'ambiente operativo.

### **Stampa in configurazioni a più strumenti**

 Quando si stampa contemporaneamente da diversi strumenti collegati alla ChemStation Agilent (ad esempio, durante una sequenza), i conflitti di risorse possono provocare errori di stampa.

Se si riscontrano problemi di stampa che sembrano correlati ad una mancanza temporanea delle risorse di sistema quando diversi programmi stampano contemporaneamente, è possibile ridurre la frequenza della ChemStation Agilent, affinché passi il controllo della CPU ad un'altra applicazione, digitando il comando seguente:

\_LoadServiceChromSplYield 2000

Questo comando precisa con quale frequenza (in millisecondi), lo spooler della ChemStation Agilent permette alle altre applicazioni di usare la CPU del computer. Il valore predefinito è di 300 ms. L'aumento di questo valore aumenta la velocità di stampa a spese della risposta dell'interfaccia utente, quindi dovrebbe essere usato solo in modo automatico.

È possibile stabilire questi parametri in modo permanente aggiungendoli ad un file di macro chiamato USER.MAC nella directory principale della ChemStation (predefinita: C:\HPCHEM\CORE). Ciò fa si che il comando sia eseguito in modo automatico ogni volta che si avvia la ChemStation Agilent. Per ulteriori informazioni sulle possibilità di personalizzazione associate a USER.MAC, consultare la guida *Macro Programming Guide* disponibile nella Guida in linea.

### **Ripristino del sistema dopo un blocco di stampa**

Se per qualsiasi motivo la comunicazione con la stampante non risulta efficiente e la stampante non riesce a portare a termine le stampe in corso, devono essere effettuate due operazioni:

A seconda che la stampante sia locale su PC o collegata via rete:

- **•** reimpostare il pannello della stampante per la stampante locale;
- **•** eliminare il problema di comunicazione con la rete per quella in rete. Ciò potrebbe significare un controllo dei cavi o dello spooler di stampa sulla macchina in rete oppure una reimpostazione della stampante stessa dal pannello di controllo relativo.

Sul PC è necessario reimpostare il driver della stampante oppure il di Print Manager di Windows. Ciò può essere effettuato con due alternative:

- **•** se esiste una finestra di dialogo visibile relativa al driver della stampante con un messaggio del tipo Printing… unitamente ad un tasto Cancel premere Cancel; oppure
- **•** se è visibile l'icona di Print Manager chiuderla disattivando le funzioni di stampa in corso.

Se il problema persiste cercare di arrestare e di riavviare Windows Spooler Service. Selezionare Services dal Control Panel di Windows, scorrere l'elenco verso il basso ed evidenziare la voce "Spooler". Scegliere "Stop" per arrestare il servizio e riavviarlo selezionando "Start".

Quando lo spooler della ChemStation Agilent riporta errori di stampa, una finestra segnala i messaggi di errore, ad esempio:

Printing problem 106, with page file: c:\hpchem\1\temp\~p3d0004.tmp

Questi file di stampa che non hanno funzionato possono comunque essere stampati con un comando digitato sull'apposita linea, del tipo: MFPrint "c:\hpchem\1\temp\~p3d0004.tmp"

Non dimenticare di cancellare questi file temporanei dopo averli stampati.

### **Messaggi relativi alla stampa**

#### **Printing Problem 100 (Problema di stampa 100)**

Non è possibile trovare un file appartenente alla stampa in corso. Controllare la consistenza della struttura dei file del disco rigido.

#### **Printing Problems 101, 102, 106, 108, 110, 210, 212, 300**

A causa delle risorse insufficienti o della scarsa disponibilità di spazio sul disco, non è possibile accedere ad un file di stampa in memoria o su disco.

Controllare l'esistenza di risorse libere utilizzando Task Manager di Windows. Premere "Ctrl + Alt + Del" e selezionare "Task Manager". Sulla scheda Performance comparirà la memoria fisica disponibile. Se le risorse libere sono molto inferiori al 30%, è necessario salvare il lavoro svolto, chiudere tutte le applicazioni di Windows e avviare nuovamente Windows.

#### **Printing Problem 104**

La pagina di stampa non può essere copiata in memoria. Controllare la memoria disponibile sul computer.

#### **Printing Problem 202**

Il driver della stampante non può essere inizializzato.

Ripristinare lo spooler della ChemStation Agilent e controllare il nome del driver e la versione della stampante. Consultare l'elenco delle stampanti collaudate sul CD-ROM della ChemStation Agilent.

Controllare le risorse disponibili del sistema.

#### **Printing Problem 204**

Una pagina di stampa non può essere inviata al driver della stampante.

Verificare che la stampante sia configurata e collegata correttamente e che risulti in linea.

#### **Printing Problems 206, 208, 302**

Le sequenze di escape della stampante, per inizializzare una nuova pagina o indicare la fine di un lavoro non possono essere inviate al driver della stampante.

Verificare che la stampante sia configurata e collegata correttamente e che risulti in linea.

#### **Printing Problem 214**

Un lavoro di stampa non può essere eliminato dalla coda di stampa. Il file di stampa non esiste nella directory temporanea o il file di coda di stampa della ChemStation Agilent (hpsl1100.que) non esiste.

**AVVERTENZA** Il file di coda di stampa ed i file temporanei della ChemStation Agilent non devono essere cancellati mentre questa è in funzione.

#### **Printing Problem 400, 401, 402, 403**

Lo spooler della ChemStation Agilent non può essere inizializzato correttamente. Se questo accade come conseguenza di errori precedenti, salvare il lavoro, chiudere tutte le applicazioni e riavviare Windows.

#### **Parti di cromatogrammi non risultano dal rapporto o compaiono caratteri strani**

Ciò può essere causato da scarsità di risorse in Windows. Sono in funzione troppe applicazioni oppure altre applicazioni non hanno lasciato libere tutte le risorse necessarie per il funzionamento. Controllare la percentuale libera delle risorse di sistema utilizzando Task Manager di Windows. Se le risorse libere sono meno del 30 % bisogna salvare il lavoro, chiudere tutte le applicazioni e riavviare Windows.

### <span id="page-134-0"></span>**Problemi del computer**

### **Rallentamenti sporadici**

Usare SCANDISK (consultare la sezione [Capitolo 8, "Manutenzione del](#page-140-0)  [computer della ChemStation Agilent"](#page-140-0)) per verificare che non esistano incongruenze nella struttura dei file. Se si dovessero riscontrare inesattezze sul disco rigido del PC, correggerle (consultare la sezione ["Scansione e](#page-142-0)  [riparazione di volumi NTFS"](#page-142-0) a pagina 143).

### **Blocco di sistema durante una sessione in linea**

Se il sistema smette di funzionare mentre si cerca di stabilire la comunicazione GPIB con il cromatografo, possono esserci conflitti di risorse fra la scheda GPIB ed altri dispositivi installati sul PC (ad esempio una particolare scheda di accelerazione grafica, una porta ad infrarossi, una scheda audio). L'uso di un select code, di una porta IO o di un livello di interrupt diversi per la scheda GPIB può eliminare il problema. Fare riferimento alle informazioni relative alla configurazione della scheda GPIB su questo manuale.

### **Cannot create file…(Impossibile creare file)**

Controllare lo spazio disponibile sul disco di sistema. Cancellare i file non necessari, ad esempio file temporanei dimenticati (consultare il [Capitolo 8,](#page-140-0)  ["Manutenzione del computer della ChemStation Agilent"](#page-140-0)) o archiviare file di dati non utilizzati su di un supporto di backup adatto (consultare la sezione ["Creazione di copie di backup"](#page-144-0) a pagina 145).

### <span id="page-135-0"></span>**Accesso al disco rigido lento o LED che lampeggia continuamente**

Il disco rigido può essere troppo frammentato. Usare un programma di deframmentazione per riorganizzare l'ordine logico dei file presenti sul disco (consultare la sezione ["Deframmentazione di un volume NTFS"](#page-142-1) a pagina 143). Se le prestazioni del sistema sono generalmente scarse e sembra che esso acceda al disco rigido frequentemente e per periodi relativamente lunghi, probabilmente la RAM è insufficiente e deve utilizzare memoria virtuale troppo frequentemente.

- **•** Ridurre il numero di programmi che funzionano contemporaneamente.
- **•** Utilizzare le opzioni di Computer Management (es. 2000: fare clic con il tasto destro del mouse su **Risorse del computer** e scegliere **Gestione**) per accedere all'utilità di gestione del disco.
- **•** Controllare se l'utilità della cache del disco è installata e configurata in modo ottimale.

#### **Le prestazioni della ChemStation Agilent diminuiscono col tempo**

Se l'ambiente di lavoro richiede abitualmente un funzionamento continuo della ChemStation per giorni o settimane, senza riavviare Windows, le prestazioni del sistema possono scadere col tempo a causa di perdite di memoria e di risorse nel sistema. Per risolvere questo problema, è consigliabile riavviare regolarmente il PC. Possono inoltre essere utilizzati i Service Pack di Windows sulla pagina Web di Microsoft.

## <span id="page-136-0"></span>**Problemi di avvio su strumenti per cromatografia liquida**

#### **La ChemStation Agilent non** *legge* **una modifica dell'hardware LC (HP 1050 o HP 1090)**

Le modifiche apportate alla configurazione hardware di uno strumento o di un modulo LC non vengono riconosciute dalla ChemStation Agilent.

Ad esempio, la ChemStation Agilent *non rileva* un vassoio portacampioni da 34 vial che ha sostituito un vassoio portacampioni da 21 vial nel campionatore automatico HP 1050.

Tutte queste modifiche richiedono la chiusura della ChemStation ed una nuova inizializzazione. Le informazioni relative alle configurazioni secondarie (*subconfiguration*) sull'hardware del sistema LC vengono controllate solo al momento dell'avvio.

Non è sufficiente implementare la modifica mentre la ChemStation è ancora in funzione con la semplice reimpostazione del modulo dall'interfaccia utente della ChemStation Agilent.

### **Il sistema rimane in stato di attesa per un modulo che è stato tolto dalla configurazione**

Su sistemi che vengono riconfigurati frequentemente, cioè dove i dispositivi vengono aggiunti o tolti dalla configurazione corrente, il sistema potrebbe rimanere in stato di attesa finché i dispositivi non utilizzati rimangono collegati al cavo APG di controllo a distanza. Ciò accade di solito quando il rivelatore a serie di diodi HP 1040 viene tolto dalla configurazione, ma rimane collegato.

L'unica soluzione possibile è quella di scollegare/collegare il cavo remoto quando si toglie/aggiunge il rivelatore a serie di diodi HP 1040 dalla/alla configurazione corrente.

Se esiste un secondo rivelatore ma non è necessario per certi tipi di esperimento, ma per ragioni di praticità non viene tolto dalla configurazione, si consiglia di scegliere un tempo di funzionamento molto breve per il rivelatore non necessario.

**Problemi di avvio su strumenti per cromatografia liquida**

Ad esempio, se si acquisiscono dati da un rivelatore a fluorescenza mentre un rivelatore a serie di diodi viene configurato con un periodo di analisi molto breve, può accadere che la lampada del rivelatore a serie di diodi venga spenta prima del termine dell'analisi. Questo produce una condizione di *not ready* e l'analisi successiva non ha inizio. Viceversa, acquisire dati da un rivelatore a serie di diodi selezionando un periodo di analisi molto breve per il rivelatore a fluorescenza non provoca questo problema, perché il rivelatore a fluorescenza può funzionare anche a *lampada spenta*.

#### **Il file di dati è vuoto (non contiene segnali)**

Controllare i cavi remoti dei rivelatori. Un rivelatore non passa alla condizione di analisi a meno che non venga trasmesso un segnale di Start sulla linea remota. Fare riferimento al diagramma dei cavi in ["Installazione della](#page-66-0)  [strumentazione analitica"](#page-66-0) a pagina 67.

#### **I dispositivi segnalano "un eccesso di dati nella memoria intermedia (buffer)**

Questi messaggi di solito indicano che le prestazioni del PC sono insufficienti poiché durante il processo di trasferimento di dati dallo strumento, il PC non riesce a gestire il flusso di dati. Le prestazioni insufficienti possono essere dovute a:

- **•** dispositivi di risparmio energetico, consultare la sezione ["Sistemi di](#page-44-0)  [gestione avanzata dell'energia non supportati dall'hardware analitico"](#page-44-0) a [pagina 45;](#page-44-0)
- **•** cattive prestazioni della rete, consultare la sezione ["Frequentieccessi di](#page-120-0)  [dati nel registro elettronico dello strumento"](#page-120-0) a pagina 121;
- **•** cattive prestazioni del disco rigido, consultare la sezione ["Accesso al disco](#page-135-0)  [rigido lento o LED che lampeggia continuamente"](#page-135-0) a pagina 136;
- **•** altri programmi che accedono al disco rigido o utilizzano le risorse del computer, come programmi di deframmentazione programmata, ricerca di virus o realizzazione di copie di backup.

### **Il sistema Agilent 1100 con rivelatore a serie di diodi Agilent G1315A DAD è lento durante la fase di inizializzazione**

Con i primi rivelatori a serie di diodi della Serie Agilent 1100 funzionanti con firmware A.02.03 o versioni precedenti sono stati verificati problemi di inizializzazione. Sporadicamente il sistema non portava a termine la fase di caricamento iniziale, obbligando l'utente a togliere l'alimentazione dello strumento e del PC.

Per risolvere questo problema è necessario aggiornare il firmware Agilent 1100.

### **7 Risoluzione di problemi comuni**

**Problemi di avvio su strumenti per cromatografia liquida**

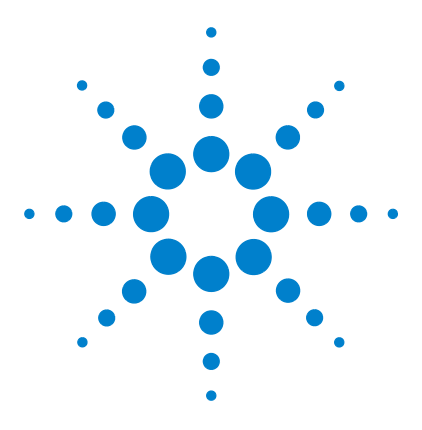

**ChemStation Agilent per sistemi di cromatografia liquida Installazione della ChemStation**

# <span id="page-140-0"></span>**8 Manutenzione del computer della ChemStation Agilent**

[Rimozione dei file temporanei](#page-141-0) 142 [Manutenzione del sistema di file del PC](#page-142-2) 143 [Creazione di copie di backup](#page-144-1) 145 [Raccolta di informazioni sul sistema](#page-147-0) 148 [Come utilizzare l'utilità Dr. Watson](#page-148-1) 149

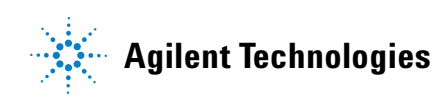

## <span id="page-141-0"></span>**Rimozione dei file temporanei**

A volte i file temporanei si accumulano nella directory specificata dalla variabile ambientale TEMP. Generalmente questi file vengono lasciati aperti quando la sessione di lavoro di Windows viene interrotta in modo anomalo, ad esempio scollegando il computer dall'alimentazione senza aver prima chiuso Windows. I file temporanei sono chiamati ~XXXXXXX.TMP, dove XXXXXXX sta per i caratteri ed i numeri creati dal programma che ha dato origine al file temporaneo. Per recuperare spazio è necessario cancellare questi file dopo aver chiuso tutte le applicazioni in funzione.

Per determinare quale directory viene usata per i file temporanei digitare SET al prompt di comando. Vengono visualizzati i parametri in uso per tutte le variabili di ambiente relative a utente e sistema.

### **Osservazioni sull'uso di nomi di file molto lunghi**

La versione di Windows corrente supporta anche nomi di file lunghi cioè nomi di file costituiti da più caratteri rispetto al nome convenzionale in formato 8.3 (8 caratteri per il prefisso e 3 caratteri per l'estensione). La ChemStation non supporta attualmente nomi di file lunghi.

Il sistema FAT ha un limite con codice hard di 512 inserimenti a livello radice ed ogni nome di file lungo occupa molti inserimenti in directory. Quindi l'utente potrebbe non riuscire più ad inserire directory, a seconda del numero e della lunghezza del nome di file degli inserimenti contenuti nella directory principale di un volume FAT. Questa è una ragione per cui Agilent consiglia di utilizzare il file system NTFS per tutte le ChemStation Agilent.

### <span id="page-142-2"></span>**Manutenzione del sistema di file del PC**

### <span id="page-142-0"></span>**Scansione e riparazione di volumi NTFS**

Utilizzare l'utilità di Windows CHKDSK dalla linea di comando per effettuare una scansione e riparare i volumi NFTS. Questo programma comprende tutta la funzionalità delle utilità CHKDSK e Scandisk basate su MS DOS, compresa una scansione della superficie. Per effettuare una scansione della superficie usare **CHKDSK /R**. Il controllo del disco può essere effettuato anche accedendo alla finestra delle proprietà dell'unità disco e selezionando la scheda degli strumenti.

Windows NT e Windows 2000 effettuano un controllo automatico di routine ad ogni caricamento iniziale. Se viene rilevato un errore di coerenza esegue automaticamente il comando **CHKDSK /F** per cercare di riparare. Se Windows non riesce ad eseguire il comando **CHKDSK /F** (ad esempio perché lo si vuole eseguire sulla partizione dedicata al caricamento o perché qualcun altro sta usando la stessa partizione attraverso la rete), questa operazione viene rimandata fino al caricamento successivo.

### <span id="page-142-1"></span>**Deframmentazione di un volume NTFS**

Se paragonato al sistema FAT, la frammentazione di file del volume NTFS è estremamente ridotta. La frammentazione avviene in un volume NFTS solo quando un file aumenta di dimensioni dopo che è stato collocato su di un drive. Ciò significa che recuperandolo da un nastro e si ottiene un volume non frammentato.

Windows 2000 Professional e Windows XP Professional non comprendono un'unità di deframmentazione semplice. Sono disponibili programmi prodotti da terzi in grado di deframmentare volumi Windows 2000 e Windows XP. Agilent consiglia Diskeeper di Executive Software (http://www.execsoft.com/).

**AVVERTENZA** Non deframmentare l'unità disco rigido durante l'acquisizione di dati.

### **Individuazione di eventuali virus**

Se la ChemStation Agilent comunicherà con altri sistemi (LAN, modem, BBS, ecc.) o se si condividono file con altri utenti, consigliamo di effettuare una scansione tesa ad individuare eventuali virus. Esistono vari tipi di utilità per l'individuazione di virus. Molte di esse comprendono aggiornamenti periodici quando vengono scoperti nuovi virus.

Se si scaricano programmi da Internet o si scambiano documenti o programmi via e-mail o dischetti è assolutamente necessario verificare che non ci siano virus.

I dischi della ChemStation Agilent (disco rigido, floppy e CD-ROM) vengono controllati accuratamente e non contengono virus noti.

**NOTA** Non effettuare mai scansioni per la ricerca di virus durante l'acquisizione di dati; ciò comprometterebbe le prestazioni del disco rigido ed i dati acquisiti potrebbero non essere scritti sul disco rigido abbastanza velocemente provocando una caduta di corrente o un eccesso di dati all'interno del buffer, con relativo messaggio di errore nel registro elettronico e conseguente possibile perdita di dati.
## **Creazione di copie di backup**

È necessario stabilire una strategia che consenta di proteggere i dati creando copie di backup. Si consiglia di archiviare i file di dati ad intervalli regolari. Se alcuni dati non sono più necessari, è meglio archiviarli e toglierli dal disco rigido. Questa procedura consente di avere più spazio libero, ad esempio per ricevere i file di dati provenienti da un rivelatore a serie di diodi, la cui dimensione sovente è di parecchi MB.

## **Backup per Windows 2000/XP**

Windows NT e Windows 2000 comprendono entrambi un programma di backup compatibile che supporta molti dispositivi a nastro standard. L'utilità di backup di Windows 2000 consente di effettuare un backup anche di un singolo file, che può in un secondo tempo essere collocato su un supporto offline. Inoltre l'utilità di backup di Windows NT e di Windows 2000 consente di copiare Registry.

## **Automazione e programmazione di backup per Windows 2000/XP**

Windows 2000/XP consente di automatizzare e programmare lavori di backup attraverso l'uso di file di comandi e di una funzione di programmazione (Scheduler). Scheduler è disponibile automaticamente per Windows 2000 e Windows XP.

**NOTA** Non effettuare mai scansioni per la ricerca di virus durante l'acquisizione di dati; ciò comprometterebbe le prestazioni del disco rigido ed i dati acquisiti potrebbero non essere scritti sul disco rigido abbastanza velocemente provocando una caduta di corrente o un eccesso di dati all'interno del buffer, con relativo messaggio di errore nel registro elettronico e conseguente possibile perdita di dati.

**8 Manutenzione del computer della ChemStation Agilent Creazione di copie di backup**

## **Unità per nastri Travan**

Sono il dispositivo oggi più comune per creare copie di backup. I drive per nastri IDE uniscono al basso costo iniziale dell'hardware prestazioni discrete (fino a 4 GB/ora). I nastri Travan costituiscono una soluzione di backup idonea per la maggior parte dei laboratori che utilizzano la ChemStation Agilent su PC a workstation singola. La capacità di memorizzazione minima per nastro è attualmente intorno ai 2,5 GB di dati non compressi.

È necessario un apposito software di backup di supporto all'unità.

**NOTA** Non utilizzare mai un programma di backup su nastro basato su MS-DOS da Windows. Questo potrebbe causare il danneggiamento dei file contenuti sul nastro.

## **Drive per nastri audio digitali (, DAT)**

I drive per nastri (DAT) audio digitali sono capaci di gestire enormi quantità di dati (la capacità di archiviazione va da 2 a 6 GB o più), ma richiedono un'interfaccia SCSI installata sul PC.

## **Unità per dischi (MO) ottico-magnetici**

Si tratta di dispositivi ad alta capacità di archiviazione (almeno 1,3 GB), collegati esternamente ad un'interfaccia SCSI che deve essere installata nel PC. I drive per dischi MO sono in grado di leggere e scrivere su supporti *non riscrivibili* e su dischi riscrivibili.

Non è necessario alcun software specifico per il backup. Le unità necessarie sono comprese nel sistema operativo oppure nel dispositivo e consentono di accedere al disco ottico-magnetico come se fosse un floppy.

**NOTA** Se un disco riscrivibile viene formattato con NTFS, non può essere "hot-swapped", cioè estratto e sostituito mentre NT sta funzionando. Per cambiare i dischi è necessario chiudere Windows.

## **CD-ROM registrabile**

I sistemi CD-R (CD-registrabile) consentono di registrare fino a 650 MB di dati su un solo disco. Il lettore/registratore di CD è in genere collegato al PC tramite l'interfaccia IDE. I CD-R hanno una lunga durata e questo li rende ideali per l'archiviazione. I dischi CD-R possono essere letti da altri computer dotati di drive per CD-ROM e del software adatto.

**AVVERTENZA** Non effettuare mai copie di backup con un programma basato su Windows mentre la ChemStation Agilent sta acquisendo dati. Possono verificarsi errori nella struttura dei file archiviati.

## **Server di rete**

Anche i server di rete possono essere utilizzati per copie di backup, se l'amministratore di sistema ha sviluppato un'apposita strategia per i dati archiviati sul disco del server. Un tipo di strategia consiste nell'allocare una parte di spazio sul disco rigido del server per la ChemStation Agilent. Questa parte di server viene chiamata *share* ed è possibile utilizzarla per il funzionamento standard (accesso, copie, valutazione dei file) all'interno di Windows.

Il vantaggio di questo tipo di approccio consiste nella creazione di copie di backup in modo centralizzato, da parte di un unico responsabile di sistema per tutti gli utilizzatori che hanno accesso al sistema.

**NOTA** L'utilizzo di un'unità per dischetti da 3,5 pollici non costituisce la soluzione ottimale per la ChemStation Agilent.

# **Raccolta di informazioni sul sistema**

## **Raccolta di informazioni sul sistema con Windows 2000/XP**

Windows 2000 e Windows XP comprendono un programma completo di diagnostica e reporting che raccoglie e presenta informazioni sul driver del dispositivo, sull'uso della rete e delle risorse di sistema, come gli indirizzi IRQ, DMA e IO. Questa utilità è chiamata "System Information" (Informazioni di sistema) e si trova nel menu secondario System Tools (Strumenti di sistema) del menu Accessories (Accessori).

I conflitti hardware vengono invece registrati in Windows Event Viewer se per esempio Windows 2000 non è in grado di avviare un lavoro a causa di un dispositivo mal configurato.

Per Windows XP Professional la segnalazione degli errori è implementata e abilitata in modo predefinito.

Per accedere alle impostazioni di questa funzione di reporting:

- **1** Fare clic su **Start**
- **2** Fare clic con il tasto destro del mouse su **Risorse del computer**, quindi fare clic su **Proprietà**
- **3** Fare clic sulla scheda **Avanzate**.
- **4** Fare clic su **Segnalazione errori**

Per ulteriori informazioni, consultare Guida di Windows XP Professional.

# **Come utilizzare l'utilità Dr. Watson**

## **Cos'è Dr. Watson?**

 Il Dr. Watson ("DrWatson.EXE") è una funzione Diagnostica Microsoft che fornisce informazioni dettagliate sullo stato interno di Windows quando si verificano guasti di protezione generale (GPF) all'interno del sistema.

Esiste una versione per Windows 3.1, Windows for Workgroups 3.11 e Windows 95 ed una per Windows NT. Se si verifica un errore di applicazione, il Dr. Watson crea automaticamente un file di registrazione speciale nella directory di WINDOWS chiamato DRWATSON.LOG. Il Dr. Watson chiede anche particolari della situazione (scenario) nella quale si è verificato l'errore di applicazione. A volte il Dr. Watson rileva un errore che potrebbe non essere fatale e quindi fornisce la possibilità di ignorarlo o di chiudere l'applicazione.

Se si sceglie Ignore dopo aver rilevato un errore di applicazione, Windows for Workgroups continua senza eseguire l'operazione che ha provocato l'errore. A questo punto si dovrebbe salvare il lavoro in un file nuovo, ma non cercare di usare l'applicazione per ulteriori operazioni. Consigliamo di uscire da Windows dopo aver salvato il lavoro e quindi riavviare il PC.

Il fatto di ignorare l'errore può portare a risultati imprevedibili dato che il primo errore indicava un potenziale guasto grave del sistema.

Scegliendo Close, compare la finestra di dialogo General Protection Fault con dati utili a rilevare la fonte dell'errore. Le informazioni vengono salvate nel file DRWATSON.LOG.

Se i difetti di protezione generale si verificano sporadicamente o ad intervalli regolari, portare il file DRWATSON.LOG al fornitore del materiale per determinare la fonte dell'errore di applicazione.

## **Dr. Watson in Windows 2000/XP**

Windows NT, Windows 2000 e Windows XP Professional vengono forniti con due versioni dell'utilità Dr. Watson. Esiste una versione a 32 bit che intrappola i difetti di protezione generale provocati da applicazioni a 32 bit.

DRWATSN32.EXE viene abilitato automaticamente. Gli errori vengono registrati in un file chiamato DRWATSN32.LOG. Per una descrizione più particolareggiata, consultare la Guida di Windows.

La seconda utilità è una versione di Dr. Watson a 16 bit. Per installarla creare un percorso abbreviato a DRWATSON.EXE nel gruppo dei programmi di avvio. I difetti di protezione generale che si verificano in applicazioni a 16 bit vengono registrate automaticamente nel file DRWATSON.LOG.

Sfortunatamente questa versione di DrWatson non è in grado di decodificare gli scostamenti. Queste informazioni sono molto utili agli esperti di software per identificare l'origine di un guasto. Per una soluzione precisa di qualsiasi inconveniente consigliamo di sostituire la versione corrente di DrWatson con la versione 0.80 compresa in Windows 3.1.

Il livello di precisione del sistema di controllo guasti DrWatson può essere controllato dagli inserimenti nel file WIN.INI.

#### Esempio

```
[Dr. Watson]
ShowInfo=dis loc mod par
TrapZero=1 ; trap floating point exceptions
DisStack=16 ; 16 stack levels to be disassembled
DisLen=32 ; 32 instructions disassembled in stack traces
```
Ciò consente di disabilitare l'indirizzo difettoso, l'indicatore di stack ed i valori locali di variabile e parametro, l'elenco di moduli caricati e DLL oltre alla cattura di eccezioni a virgole mobili.

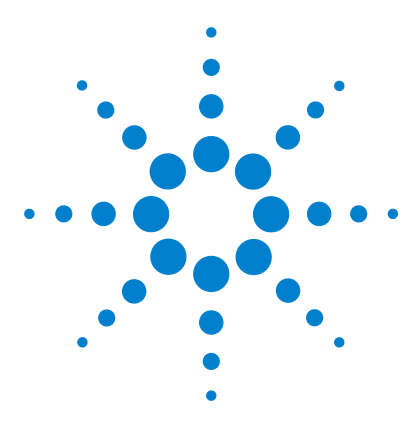

**ChemStation Agilent per sistemi di cromatografia liquida Installazione della ChemStation**

# **Aggiornamento da una versione precedente di ChemStation**

[Introduzione](#page-151-0) 152

**9**

[Importazione di file da una precedente versione di ChemStation](#page-152-0) 153 [Aggiornamento dalla versione A.01.0x della ChemStation per HPLC](#page-157-0)<sup>2D</sup> [\(Serie DOS\)](#page-157-0) 158 [Aggiornamento dalla versione A.01.0x della ChemStation per HPLC](#page-159-0)2D [\(Serie DOS\)](#page-159-0) 160 [Aggiornamento dalla versione A.02.0x della ChemStation per HPLC \(Serie](#page-160-0)  [DOS\)](#page-160-0) 161 [Aggiornamento della versione A.03.0x ChemStation](#page-161-0) 162 [Aggiornamento della versione A.03.0x ChemStation](#page-165-0) 166 [Aggiornamento della versione A.03.0x ChemStation](#page-167-0) 168 [Aggiornamento della versione A.06.0x ChemStation](#page-168-0) 169 [Aggiornamento della versione A.07.0x della ChemStation](#page-169-0) 170 [Aggiornamento della versione A.08.0x della ChemStation](#page-170-0) 171 [Aggiornamento della versione A.09.0x della ChemStation](#page-171-0) 172 [Importazione di file dalla ChemStation per HPLC \(Serie Pascal\)](#page-173-0) 174 [Importazione di file dalla ChemStation Pascal utilizzando il programma](#page-174-0)  LIF [175](#page-174-0)

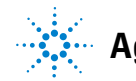

### **9 Aggiornamento da una versione precedente di ChemStation Introduzione**

# <span id="page-151-0"></span>**Introduzione**

Il programma di installazione consente di aggiornare il sistema da una ChemStation precedentemente installata.

La nuova versione si installa su quella esistente. I metodi, le sequenze, i dati ed i file dell'utente sono mantenuti, così come la configurazione originale (strumenti, dispositivi collegati, indirizzi).

I file binari (file eseguibili, identificabili dalle estensioni .exe e .dll) ed i file di macro (.mac e .mcx) della ChemStation si installano sui file esistenti.

Per risparmiare spazio sul disco, il contenuto delle directory LCEXE (LC3DEXE, CE3DEXE) vengono cancellate durante l'operazione di aggiornamento.

**NOTA** Non vengono supportate la co-residenza (installazioni parallele) e la co-esecuzione (funzionamento in contemporanea) di entrambe le versioni di ChemStation.

> I file aggiunti per personalizzare la versione precedente della ChemStation vengono salvati nella directory di backup (predefinita: C:\HPCHEM\ BACKUP). Tra questi è compreso, se presente nel sistema, il file macro USER.MAC. Il codice di personalizzazione della ChemStation deve essere reinstallato dopo un aggiornamento e deve esserne controllata la compatibilità.

Le icone esistenti vengono sostituite con quelle che puntano alla nuova ChemStation.

**NOTA** Se la precedente revisione della ChemStation appartiene alla serie Pascal, non esiste procedura di aggiornamento automatico.

## <span id="page-152-0"></span>**Importazione di file da una precedente versione di ChemStation**

Le convenzioni per i file di metodi e sequenze sono state adattate alle nuove caratteristiche implementate fin dalla prima introduzione. Il percorso che deve essere seguito per convertire le sequenze analitiche ed i metodi dipende dalla versione di ChemStation in fase di aggiornamento.

In ogni caso, la struttura dei file di dati grezzi non è mai stata modificata dall'introduzione della prima ChemStation per HPLC (Serie DOS) nel 1990, in modo da poter sempre caricare direttamente i dati.

## **Importazione di file di sequenza da versioni precedenti la A.03.01**

Le capacità di gestione di sequenze di questa versione di ChemStation comprendono l'esecuzione di sequenze parziali e la denominazione dei file di dati definita dall'utente, non disponibili nella revisione precedente. La struttura del file di sequenza è stata modificata, da un formato leggibile (e quindi modificabile) ad un formato binario.

La struttura delle tavole di sequenza è stata semplificata, eliminando quelle ridondanti (la tabella di registrazione del campione e quella della sequenza costituiscono ora un'unica tabella). Tutto ciò ha un impatto considerevole sulle convenzioni di denominazione dei file di dati relativi alle sequenze, poiché le informazioni relative alla struttura sono codificate nei nomi dei file dati dei segnali acquisiti durante una sequenza.

#### **Rielaborazione delle sequenze di dati importate da versioni precedenti**

Le operazioni richieste per convertire una sequenza creata con una versione precedente della ChemStation per HPLC2D o HPLC3D (Serie DOS) sono i seguenti.

- **•** Aprire la finestra Method&Run Control.
- **•** Caricare il file di sequenza adatto usando il menu File-Load-Sequence. La ChemStation carica il vecchio file di sequenza e contrassegna internamente la sequenza distinguendola come *vecchia*.

#### **9 Aggiornamento da una versione precedente di ChemStation**

**Importazione di file da una precedente versione di ChemStation**

- **•** Impostare i parametri di sequenza adatti (es. passare alla directory di file di dati specifica, passare alla modalità Reprocessing Only).
- **•** Avviare la sequenza specificando Run Sequence da View di Method&Run Control semplicemente premendo il tasto F6.
- **•** Salvare la sequenza con un nome diverso usando il comando File-Save As-Sequence.

**NOTA** Non sovrascrivere il file di sequenza originario se si desidera poter eseguire di nuovo la sequenza *su una versione precedente di ChemStation* (es. a scopo di validazione) o se è necessario *rielaborare i dati di sequenza importati* da una versione di ChemStation precedente.

> Se si apportano modifiche alla tabella della sequenza, quest'ultima viene salvata secondo la nuova struttura. Se la tabella originale contiene linee che specificano le analisi effettuate su un determinato intervallo di vial (es. Linea 1 metodo eseguito PEST.M dal vial 10 al vial 12 con 2 iniezioni per vial), *la rielaborazione* della sequenza importata non funziona. Naturalmente, *la riacquisizione e la rielaborazione* dei dati relativi alla sequenza funziona, poiché i dati vengono archiviati secondo la nuova struttura.

Le tabelle che seguono illustrano la differenza di processo della sequenza fra le due versioni.

| Linea della<br>sequenza | Metodo | Dal vial | Al vial | Iniezioni per vial |
|-------------------------|--------|----------|---------|--------------------|
|                         | Mth1   | 10       |         |                    |

**Tavola 17** *Tavola di sequenza* vecchia

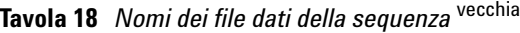

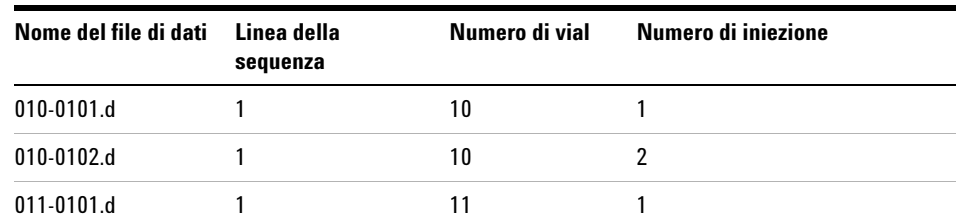

| Nome del file di dati | Linea della<br>sequenza | Numero di vial | Numero di iniezione |
|-----------------------|-------------------------|----------------|---------------------|
| $011 - 0102$ .d       |                         | 11             |                     |
| $012 - 0101$ .d       |                         | 12             |                     |
| 012-0102.d            |                         | 12             |                     |

**Tavola 18** *Nomi dei file dati della sequenza* vecchia

**Tavola 19** *Nomi* dei file di dati relativi alla sequenza

| Nome del file di dati | Linea della<br>sequenza | Numero di vial | Numero di iniezione |
|-----------------------|-------------------------|----------------|---------------------|
| 010-0101.d            |                         | 10             |                     |
| 010-0102.d            |                         | 10             | 2                   |
| $011 - 0201$ .d       | 2                       | 11             |                     |
| 011-0202.d            | 2                       | 11             | 2                   |
| 012-0301.d            | 3                       | 12             |                     |
| 012-0302.d            | 3                       | 12             | 2                   |

**Tavola 20** *Tabella di sequenza* nuova (dopo la conversione alla nuova struttura) .

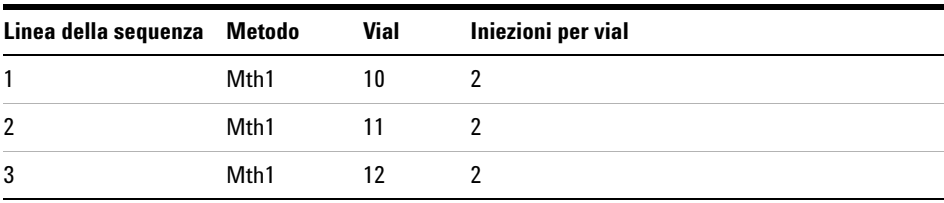

#### **9 Aggiornamento da una versione precedente di ChemStation Importazione di file da una precedente versione di ChemStation**

## **Importazione dei file di dati**

I dati acquisiti su versioni precedenti della ChemStation per HPLC (Serie DOS) possono essere importati direttamente (non sono necessarie conversioni).

## **Importazione dei modelli di rapporti personalizzati**

Sebbene la ChemStation sia in grado di creare rapporti personalizzati con un sistema molto semplice, possono ancora essere utilizzati i modelli (template) prodotti con il Customized Report Layout Designer delle versioni A.01.00 e A.02.0x della ChemStation per HPLC (Serie DOS).

Se si desidera importare un modello creato con una revisione precedente della ChemStation, è necessario effettuare le operazioni illustrate nell'esempio seguente.

Supponiamo di voler aggiungere il modello chiamato "amino.tpr" alla lista di stili disponibili per i rapporti. Il titolo assegnato al rapporto personalizzato è "Amino Acids".

- **1** Copiare il modello di rapporto (es. aa.tpr) direttamente nella directory principale della ChemStation (predefinita: C:\HPCHEM\CORE).
- **2** Sulla riga di comando della ChemStation digitare: AddUserReportStyle "Amino Acids","Customize ,""aa""

Questa operazione permette di aggiungere il modello prescelto (aa.tpr) alla lista di stili disponibili. Il nome del rapporto risulta essere "Amino Acids". Accertarsi di aver lasciato uno spazio dopo il comando "Customize" e che sia presente il numero di virgolette necessarie per ragioni sintattiche.

**ATTENZIONE Non è possibile modificare i modelli importati usando il sistema di creazione di rapporti personalizzati. Per fare questo bisogna ricostruire il modello usando il nuovo strumento. Si prega di consultare la Guida in linea per ulteriori informazioni su questo argomento.**

## **Cancellazione di uno stile di rapporto creato dall'utente**

Uno stile creato dall'utente può essere cancellato dalla lista dei modelli disponibili.

Ad esempio, supponiamo di voler cancellare, dalla lista di quelli disponibili, lo stile di rapporto chiamato "Amino Acids".

Digitare quanto segue sulla riga di comando della ChemStation: DeleteUserReportStyle "Amino Acids"

Questa operazione cancella lo stile "Amino Acids" da quelli disponibili.

# <span id="page-157-0"></span>**Aggiornamento dalla versione A.01.0x della ChemStation per HPLC2D (Serie DOS)**

La ChemStation per  $HPLC^{2D}$  è stata progettata per funzionare con MS-DOS 3.3 o versioni successive e Windows 3.0.

## **Importazione di file di metodo**

Un metodo per la ChemStation definisce i parametri per il controllo dello strumento, l'acquisizione e l'elaborazione dei dati, ed inoltre contiene definizioni per la ricalibrazione.

Nella revisione A.01.0x della ChemStation per HPLC2D (Serie DOS) la parte di metodo relativa alla elaborazione dei dati è stata implementata per mezzo di una macro della ChemStation. Nelle versioni successive questo procedimento è stato modificato, in modo che tutti i parametri di elaborazione dei dati fossero archiviati in un file di registro binario.

Per importare un metodo creato con la versione A.01.0x della ChemStation per HPLC2D (Serie DOS), effettuare le seguenti operazioni:

- **1** Passare alla finestra Data Analysis.
- **2** Caricare il metodo predifinito, chiamato def\_lc.m, utilizzando il menu File-Load-Method. Facendo ciò, viene caricato dal disco il registro binario di default del metodo di elaborazione dei dati.
- **3** Caricare, utilizzando il menu File-Load- Signal, un file di dati che sia stato acquisito con il metodo che si desidera importare. Questo aggiunge alla lista di segnale la descrizione adatta del segnale che deve essere valutato con il metodo.
- **4** Caricare, utilizzando il menu File-Load-Method, il file del metodo che si desidera convertire.

**5** Salvare il metodo con un nome diverso, utilizzando il menu File-Save As-Method.

**NOTA** Non sovrascrivere il metodo originale se si desidera eseguirlo di nuovo utilizzando una versione precedente di ChemStation (es. a scopo di validazione).

> L'intero metodo, compresa ad es. la tabella di calibrazione, viene convertito alla nuova versione.

### **Modifiche successive alla versione A.01.0x**

- **•** La versione A.01.0x comprende una versione più vecchia del modulo dell'integratore. I valori accettati per la definizione della soglia (thresold) sono stati ridefiniti. Per rendere le impostazioni della soglia di integrazione equivalenti su entrambe le piattaforme, è necessario aumentare i valori di soglia di 5 unità. Per esempio se il metodo originale A.01.0x specifica una soglia iniziale di –7, è necessario modificare l'impostazione a -2 in modo che l'integratore produca risultati equivalenti.
- Le convenzioni seguite da G1304/5A (ChemStation per HPLC<sup>2D</sup>), versione A.01.0x, riguardante il trattamento dell'origine nei calcoli della curva di calibrazione sono diverse dalle convenzioni seguite nelle versioni successive. La revisione A.01.0x comprende tre modalità (Ignore, (ignorare), Include, (comprendere), e Force origin, (forzare l'origine). La definizione Force origin è stata modificata (come illustrato di seguito). È stata aggiunta una nuova modalità per il trattamento dell'origine, chiamata Connect origin (collegare l'origine), che ha esattamente la stessa funzione di Force origin in A.01.0x.

**NOTA** Secondo la vecchia convenzione, scegliendo Force Origin la curva di regressione viene calcolata usando i punti di calibrazione. Il primo punto di calibrazione viene quindi collegato all'origine con un segmento di retta. Questo comportamento ora si chiama Connect origin.

**NOTA** Secondo la nuova convenzione, con Force Origin il termine intercetta (offset) nell'equazione che descrive il tipo di curva viene posto uguale a zero.

**NOTA** Per le curve esponenziali e logaritmiche la funzione Force origin non può essere applicata, poiché tali curve non possono assumere il valore di intercetta zero.

# <span id="page-159-0"></span>**Aggiornamento dalla versione A.01.0x della ChemStation per HPLC2D (Serie DOS)**

## **Importazione di file di metodo**

I metodi creati in una ChemStation versione A.01.00 per HPLC3D sono direttamente compatibili con questa versione della ChemStation.

### **Modifiche successive alla versione A.01.00**

In alcuni casi, dopo la conversione alla nuova revisione, la funzione Qualifier Evaluation non funziona. Ciò accade solo se il metodo originale è stato salvato con Qualifier Evaluation impostato su off. Dato che Data Analysis non comprende più una casella per attivare o disattivare i qualificatori nella finestra di dialogo Calibration Settings, il solo modo di attivare l'uso di qualificatori nel metodo importato è quello di digitare il comando che segue sulla linea apposita della ChemStation (consultare il manuale *Conoscere la ChemStation*):

SetTabHdrVal DaMethod[1], QuantParm, UseQualifiers, 1

# <span id="page-160-0"></span>**Aggiornamento dalla versione A.02.0x della ChemStation per HPLC (Serie DOS)**

## **Importazione di file di metodo**

I metodi creati con questa versione della ChemStation sono direttamente compatibili.

### **Modifiche del metodo successive alla versione A.02.0x**

I metodi comprendono ora un fattore di diluizione, oltre al moltiplicatore che già faceva parte dei metodi della versione A.02.xx.

Le informazioni relative alla colonna vengono ripristinate appena il nuovo software viene avviato per la prima volta. Basta scegliere il tipo di colonna attualmente installato nella finestra relativa alle informazioni sulla colonna per rendere disponibile sui rapporti tali dati. Le informazioni vengono ripristinate solo per quelle colonne che sono state utilizzate ed identificate dal sistema in uso. Non vengono ripristinate le informazioni relative alle colonne che derivano da metodi trasferiti da altri sistemi.

# <span id="page-161-0"></span>**Aggiornamento della versione A.03.0x ChemStation**

La versione A.06.01 della ChemStation è una revisione importante, che introduce nuove funzionalità e corregge alcuni difetti riscontrati. Questo può rendere necessaria una nuova validazione del computer analitico. Consultare la directory History del disco supplementare per assistenza nella determinazione dell'eventuale necessità di rivalidazione del sistema.

Nella versione A.06.01 della ChemStation sono state migliorate le seguenti aree che presentano un potenziale impatto sulla compatibilità rispetto alle versioni aggiornate.

### <span id="page-161-1"></span>**Integratore avanzato**

La ChemStation supporta l'integratore avanzato a partire dalla versione A:04.01. L'uso dell'integratore avanzato è facoltativo. I metodi importati da precedenti versioni della ChemStation possono continuare ad utilizzare l'algoritmo di integrazione originale.

L'interfaccia utente consente la conversione dei metodi importati da una precedente versione della ChemStation. Una volta che il metodo è stato convertito all'uso del nuovo algoritmo di integrazione avanzato, è impossibile ritornare alla situazione precedente.

Per valutare l'algoritmo di integrazione avanzato della ChemStation, consigliamo di creare una copia di backup del metodo originale.

I parametri impostati nell'integratore originale della ChemStation e nel nuovo integratore avanzato sono differenti. Ad esempio parametri come la soglia iniziale sono valori elevati alla seconda potenza di una costante specifica del rivelatore.

L'integratore avanzato utilizza le vere dimensioni fisiche per le impostazioni dei parametri di integrazione come sensibilità della pendenza (Response/Time) o height reject (Response).

I risultati calcolati dai due integratori possono dunque variare nel caso di cromatogrammi reali, a causa delle differenze nella determinazione delle linee di base, nell'individuazione di eventuali "spalle" e dei picchi in tangent skim.

## <span id="page-162-0"></span>**Formato di archiviazione interna dei dati quantitativi**

Nelle versioni precedenti alla A.04.01 vengono utilizzate, per l'archiviazione interna dei dati di quantificazione, rappresentazioni con virgola mobile a precisione singola; la precisione interna dei risultati di quantificazione utilizza 7 cifre.

Nella revisione A.04.01 il formato di memorizzazione interna è stato modificato: viene utilizzata la rappresentazione con virgola mobile e doppia precisione e la precisione interna dei calcoli di quantificazione e dei risultati è ora di 15 cifre.

- **•** Confrontando i risultati ottenuti con la attuale ChemStation con quelli prodotti da una precedente versione, è possibile osservare discrepanze non rilevanti nel valore degli ultimi due decimali, per effetto delle differenze nell'arrotondamento delle cifre, che risente dell'incremento nella precisione dei dati interni.
- **•** Come conseguenza dell'incremento nella precisione dei dati interni di quantificazione, i test di verifica del sistema generati con una precedente versione della ChemStation possono risultare negativi, a causa delle piccole differenze nel formato dei numeri. Se le differenze nei risultati del test di verifica del sistema sono causate dalle modificazioni del formato di archiviazione, questo viene comunque specificato nel rapporto relativo al test.

## **Aggiornamento della versione A.03.0x dell'interfaccia utente per le sequenze**

Le modifiche introdotte nella versione A.04.01 della ChemStation sono "trasparenti" per l'utilizzatore, ma hanno delle implicazioni per i sistemi personalizzati. Le aggiunte ed i miglioramenti rendono necessario modificare la struttura dei dati interni delle sequenze ed i metodi della ChemStation.

Le sequenze create con precedenti versioni della ChemStation possono essere tuttora caricate ed utilizzate. Le sequenze create con la versione A.04.0x non possono essere utilizzate nelle versioni precedenti alla A.04.01.

Nell'interfaccia utente per le sequenze e nella struttura interna della ChemStation versione A.04.01 sono state effettuate le seguenti modifiche:

**•** Nella tavola di sequenza è stato aggiunto il tasto Append Line.

### **9 Aggiornamento da una versione precedente di ChemStation**

**Aggiornamento della versione A.03.0x ChemStation**

- **•** Il legame codificato fra le informazioni sul campione e dei vial specifici è stato eliminato, per facilitare le operazioni di taglia/copia/incolla sulle linee di sequenza.
- **•** La finestra della sequenza parziale è ora dotata di un tasto per la stampa.
- **•** Esiste ora una migliore integrazione del Sequence Summary nell'interfaccia utente per le sequenze. La funzione di Sequence Summary Setup è ora accessibile attraverso un menu chiamato Sequence Output.
- **•** È stata eliminata dal metodo la tavola di ricalibrazione della sequenza.
- **•** È stato aggiunto un nuovo tipo per il campione, per consentire l'utilizzo campioni per il controllo della qualità. I campioni di controllo possono essere utilizzati per verificare l'applicabilità del sistema (system suitability) analizzando un gruppo definito di analisi prima di analizzare i campioni reali. Se i criteri specificati per il test di applicabilità del sistema (system suitability) non vengono rispettati, è possibile programmare l'arresto della sequenza prima dell'analisi dei campioni reali.

## **Aggiornamento dei metodi della versione A.03.0x**

Le modifiche introdotte nella versione A.04.01 della ChemStation sono "trasparenti" per l'utilizzatore, ma hanno delle implicazioni per i sistemi personalizzati. Le aggiunte ed i miglioramenti rendono necessario modificare la struttura dei dati interni del motore della sequenza ed i metodi della ChemStation.

I metodi creati con precedenti versioni della ChemStation possono essere tuttora caricati ed utilizzati. I metodi creati con la versione A.04.0x non possono essere utilizzati nelle versioni precedenti alla A.04.01.

- **•** È stata eliminata dal metodo la tavola di ricalibrazione della sequenza.
- **•** La struttura dei dati dei metodi della ChemStation ora comprende campi aggiuntivi per inserire informazioni riguardanti lo storico delle modifiche del metodo. Quando si salvano le modifiche apportate ad un metodo, viene proposta la scelta di aggiungere un'annotazione sulla modifica insieme al nome dell'operatore ed alla data per documentare il motivo della modifica.
- **•** È stata modificata l'interfaccia utente per la calibrazione. La rappresentazione grafica e logica della tavola di calibrazione è stata risistemata. La logica della struttura dei dati interni non è stata modificata, eccettuato il supporto aggiunto per i campioni di controllo nella sequenza.

**•** È stato modificato il formato di archiviazione interna dei dati di quantificazione, dal formato con virgola mobile a precisione singola a quello con virgola mobile a precisione doppia [\("Formato di archiviazione](#page-162-0)  [interna dei dati quantitativi"](#page-162-0) a pagina 163).

## **Trasferimento degli stili per i rapporti personalizzati**

I rapporti personalizzati aggiunti utilizzando la voce del menu *Add to Report Styles* del View di Report Layout vengono generalmente trasferiti automaticamente durante l'aggiornamento.

**NOTA** Questo si verifica solamente se il software della ChemStation viene installato nella stessa directory della precedente versione e non viene cancellata la directory HPCHEM prima dell'aggiornamento.

### **Trasferimento manuale degli stili di rapporto**

Per trasferire manualmente gli stili di rapporto definiti dall'utilizzatore, copiare il proprio file originale Repstyle.reg dalla precedente directory del CORE (default: HPCHEM\CORE) alla corrispondente directory del software attuale e trasferire i modelli (template) dei rapporti (\*.frp) dalla precedente subdirectory REPSTYLE.

# <span id="page-165-0"></span>**Aggiornamento della versione A.03.0x ChemStation**

La versione A.05.01 della ChemStation è importante poiché che introduce delle nuove funzionalità e corregge alcuni difetti riscontrati. Questo può rendere necessaria una nuova validazione del computer analitico. Consultare la directory HISTORY del CD-ROM della ChemStation per determinare se esiste la necessità di rivalidare il sistema.

Il paragrafo che segue sottolinea i miglioramenti apportati alla versione A.05.01 della ChemStation che possono incidere sulla compatibilità con versioni precedenti.

## **I metodi predefiniti della versione A.05.0x utilizzano l'integratore avanzato**

L'algoritmo di integrazione predefinito utilizzato dalla ChemStation A.05.01 e dalle versioni successive è l'integratore avanzato. Nelle versioni precedenti l'algoritmo di integrazione predefinito era l'integratore standard. I metodi di analisi dei dati possono essere convertiti all'integratore avanzato. Consultare la sezione ["Integratore avanzato"](#page-161-1) a pagina 162ed il manuale "Conoscere la ChemStation".

Se l'ambiente richiede che i risultati quantitativi siano compatibili con i risultati ottenuti con le versioni precedenti di ChemStation (A.04.02 e precedenti), è necessario costruire i metodi di analisi dei dati usando DEFOLDxx.M invece di DEF\_xx.M (dove xx indica CE, GC, LC o MS).

## **I metodi A.05.0x possono utilizzare la funzione "purezza dei picchi avanzata"**

L'interfaccia per l'utente della funzione Peak Purity disponibile nelle ChemStation per CE, LC e LC/MS è stata semplificata, ma richiede modifiche ai parametri di purezza dei picchi archiviati nel metodo di analisi dei dati. Se si converte alla funzione Enhanced Peak Purity, le impostazioni precedenti relative agli spettri vengono salvate in un file di testo chiamato SPCOPS.OLD nella directory di metodo. Una volta convertito un metodo per usare la funzione Enhanced Peak Purity non è più possibile ritornare al metodo originale. Effettuare un copia di backup prima della conversione.

Se l'ambiente richiede che i risultati quantitativi siano compatibili con i risultati relativi alla purezza dei picchi ottenuti con versioni precedenti della ChemStation (A.04.02 e precedenti), si può scegliere di non usare la funzione Enhanced Peak Purity e di continuare ad usare la funzione standard.

# <span id="page-167-0"></span>**Aggiornamento della versione A.03.0x ChemStation**

La versione A.06.01 della ChemStation è una revisione importante, che introduce nuove funzionalità e corregge alcuni difetti riscontrati. Questo può rendere necessaria una nuova validazione del computer analitico. Per sapere se è necessario rivalidare il computer, consultare la directory HISTORY nel CD-ROM della famiglia di prodotti software della Chemstation.

Il paragrafo che segue sottolinea i miglioramenti contenuti nella versione A.06.01 della ChemStation che possono avere effetti sulla compatibilità retroattiva e possono richiedere una modifica della documentazione o delle procedure operative standard (SOP) perché offrano ulteriori possibilità di selezione nell'interfaccia utente.

#### **Modifiche apportate ai metodi di verifica(OQ/PV) della versione A.06.0x**

I metodi utilizzati per la qualificazione operativa e la verifica delle prestazioni del sistema Agilent 1100 sono stati migliorati. I metodi standard possono essere utilizzati selezionando Standard Tests dal menu Options nella finestra Verification della ChemStation. Sono inoltre stati aggiunti ulteriori test di verifica da utilizzare dopo la riparazione della ChemStation A.06 OQ/PV (contattare Agilent Technologies per ulteriori informazioni).

### **Modifiche dell'integratore avanzato**

L'opzione di linea di base avanzata è stata aggiunta all'integratore avanzato a partire dalla versione A.04.01. L'opzione tangent skim è stata migliorata rispetto alla versione A.05.01. Le impostazione predefinita di entrambe le versioni non sono cambiate rispetto alla versione A.05.01.

#### **Peso dei punti di calibrazione**

I pesi dei punti di calibrazione  $1/Y$  e  $1/Y^2$  sono stati aggiunti alla tabella di calibrazione.

### **Rapporti in formato HTML**

Il sistema di stesura consente di generare file HTM che possono essere passati direttamente su server Web.

# <span id="page-168-0"></span>**Aggiornamento della versione A.06.0x ChemStation**

La versione A.07.01 della ChemStation è importante, poiché introduce nuove funzionalità e corregge alcuni difetti riscontrati. Questo può rendere necessaria una nuova validazione del computer analitico. Per sapere se è necessario rivalidare il computer, consultare la directory HISTORY nel CD-ROM della famiglia di prodotti software della Chemstation.

Il paragrafo che segue sottolinea i miglioramenti contenuti nella versione A.07.01 della ChemStation che possono avere effetti sulla compatibilità retroattiva e possono richiedere una modifica della documentazione o delle procedure operative standard (SOP) perché offrano ulteriori possibilità di selezione nell'interfaccia utente.

#### **Aggiornamento della funzione Sequence Table**

L'utilità di compilazione della sequenza consente all'operatore di modificare l'impostazione delle colonne della tavola di sequenza per intervalli di vial specificati. Le colonne della tavola di sequenza possono essere selezionate ed i valori inseriti per il metodo, il tipo di campione, il tempo e l'aggiornamento dei fattori di risposta. Al nome del campione ed al nome del file può essere aggiunto un prefisso ed un numero che aumenta automaticamente.

# <span id="page-169-0"></span>**Aggiornamento della versione A.07.0x della ChemStation**

La versione A.08.01 della ChemStation è importante, poiché introduce nuove funzionalità e numerose correzioni agli errori. Questo può rendere necessaria una nuova validazione del computer analitico. Per sapere se è necessario rivalidare il computer, consultare la directory HISTORY nel CD-ROM della famiglia di prodotti software della Chemstation.

Nei seguenti paragrafi vengono delineati i miglioramenti apportati alla versione A.08.01 della ChemStation che possono avere effetti sulla compatibilità retroattiva e possono richiedere una modifica della documentazione o delle procedure operative standard (SOP), perché offrano ulteriori possibilità di selezione nell'interfaccia utente.

#### **Supporto hardware dei nuovi moduli Agilent Serie 1100**

La nuova versione comprende la funzione di controllo del nuovo sistema per LC capillare, progettato per incrementare la sensibilità e per analizzare volumi campione limitati.

Il software è ora in grado di supportare il campionatore automatico Agilent Serie 1100 a micropiastre, disponibile in versione standard e con termostato.

#### **Il nuovo pacchetto sicurezza ChemStation Plus**

Con la versione A.08.0x, è possibile aggiornare la ChemStation al pacchetto sicurezza ChemStation Plus, conforme ai requisisti FDA CFR 21 Parte 11.

# <span id="page-170-0"></span>**Aggiornamento della versione A.08.0x della ChemStation**

La versione A.09.01 della ChemStation è importante, poiché introduce nuove funzionalità e corregge alcuni difetti riscontrati. Questo può rendere necessaria una nuova validazione del computer analitico. Per sapere se è necessario rivalidare il computer, consultare la directory HISTORY nel CD-ROM della famiglia di prodotti software della Chemstation.

Nei seguenti paragrafi vengono delineati i miglioramenti apportati alla versione A.09.01 della ChemStation che possono avere effetti sulla compatibilità retroattiva e possono richiedere una modifica della documentazione o delle procedure operative standard (SOP), perché offrano ulteriori possibilità di selezione nell'interfaccia utente.

#### **Supporto hardware dei nuovi moduli Agilent Serie 1100**

La capacità di controllare il nuovo collettore di frazioni Agilent Serie 1100 ed il campionatore automatico in scala preparativa Serie 1100.

#### **Supporto per il sistema di purificazione Agilent Serie 1100**

Il software della ChemStation A.09.0x supporta il sistema di purificazione Agilent Serie 1100 per HPLC ed LC/MS recentemente introdotto.

#### **Supporto Microsoft Windows 2000 Professional**

Con la versione A.09.0x il software è supportato da Microsoft Windows 2000 Professional e da Windows NT Workstation 4.0.

#### **Supporto per i driver GPIB J.02.00**

Il software della ChemStation A. 09.0x è supportato con i nuovissimi driver GPIB J.02.00 e le librerie SICL per le schede GPIB 82350A e 82341C.

#### **Nessun supporto per la scheda A/D 35900D**

A causa di problemi con la scheda A/D 35900D basata sul vecchio standard a bus ISA, la versione A.09.0x della ChemStation non supporta più questo tipo di hardware.

# <span id="page-171-0"></span>**Aggiornamento della versione A.09.0x della ChemStation**

La versione A.10.01 della ChemStation è importante, poiché introduce nuove funzionalità e corregge alcuni difetti riscontrati. Questo può rendere necessaria una nuova validazione del computer analitico. Per sapere se è necessario rivalidare il computer, consultare la directory HISTORY nel CD-ROM della famiglia di prodotti software della Chemstation.

Nei seguenti paragrafi vengono delineati i miglioramenti apportati alla versione A.10.01 della ChemStation che possono avere effetti sulla compatibilità retroattiva e possono richiedere una modifica della documentazione o delle procedure operative standard (SOP), perché offrano ulteriori possibilità di selezione nell'interfaccia utente.

#### **Supporto hardware dei nuovi moduli Agilent Serie 1100**

La capacità di controllare i nuovi collettori di frazioni Agilent Serie 1100:

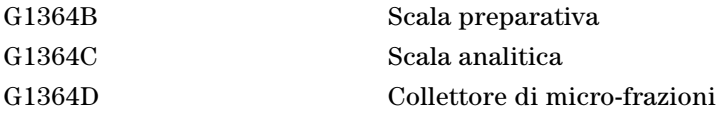

La ChemStation Agilent supporta il nuovo vassoio a 40 imbuti per la raccolta di volumi elevati per flussi elevati ed il nuovo vassoio per tubi Eppenddord fa 80,5 ml, 1,5 ml e 2,0 ml.

Il software della ChemStation A.10.0x supporta il sistema di purificazione Agilent Serie 1100 per HPLC ed LC/MS versione A02.01 recentemente introdotto.

#### **Supporto Microsoft Windows 2000 Professional**

La versione A.10.0x consente di utilizzare il software sia Windows XP Professional (Service pack 1a) che con Microsoft Windows 2000 Professional (Service pack 2 e Service pack 3).

### **Supporto per i driver GPIB L.02.01**

Il software della ChemStation A. 10.0x è supportato con i nuovissimi driver GPIB L.02.01 e le biblioteche SICL per le schede GPIB 82350A e 82341C.

### **Interfaccia XML**

La nuova interfaccia basata su XLM è stata implementata per collegare la ChemStation a sistemi LIMS e sistemi di gestione delle conoscenze.

# <span id="page-173-0"></span>**Importazione di file dalla ChemStation per HPLC (Serie Pascal)**

## **Generalità**

Il sistema di file usato dalla ChemStation per HPLC (Serie Pascal) è molto diverso da quello disponibile in ambiente MS-DOS. Il formato di drive utilizzato dai sistemi ChemStation Pascal HP 9000 serie 310/332/362 è chiamato LIF (Logical Interchange Format).

I sistemi PC e LIF non sono direttamente compatibili. Per trasferire i dati dall'uno all'altro, è necessario usare sistemi di conversione specifici.

L'utilità LIF per la conversione di file fra PC e LIF si trova nella directory support\lif del CD-ROM relativo al software per la ChemStation. Per utilizzarla è necessario disporre del drive per dischetti da 3,5 pollici sul computer della ChemStation Pascal e sul PC.

**NOTA** Il PC deve funzionare con MS-DOS o Windows 95 dato che entrambe le utilità sono incompatibili con i sistemi operativi Windows NT, Windows 2000 e Windows XP.

# <span id="page-174-0"></span>**Importazione di file dalla ChemStation Pascal utilizzando il programma LIF**

# **Prima di iniziare**

**NOTA** Ricordare che i programmi HP Copy e LIF Utility non sono compatibili con i sistemi operativi<br>
NOTA NEWS AFTIME ACCESSION IN THE CORPORATION OF THE CONTRACT OF THE CONTRACT OF THE CONTRACT OF THE CONTRACT O Windows NT Windows 2000 e Windows XP. Qualsiasi conversione di file da ChemStation (Serie Pascal) deve essere effettuata su PC funzionanti su MS-DOS o Windows 95.

Prima di iniziare la conversione effettuare le seguenti operazioni:

- **1** Formattare un disco sul sistema Pascal.
- **2** Installare il programma LIF sul PC, creando una directory chiamata LIF e quindi copiando il file lifutil.exe dal dischetto in questa directory. È più comodo impostare il programma LIF come icona del gruppo ChemStation benché si tratti di un'applicazione non Windows. Per effettuare questa operazione, è necessario creare un cosiddetto file PIF per l'utilità LIF. PIF sta per program information file (file di informazioni sul programma). Avviare il programma PIF Editor dal gruppo Main in Program Manager di Windows, vedere la Figura 23.

#### **9 Aggiornamento da una versione precedente di ChemStation**

**Importazione di file dalla ChemStation Pascal utilizzando il programma LIF**

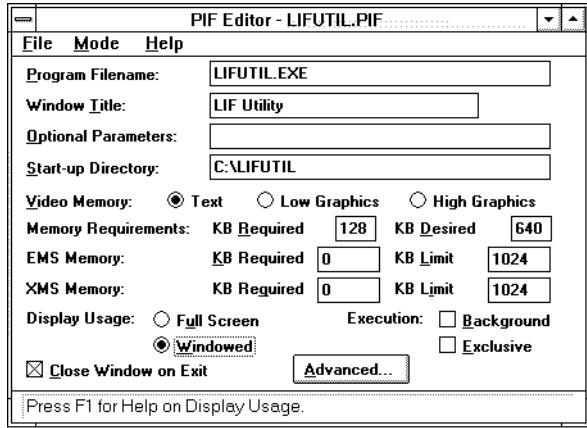

**Figura 23** Impostazione del file di informazione sul programma dall'utilità LIF

**3** Dopo aver salvato il file PIF per la funzione LIF, aggiungerlo come icona nel gruppo ChemStation per renderlo attivo; andare sullo schermo Program Manager di Windows e selezionare File/New/Program. Compilare la finestra come mostrato nella Figura 24.

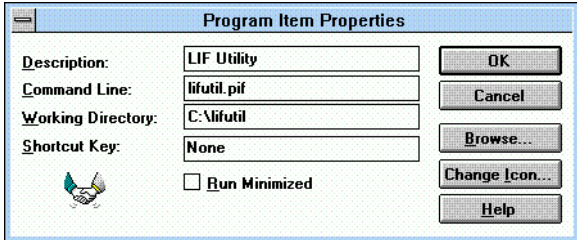

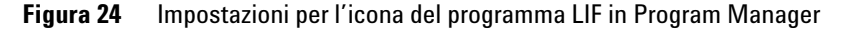

**NOTA** L'icona standard può essere sostituita dalla figura che compare sopra scegliendo il tasto Change Icon a destra e selezionandola dal menu di icone.

## **Conversione dei file di dati della ChemStation utilizzando LIF**

- **1** Copiare i file di dati della ChemStation Pascal sul dischetto, utilizzando l'utilità File Manager della ChemStation Pascal. Ad esempio, usare il tasto funzione "Copy File(s)". Verranno richiesti i nomi dei file di origine e di arrivo.
- **2** Inserire il dischetto Pascal contenente i file di dati nel drive da 3,5" del PC.
- **3** Passare al programma LIF sul PC.
- **4** Specificare il drive sorgente (LIF drive name) come A: e fornire il nome del file di dati della ChemStation Pascal (LIF file name).
- **5** Indicare la directory del file di arrivo sul PC.
- **6** Portare la modalità File Name Conversion in Extension utilizzando i tasti funzione F3 o F4.
- **7** In caso di nomi di file doppi, selezionare Make unique name in Duplicate file name.
- **8** Impostare la conversione del nome di file in Binary Image: no format change.

Vedere l'esempio riportato nella Figura 25.

| <b>LIF Utility</b><br>$\equiv$                                                                                                    |  |  |  |  |
|----------------------------------------------------------------------------------------------------|--|--|--|--|
| Hewlett-Packard LIF Utilities for the PC Version A.00.01                                                                                                    |  |  |  |  |
| Copvright (c) Hewlett-Packard Co. 1990.91. All rights reserved.                                                                                               |  |  |  |  |
| LIF to DOS Copy                                                                                                    |  |  |  |  |
| LIF drive name:<br><b>A</b> :                                                                                                    |  |  |  |  |
| LIF file name: SAMPA02A.D                                                                                                    |  |  |  |  |
| d:\tmp\<br>DOS directory name:<br>Copy as: SAMPA02A.D                                                                                                    |  |  |  |  |
| File name conversion: Extension                                                                                                    |  |  |  |  |
| Duplicate file name:<br>Make unique name                                                                                                    |  |  |  |  |
| File format conversion:<br>Binary image: no format change (all file types)                                                                                    |  |  |  |  |
| If the source is a single file, you may specify the destination file name.                                                                                    |  |  |  |  |
| <u>The destination name is made from the source name by default.</u>                                                                                          |  |  |  |  |
| 2<br><b>MAIN</b><br>5 START<br><b>7DEFAULT 8</b><br>з<br><b>PREU</b><br>-6<br><b>NEXT</b><br>4<br><b>FIELD</b><br><b>FIELD</b><br><b>UALUE</b><br><b>MENU</b> |  |  |  |  |

**Figura 25** Impostazioni per il programma LIF per la conversione di file di dati Pascal

## **Conversione delle biblioteche dalla ChemStation per HPLC (Serie Pascal) alla ChemStation utilizzando LIF**

### **Copia del file CONVLIB.G su Pascal**

- **1** Inserire il dischetto formattato Pascal nel drive del PC.
- **2** Avviare il programma LIF facendo doppio clic sull'icona creata come descritto in precedenza.
- **3** Dal menu principale scegliere DOS to LIF <ENTER>. Compilare la finestra LIF come riportato nella Figura 26. Con il cursore sul campo File format conversion, utilizzare i tasti F1/F2 per modificare le scelte per la conversione. Dopo avere completato la finestra, selezionare F5 perr avviare la conversione.

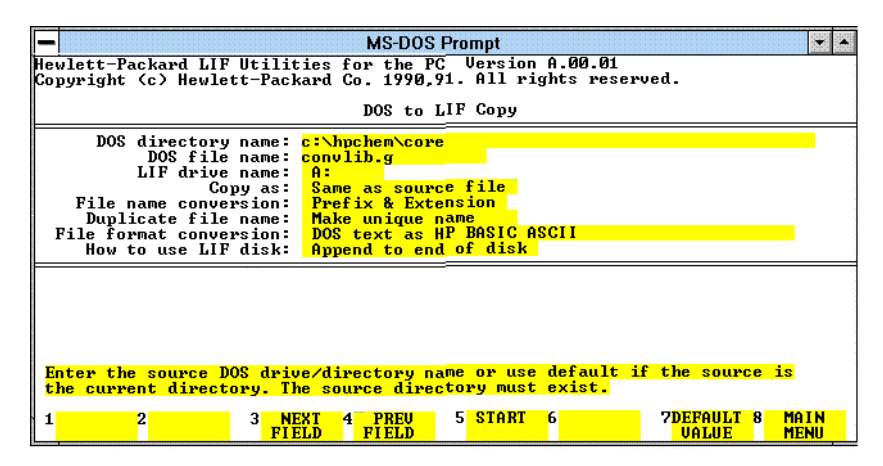

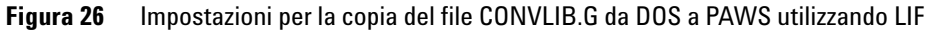

**NOTA** Verificare che la versione del sistema Pascal sia 4.1x/5.1x o successiva. Per determinare quale versione sia installata sul sistema andare al livello TOP digitare VER <RETURN>. La macro attuale per la parte di conversione Pascal funziona solo sulle versioni specificate.

### **Conversione delle biblioteche Pascal al formato .PLF**

**1** Trasportare il disco contenente CONVLIBG al sistema Pascal e passare al File Manager. Per prima cosa, modificare il nome del file da CONVLIBG a

CONVLIB.G, quindi copiare CONVLIB.G nel volume DATA: utilizzando il comando Copy.

- **2** Passare al Data Editor e digitare i seguenti comandi:
- **3** MACRO CONVLIB.G <RETURN>
- **4** CONVLIB <RETURN>
- **5** Selezionare nell'elenco la biblioteca da convertire. Viene creato un file .PLF utilizzando i primi 5 caratteri del nome della biblioteca. Ad esempio, DEMODAD.L diventa DEMOD.PLF.
- **6** Il processo di conversione della biblioteca deve considerare tutti gli spettri in essa contenuti ed il tempo necessario dipende dalle dimensioni della biblioteca stessa. Ciascuna voce richiede circa 20 – 30 secondi. Se si devono convertire più biblioteche non abbandonare lo schermo Pascal ChemStation Data Editor. Avviare di nuovo la macro digitando CONVLIB <RETURN>
- **7** Quando la conversione a .PLF è completa, ritornare al Top Level.
- **8** Tradurre i file .PLF in formato ASCII e copiare i file su disco come segue:
- **•** Inserire il dischetto nell'apposito drive
- **•** Digitare EX \*FILER. <RETURN> (Importante: non dimenticare il punto dopo Filer).
- **•** Digitare T
- **• Translate what file?** YOUR.PLF <RETURN>
- **• Translate to what?** #3:YOUR.ASC

#### **Conversione dei file .PLF in file per la biblioteca della ChemStation (.UVL)**

- **1** Inserire il dischetto Pascal contenente i file .ASC nel drive del PC.
- **2** Passare al programma LIF e selezionare LIF to DOS dal menu principale. Compilare la finestra come illustrato nella Figura 27 a pagina 180. Quando il cursore si trova nel campo LIF file name, premere due volte il tastoF6 per elencare il contenuto del dischetto. Utilizzare il tasto F4 per selezionare il file desiderato. Per la conversione finale, utilizzare di nuovo i tasti F1/F2 per passare all'opzione visualizzata. Nel campo Copy lasciare il nome del file selezionato dal sistema. Il nome del file verrà modificato in seguito.

#### **9 Aggiornamento da una versione precedente di ChemStation**

**Importazione di file dalla ChemStation Pascal utilizzando il programma LIF**

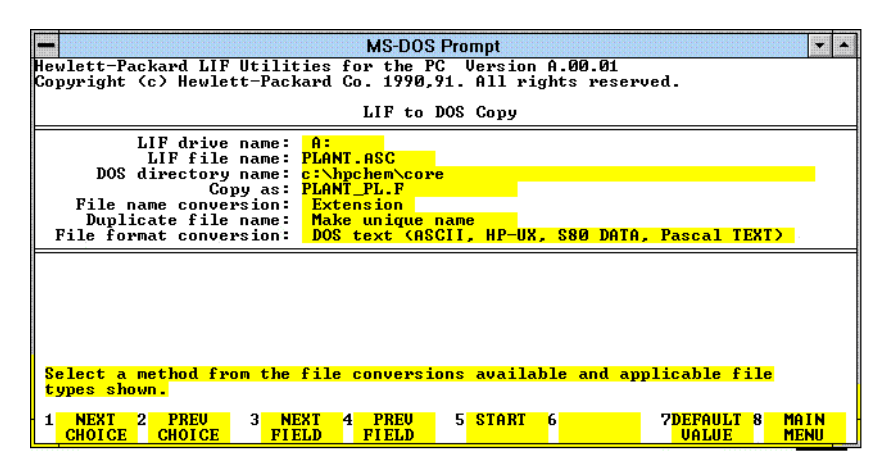

**Figura 27** Impostazioni per la copia dei file .PLF da Pascal a DOS utilizzando LIF

- **3** In Windows File Manager selezionare Rename dal menu File, per modificare il nome del file in YOUR.ASC.
- **4** Passare alla visualizzazione Spectra Library e selezionare Import Pascal Library dal menu File.
- **5** Selezionare il file .PLF nella finestra di dialogo, quindi fare clic sul tasto OK. Il prompt chiede di modificare il titolo della biblioteca. Se lo si desidera fare clic su OK. Ciascuno spettro deve essere nuovamente elaborato, quindi il tempo impiegato dipende dalle dimensioni della biblioteca. Sono necessari circa 8 secondi per ciascun inserimento. Quando la conversione è completa verrà chiesto di inserire un nome di file con estensione .uvl. Il percorso predefinito per le biblioteche di spettri è C:\ HPCHEM\SPECLIBS.

Questa operazione completa il processo di conversione con il programma LIF. Il file .uvl può essere ora utilizzato indipendentemente od incorporato come parte di un metodo per la ricerca automatica in biblioteca.

**NOTA** I file Pascal di metodi e sequenze non possono essere importati nella ChemStation.
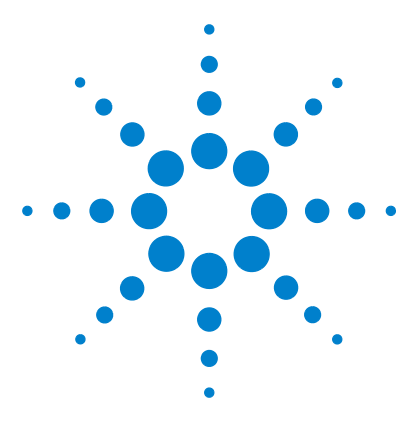

**ChemStation Agilent per sistemi di cromatografia liquida Installazione della ChemStation**

# **10 Informazioni supplementari**

[Convenzione sui codici di versione per la ChemStation Agilent](#page-181-0) 182 [Servizi di supporto dei centri di risposta Agilent Technologies](#page-182-0) 183 [Come chiamare il centro di risposta analitico Agilent Technologies](#page-183-0) 184

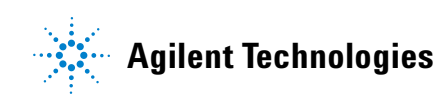

#### **10 Informazioni supplementari**

**Convenzione sui codici di versione per la ChemStation Agilent**

## <span id="page-181-0"></span>**Convenzione sui codici di versione per la ChemStation Agilent**

<span id="page-181-1"></span>I numeri di versione vengono stabiliti in base allo schema seguente:

#### **P.RR.xx**

**P-** Identifica la serie del prodotto. Questa lettera è identica al carattere di suffisso del numero del prodotto.

Esempio:

La prima A nel numero di prodotto G2170AA definisce che il codice di versione inizia con l'identificatore di serie A. L'attuale procedura Agilent Technologies stabilisce di non modificare l'identificatore di serie se lo scopo o la funzione del software non cambiano. La seconda A nel numero di prodotto identifica la versione American English (inglese americano).

- **RR-** Rappresenta il numero di versione principale. La modifica di questo codice in genere indica miglioramenti significativi nel software, che possono richiedere un procedimento di rivalidazione del sistema per l'utilizzo in ambienti regolamentati. Questo tipo di revisione può comprendere anche l'eliminazione di difetti e modifiche nella documentazione.
- **xx-** Rappresenta il numero di revisione secondario. Queste revisioni servono a correggere i difetti di software e sono generalmente isolate. Una revisione secondaria di solito non richiede rivalidazione del sistema per l'utilizzo in ambienti regolamentati. Questo tipo di revisione comprende solamente l'eliminazione di difetti e non influenza l'accuratezza dei manuali.

## <span id="page-182-0"></span>**Servizi di supporto dei centri di risposta Agilent Technologies**

Agilent Technologies offre diversi servizi, che consentono di ottenere l'assistenza professionale necessaria per raggiungere la massima produttività con i software analitici Agilent Technologies. Questi servizi sono disponibili in tutto il mondo, attraverso centri situati in Australia, in Europa e negli USA.

La rete Agilent Technologies dei centri di risposta analitici (Analytical Response Centers, ARC) consente l'accesso ad un supporto professionale che aiuta a risolvere le difficoltà operative ed offre assistenza e suggerimenti per utilizzare al meglio i software analitici Agilent Technologies. Tradizionalmente, questo supporto viene fornito telefonicamente, ma è anche possibile estenderlo, se richiesto, ad un supporto a distanza via modem.

Il software analitico Agilent Technologies comprende un periodo gratuito di prova dei centri di risposta, della durata di 90 giorni dopo l'installazione del prodotto. La durata del supporto può essere estesa ad un anno ed oltre a prezzi contenuti. Inoltre, è possibile abbonarsi ad un servizio di aggiornamento del software, che consente di ricevere automaticamente qualsiasi revisione ed aggiornamento del software appena realizzati, unitamente all'invio regolare dei Software Status Bulletin, che contengono importanti informazioni su problemi noti e soluzioni possibili riguardanti il software analitico Agilent Technologies.

Per ulteriori informazioni su come abbonarsi a questi servizi rivolgersi alla sede Agilent Technologies più vicina.

Un rappresentante Agilent fornirà informazioni su quanto disponibile: consulenza, personalizzazione, sviluppo ed addestramento per prodotti software analitici Agilent Technologies.

I servizi di supporto ed aggiornamento forniti dal centro di risposta Agilent Technologies sono soggetti alle tariffe, ai termini ed alle condizioni vigenti nel paese al momento dell'ordine.

**Come chiamare il centro di risposta analitico Agilent Technologies**

## <span id="page-183-0"></span>**Come chiamare il centro di risposta analitico Agilent Technologies**

Per chiamare il centro di risposta analitico Agilent Technologies, si prega di rimanere vicino al proprio computer e di tenere a disposizione la documentazione sul prodotto.

Consigliamo di munirsi delle seguenti informazioni:

- **•** l'etichetta del pacchetto di registrazione con il numero del prodotto, il codice della versione ed il numero di registrazione della licenza relativa al software analitico;
- **•** la dicitura esatta di qualsiasi messaggio di errore prodotto dal sistema;
- **•** un elenco dei moduli strumentali collegati al PC, comprese le versioni di firmware. È possibile utilizzare le informazioni contenute nel numero di serie della ChemStation Agilent (Method/Run control>Instrument (solo dalla finestra Full Menu) > Serialnumbers and Columns) per creare questo elenco;
- <span id="page-183-1"></span>**•** una stampa del file DrWatson.Log (consultare la sezione ["Cos'è Dr.](#page-148-0)  Watson?" [a pagina 149](#page-148-0));
- **•** una stampa completa di Windows System Information;
- **•** una descrizione della situazione che ha provocato il guasto.

#### **A**

ad indice di rifrazione HP 1047, [83](#page-82-0) AddUserReportStyle, [156](#page-155-0) aggiornamento, [152](#page-151-0) metodi, [164](#page-163-0) sequenze, [163](#page-162-0) Agilent 1049 rivelatore elettrochimico, [83](#page-82-1) collegamento, [83](#page-82-1) Agilent 1100, accesso al sistema, [95](#page-94-0) Agilent 35900 interfaccia a due canali, [83](#page-82-1) collegamento, [83](#page-82-1) Agilent 82341, [55,](#page-54-0) [56](#page-55-0), [60](#page-59-0) Agilent 82341scheda GPIB impostazioni di commutazione, [57](#page-56-0) Agilent 82350, [55,](#page-54-1) [57](#page-56-1), [60](#page-59-1) Agilent ChemStore, [22](#page-21-0) Agilent Serie 1100 CAN (controller area network), [95](#page-94-1) Agilent Serie 1100 per LC configurazione, [95](#page-94-2) APM, [45](#page-44-0) autocampionatore Agilent 1100, [69](#page-68-0) HP 1050, [79](#page-78-0) avanzato integratore, [162](#page-161-0) avviamento automatico macro non funziona, [129](#page-128-0)

### **B**

backup directory, [152](#page-151-1) strategia, [145](#page-144-0) bootp, [54](#page-53-0) buffer, eccesso di dati, [121](#page-120-0)

## **C**

CAN Agilent Serie 1100, [95](#page-94-1) Serie Agilent 1100, [68](#page-67-0) cancellazione stili di rapporto personalizzati, [154](#page-153-0) cannot find file(file non trovato), [127](#page-126-0) cavi, [68,](#page-67-1) [80](#page-79-0) controllo remoto, [68,](#page-67-2) [80](#page-79-1) GPIB, [57,](#page-56-1) [74,](#page-73-0) [80](#page-79-2) cavo di controllo remoto, [75](#page-74-0), [80](#page-79-3) CD-ROM registrabile, [147](#page-146-0) Certificato software e pacchetto di registrazione, [26](#page-25-0) **ChemStation** collegamento alla Serie Agilent 1100, [68](#page-67-3), [69](#page-68-0) collegamento della Serie HP 1050, [79](#page-78-0) collegamento di strumenti diversi, [83](#page-82-2) collegamento di un LC HP 1090, [74](#page-73-1) disinstallazione, [38](#page-37-0) GPIB, select code, [101](#page-100-0) CHKDSK, [135,](#page-134-0) [143](#page-142-0) co-esecuzione, [152](#page-151-2) collegamento cavo della stampante, [44](#page-43-0) computer non HP, [43](#page-42-0) config.reg (registro di configurazione), [129](#page-128-1) configuration editor, [91](#page-90-0) configurazione Agilent Serie 1100 per LC, [95](#page-94-2) dispositivi dello strumento, [99](#page-98-0), [101](#page-100-1) editore, [95](#page-94-3) percorsi, [92](#page-91-0) configurazioni a più strumenti stampa, [131](#page-130-0)

conflitti della porta I/O, [123](#page-122-0) conflitti di risorse, [44](#page-43-1) connettori controllo remoto, [84](#page-83-0) controllo remoto cavi, [68,](#page-67-2) [80](#page-79-1) connettori, [84](#page-83-0) controllore di sistema, [66](#page-65-0) conversione di file Pascal, [174](#page-173-0) core in linea, [125](#page-124-0) co-residenza, [152](#page-151-3) corrente, mancanza di, [120](#page-119-0) cromatografo liquido HP 1090, [74](#page-73-1) cavi GPIB, [74](#page-73-2) collegamento, [74](#page-73-1)

#### **D**

DAD Agilent 1100, [69](#page-68-0) HP 1040, [83](#page-82-1) HP 1050, [79](#page-78-0) DAD G1315A, [139](#page-138-0) dati quantitativi formato di archiviazione interna, [163](#page-162-1) def\_lc.m, [92](#page-91-1), [127](#page-126-1) def Ic.s, [92](#page-91-2), [127](#page-126-2) di verifica test, [116](#page-115-0) diagnosi degli errori di protezione generale, [147](#page-146-1) directory backup, [152](#page-151-1) disinstallazione della ChemStation. [38](#page-37-0) Dr. Watson, [149](#page-148-1) drwatsn32.exe, [149](#page-148-2) drwatsn32.log, [150](#page-149-0)

drwatson.exe, [147](#page-146-1) drwatson.log, [149](#page-148-3) due canali, [83](#page-82-1)

#### **E**

eccesso di dati nel buffer, [138](#page-137-0) eccezione di sistema, [128](#page-127-0)

#### **F**

file di riferimento, [110](#page-109-0) finestra di dialogo device configuration, [95](#page-94-4) funzione commands reference, [20](#page-19-0)

#### **G**

gestione avanzata dell'energia elettrica, [45](#page-44-0) gestione buffer, [107](#page-106-0) GPF, [149](#page-148-4) GPIB cavi, [57](#page-56-1), [68,](#page-67-1) [74,](#page-73-0) [80](#page-79-0) connettori, [74](#page-73-0) impostazioni di commutazione, [57](#page-56-0) indirizzi Agilent 1100, [70,](#page-69-0) [73](#page-72-0) indirizzi per la Serie HP 1050, [81](#page-80-0) indirizzi per la Serie HP 1090, [78](#page-77-0) select code, [101](#page-100-0) GPIB, cavi, [74](#page-73-3)

#### **H**

hardware installazione, [42](#page-41-0) requisiti, [45](#page-44-1) HP 1040 rivelatore a serie di diodi, [83](#page-82-1) collegamento, [83](#page-82-1) HP 1046 rivelatore a fluorescenza. [83](#page-82-1) collegamento, [83](#page-82-1) HP 82335, [47,](#page-46-0) [55](#page-54-2) hpced02.exe, [91](#page-90-1)

#### **I**

il file specificato non esiste, [127](#page-126-3)

importazione file Pascal, [174](#page-173-0) modelli di rapporto personalizzate, [156](#page-155-1) impossibile creare file, [135](#page-134-1) impostazione dei percorsi predefinito, [93](#page-92-0) impostazione del percorso, [28](#page-27-0) impostazione di FILES, [133](#page-132-0) impostazioni del computer, [23](#page-22-0) impostazioni di commutazione scheda GPIB Agilent 82341, [57](#page-56-0) indirizzi GPIB, [70,](#page-69-1) [81](#page-80-1) GPIB predefiniti, [83](#page-82-3) indirizzi GPIB, [70](#page-69-1), [81](#page-80-1) Agilent 1100, [70,](#page-69-0) [73](#page-72-0) HP 1050, [81](#page-80-0) HP 1090, [78](#page-77-0) predefinito, [70,](#page-69-2) [78](#page-77-1), [81](#page-80-2), [83](#page-82-3) indirizzi GPIB predefiniti, [70](#page-69-3) indirizzo bus, [66](#page-65-1) indirizzo hardware, [103](#page-102-0), [104](#page-103-0) indirizzo MAC, [103](#page-102-1), [104,](#page-103-1) [107](#page-106-1) informazioni di riferimento, [19](#page-18-0) informazioni di tipo applicativo, [19](#page-18-1) informazioni pratiche, [19](#page-18-2) inizializzazione del file non riuscita, [127](#page-126-4) installazione hardware, [42](#page-41-0) installazione di una rete basata su server, [30](#page-29-0) INSTQ, [111](#page-110-0) instrument not found, [126](#page-125-0) integratore avanzato, [162](#page-161-0) interfaccia, [83](#page-82-1) due canali, [83](#page-82-1) interfaccia a due canali, [83](#page-82-1) interfaccia GPIB, [42](#page-41-1)

IOCFG, pulsante Autoadd, [124](#page-123-0)

iocfg.exe, [91](#page-90-2) IQ, [110](#page-109-1) IRQ, conflitti, [124](#page-123-1)

#### **L**

LAN, comunicazione risoluzione di problemi comuni, [120](#page-119-1) linea di interrupt, [66](#page-65-2)

#### **M**

macro programming guide, [20](#page-19-1) macro serviceingo, [184](#page-183-1) messaggi stampa, [133](#page-132-1) metodo aggiornamento, [164](#page-163-0) predefinito, [92](#page-91-1), [127](#page-126-1) modalità di calcolo dell'area, [161](#page-160-0) modelli di rapporto personalizzate importazione, [156](#page-155-1) modifica modalità di calcolo dell'area, [161](#page-160-0) modulo di distribuzione del segnale, [87](#page-86-0) **MWD** HP 1050, [79](#page-78-0)

#### **N**

no valid license, [125](#page-124-1) nome di host, [107](#page-106-2) nome di interfaccia VISA, [66](#page-65-3) non pronto, stato del sistema, [126](#page-125-1) NT Workstation, [47](#page-46-1) numberi di versione, [182](#page-181-1) numero di registrazione licenza, [26](#page-25-1)

#### **P**

predefinita sequenza, [127](#page-126-2) predefinito impostazione dei percorsi, [93](#page-92-0) indirizzi GPIB, [70](#page-69-2), [78,](#page-77-1) [81,](#page-80-2) [83](#page-82-3) metodo, [92](#page-91-1), [127](#page-126-1) sequenza, [92](#page-91-2) problema di stampa, [133](#page-132-0) problemi del computer, [135](#page-134-2) problemi di avvio del software, [125](#page-124-2)

problemi di inizializzazione, [139](#page-138-1) Pulsante Autoadd, [124](#page-123-2)

#### **Q**

qualificazione funzionamento, [116](#page-115-1) qualificazione dell'installazione, [110](#page-109-1) qualificazione operativa, [116](#page-115-1)

#### **R**

rapporto mobilità, [161](#page-160-0) rapporto di mobilità, [161](#page-160-0) rapporto, modelli importazione, [156](#page-155-1) registrabile CD-ROM, [147](#page-146-0) registro di configurazione, [129](#page-128-2) registro elettronico dello strumento buffer, eccesso di dati, [121](#page-120-1) rete server, [146](#page-145-0) rivelatore ad indice di rifrazione, [83](#page-82-4) ad indice di rifrazione HP 1047, [83](#page-82-0) Agilent 1049 elettrochimico, [83](#page-82-1) Agilent 1100 a lunghezza d'onda variabile, [69](#page-68-0) Agilent 1100 serie di diodi, [69](#page-68-0) elettrochimico, [83](#page-82-1) fotometrico a filtro, [102](#page-101-0) HP 1040 serie di diodi, [83](#page-82-1) HP 1046 a fluorescenza, [83](#page-82-1) HP 1050 a lunghezza d'onda variabile, [79](#page-78-0) HP 1050 lunghezza d'onda multipla, [79](#page-78-0) HP 1050 serie di diodi, [79](#page-78-0) rivelatore a fluorescenza, [83](#page-82-1) HP 1046, [83](#page-82-1) rivelatore a lunghezza d'onda variabile Agilent 1100, [69](#page-68-0) HP 1050, [79](#page-78-0) rivelatore a lunghezza d'onda multipla HP 1050, [79](#page-78-0)

rivelatore a serie di diodi, [83](#page-82-1) Agilent 1100, [69](#page-68-0) HP 1040, [83](#page-82-1) HP 1050, [79](#page-78-0) rivelatore ad indice di rifrazione, [83](#page-82-4) HP 1047, [83](#page-82-0) rivelatore elettrochimico, [83](#page-82-1) HP 1049, [83](#page-82-1) rivelatore fotometrico a filtro, [102](#page-101-0)

#### **S**

scheda COM, [87](#page-86-1) scheda CTL, [87](#page-86-2) scheda DAP, [87](#page-86-3) scheda MCO/MEM, [87](#page-86-4) select code ChemStation, [101](#page-100-0) GPIB, [101](#page-100-0) sequenza aggiornamento, [163](#page-162-0) predefinita, [127](#page-126-2) predefinito, [92](#page-91-2) sequenza predefinita, [92](#page-91-2) Serie Agilent 1100, [68,](#page-67-3) [69](#page-68-0) autocampionatore, [69](#page-68-0) cavi CAN, [68](#page-67-1) cavi GPIB, [68](#page-67-1) collegamento, [68](#page-67-3) rivelatore a lunghezza d'onda variabile (VWD), [69](#page-68-0) rivelatore a serie di diodi (DAD), [69](#page-68-0) sistemi di pompaggio, [69](#page-68-0) Serie HP 1050, [79](#page-78-0) campionatore automatico (ALS), [79](#page-78-0) cavi GPIB, [80](#page-79-0) rivelatore a lunghezza d'onda variabile (VWD), [79](#page-78-0) rivelatore a lunghezza d'onda multipla (MWD), [79](#page-78-0) rivelatore a serie di diodi (DAD), [79](#page-78-0) sistemi di pompaggio (PMP), [79](#page-78-0) server rete, [146](#page-145-0) server bootp. [103](#page-102-2)

Service Pack 3, [47](#page-46-2) sezione PCS, [127](#page-126-5) SICL, nome di interfaccia, [60](#page-59-2), [66](#page-65-3) sistema di apprendimento, [19](#page-18-3) sistemi di pompaggio Agilent 1100, [69](#page-68-0) HP 1050, [79](#page-78-0) software requisiti, [45](#page-44-1) somma di controllo, [110](#page-109-2) spooler di stampa, [131](#page-130-1) stampa, problemi, [131](#page-130-2) stato del sistema not ready, [126](#page-125-1) stato di non pronto, [126](#page-125-2) stili di rapporto personalizzati cancellazione, [154](#page-153-0) storico delle revisioni, [18](#page-17-0) struttura del prodotto, [21](#page-20-0) supporti non riscrivibili, [146](#page-145-1) supporto, [172](#page-171-0)

### **T**

tasto Show Me. [19](#page-18-4) TCP/IP, [52](#page-51-0) test di verifica, [116](#page-115-0) tipi di strumento in configuration editor, [94](#page-93-0) traduzione di file Pascal, [174](#page-173-0)

#### **U**

UNC, [33](#page-32-0) unità dischi ottico-magnetici, [145](#page-144-1) unità logica, [66](#page-65-4) universal naming convention, [33](#page-32-0) user.mac, [129](#page-128-3) utilità checkdisk, [135](#page-134-0) utilità di registrazione della licenza, [126](#page-125-3) utilità I/O config, [91](#page-90-3)

#### **V**

validazione, nuova, [162](#page-161-1), [166](#page-165-0), [168,](#page-167-0) [169](#page-168-0), [170](#page-169-0), [171,](#page-170-0) [172](#page-171-1) verifica dell'installazione, [110](#page-109-3) versione di firmware, [85](#page-84-0) VWD Agilent 1100, [69](#page-68-0) HP 1050, [79](#page-78-0)

### **W**

win.ini, [37,](#page-36-0) [127](#page-126-6) aggiornamento, [101](#page-100-2) Windows 2000 Professional, [47](#page-46-3) Windows 95, [47](#page-46-4) Windows 98, [47](#page-46-5)

## **X**

XLM, interfaccia, [173](#page-172-0) XLM, supporto, [37](#page-36-1)

#### **www.agilent.com**

## **In questo volume**

Utilizzare questo manuale se si usa la ChemStation per la prima volta oppure in caso si effettuano modifiche a sistemi già installati. Questo manuale descrive come installare il software iniziale, come aggiungere altri moduli strumentali, come configurare il sistema analitico e come verificare che l'installazione e la configurazione siano complete e funzionanti.

Se la ChemStation Agilent è stata<br>installate de naveaugle Agilent installata da personale Agilent Questo manuale elenca i requisiti hardware PC (vedere ["Descrizione](#page-41-2)  [dell'hardware PC richiesto per](#page-41-2)  [la ChemStation Agilent"](#page-41-2) a pagina 42) e software (vedere ["Requisiti del](#page-46-6)  [sistema operativo"](#page-46-6) a pagina 47) necessari per installare correttamente la ChemStation Agilent e ottenere le massime prestazioni. Sono forniti inoltre alcuni particolari per la configurazione del PC, utili per l'aggiornamento del computer, l'ottimizzazione del sistema oppure in caso di problemi di installazione.

Stampato in Germania 07/03

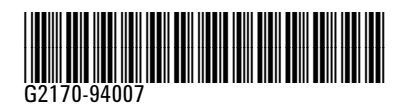

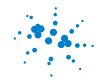

**Agilent Technologies**